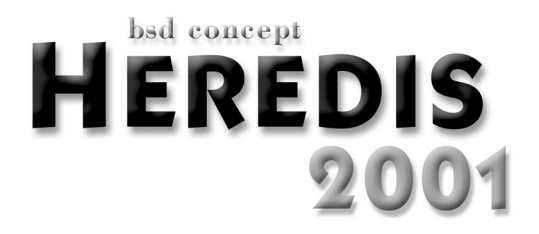

# **Manuel de l'utilisateur**

## Instructions d'installation et d'utilisation de votre logiciel

versions Classic et Pro

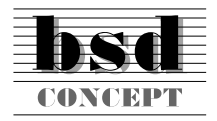

10 Parc-Club du Millénaire 34036 Montpellier cedex 1 Tél. 04 67 20 40 40 RCS Montpellier B 393 616 008

#### **Copyright**

© 2001 BSD Concept. Tous droits réservés.

Les pages de ce manuel ne peuvent pas être copiées, photocopiées, reproduites, traduites ni publiées, fût-ce partiellement sous quelque forme mécanique, électronique ou informatique que ce soit, sans le consentement écrit préalable de BSD Concept.

BSD Concept ne sera pas tenu pour responsable des erreurs éventuelles contenues dans ce document. Le contenu de ce document peut faire l'objet de modification sans préavis.

Vos droits concernant le logiciel sont soumis aux termes de son contrat de licence.

Nous attirons votre attention sur le fait que les images que vous pouvez être amenés à incorporer à vos documents diffusés peuvent être protégées par des droits de propriété intellectuelle et artistique, auquel cas leur diffusion sans l'autorisation de l'auteur constituerait une violation de ses droits. Veillez à obtenir toutes les autorisations requises de la part des auteurs.

Windows® est une marque déposée de Microsoft Corporation.

Zip™ et Jaz™ sont des marques déposées de Iomega Corporation.

Macintosh™ est une marque déposée d'Apple Computer, Inc.

Heredis est une marque déposée de BSD Concept, INPI93496851.

Les produits commercialisés par des entreprises tierces ne sont mentionnés que pour information. BSD Concept ne se porte pas garante de ces produits et décline toute responsabilité quant à leur utilisation et à leur fonctionnement.

# **TABLE DES MATIÈRES**

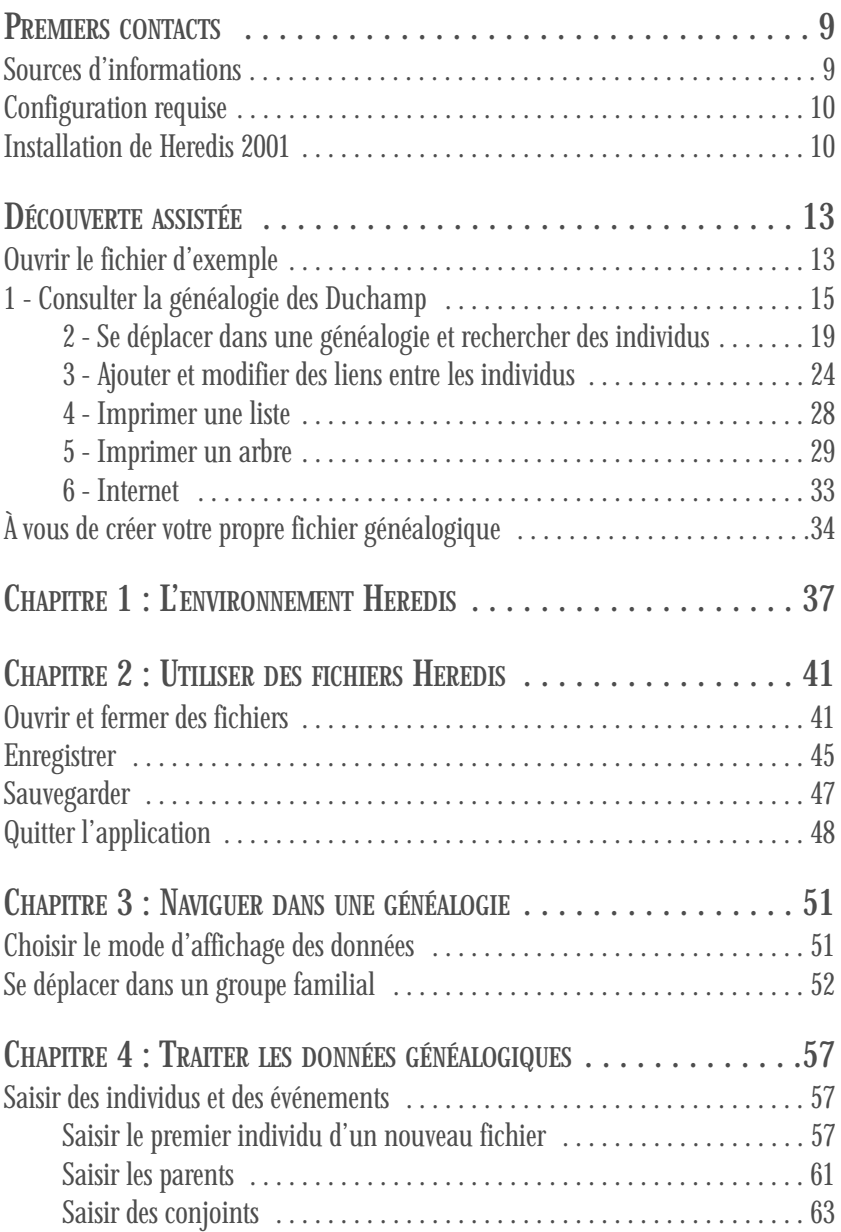

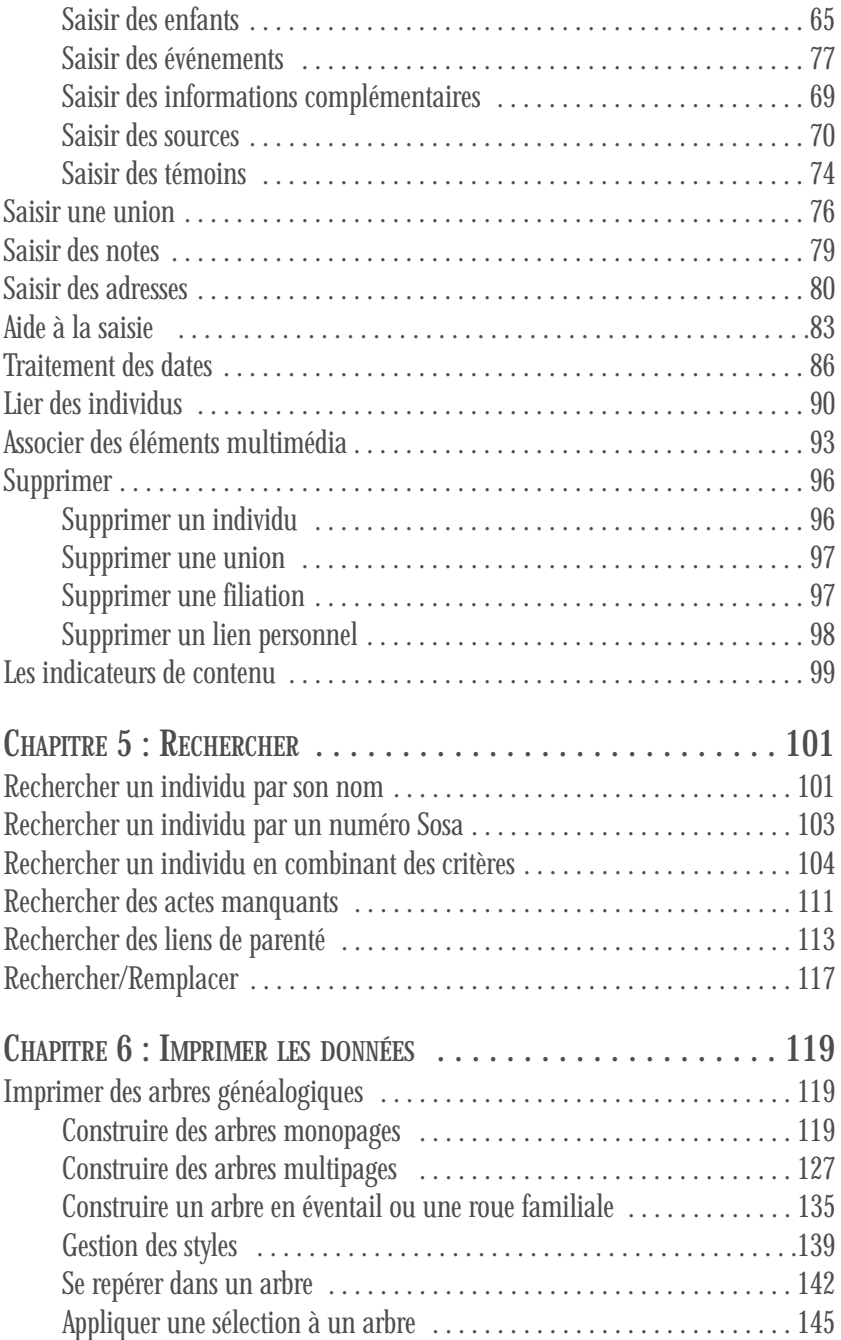

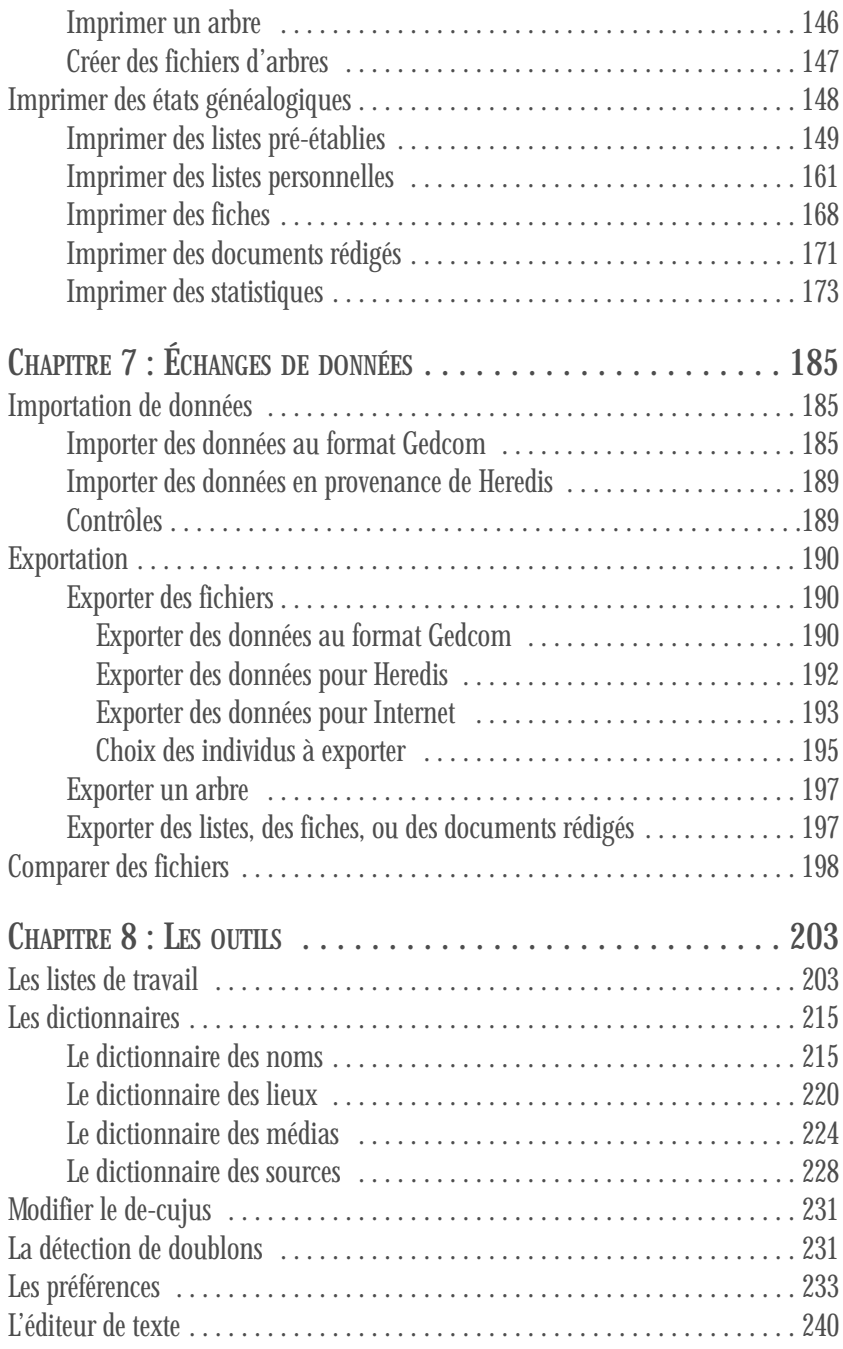

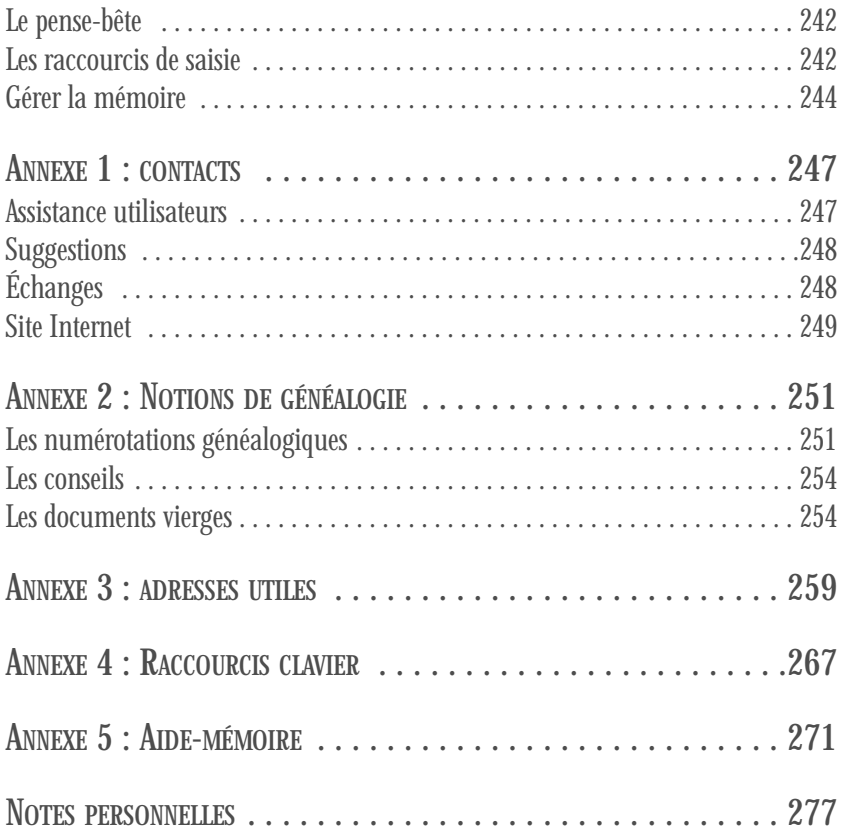

# **PREMIERS CONTACTS**

Heredis 2001 est l'outil idéal pour traiter votre généalogie. Il enregistre pour chaque ancêtre recensé tous les renseignements recueillis quelle qu'en soit la nature et tous les documents illustrant la vie de chacun. Heredis organise vos données, facilite vos recherches, restitue vos travaux sous forme de documents texte ou d'arbres graphiques. C'est un logiciel ouvert, offrant toutes les possibilités d'échanges avec d'autres généalogistes et permettant de préparer votre généalogie pour sa diffusion sur Internet. Vous vous apercevez très vite que Heredis constitue un outil de gestion et de production très puissant, offrant une précision incomparable et un contrôle total.

Vous avez choisi un des deux niveaux d'utilisation disponibles pour Heredis 2001 :

- Heredis 2001 Classic permet de traiter 2 500 individus par fichier.
- Heredis 2001 Pro est illimité.

Vous trouverez dans ce manuel toutes les fonctionnalités proposées par Heredis 2001. Celles qui sont propres à la version Pro sont indiquées par ce symbole.

#### Pro

Il existe également Heredis Mac 4 Classic et Pro pour Macintosh

## **Sources d'informations**

#### Manuel de l'utilisateur de Heredis 2001

Cet ouvrage répertorie toutes les fonctionnalités de Heredis 2001. Il contient les instructions d'installation, des informations ainsi qu'une découverte assistée. Vous trouverez en annexe la liste complète des adresses utiles pour vous aider dans vos recherches généalogiques, ainsi que les notions de base qui vous seront nécessaires.

### Aide électronique

Une aide électronique est intégrée à l'application. Vous pourrez y rechercher des informations tout en utilisant Heredis 2001. Pour ouvrir l'aide, choisissez Aide contextuelle dans le menu Aide ou bien tapez la touche F1.

#### Informations générales

le site web www.heredis.com publie régulièrement des informations dans sa FAQ (Foire aux Questions), des suggestions d'utilisateurs, des trucs et astuces, des modèles d'arbres, des patches de mise à jour téléchargeables... Pensez à le consulter régulièrement.

# **Configuration minimale**

La configuration matérielle et logicielle suivante est requise pour pouvoir exécuter Heredis 2001 :

- un processeur Intel Pentium® ou équivalent faisant tourner Windows™ 95, 98, Me ou NT 4, NT 2000.
- 16 Mo de mémoire vive (RAM), 32 Mo recommandés, plus 20 Mo d'espace disque disponible.
- un moniteur 256 couleurs capable d'une résolution de 800 x 600 pixels.
- un lecteur de CD-ROM.

## **Installation de Heredis**

Pour installer Heredis :

1 - Insérez le CD-ROM de Heredis dans le lecteur de CD-ROM. Au bout de quelques secondes, l'installation démarre d'elle-même.

Si la configuration de votre matériel fait que l'installation ne démarre pas toute seule :

- Sélectionnez Démarrer > Exécuter

- Tapez D:INSTALL (si votre lecteur de CD-ROM s'appelle D).

Prenez connaissance du processus d'installation du logiciel et cliquez sur le bouton Poursuivre.

- 2 Prenez connaissance des conditions d'utilisation du logiciel et de vos engagements puis cliquez sur OUI pour poursuivre.
- 3 Suivez les instructions du programme d'installation en cliquant à chaque étape sur le bouton Poursuivre.

Heredis est installé par défaut dans C:/Program Files/BSD Concept/Heredis 2001. L'application Heredis 2001 est accessible lorsque vous cliquez sur Démarrer > Programmes > Heredis 2001.

Un traitement de texte gérant le format RTF est nécessaire pour l'édition des documents de type liste ou fiche ou document rédigé.

Si aucun traitement de texte traitant les fichiers de type RTF n'est installé sur votre disque dur, vous trouverez sur le CD-ROM de Heredis la visionneuse de Microsoft Word® qui permet de visualiser et d'imprimer tous les types de documents "texte" traités par **Heredis** 

La société Microsoft™ autorise la libre diffusion de ce produit pour lequel la société BSD Concept ne peut assurer d'assistance.

# **DÉCOUVERTE ASSISTÉE**

Ce didacticiel explique comment utiliser Heredis 2001 pour se déplacer au sein d'une généalogie, consulter, modifier et créer des individus dans une branche généalogique.

Dans le cadre de ce didacticiel, vous allez modifier des fiches d'individus déjà enregistrés ainsi que des liens entre ces individus et vous allez ajouter de nouveaux individus en créant leurs liens de parenté.

Vous apprendrez à repérer des individus dans un fichier en lançant des recherches.

Puis vous éditerez une liste d'ancêtres, et un arbre dont vous modifierez la mise en forme.

Vous prendrez connaissance de la marche à suivre pour exporter votre généalogie vers **Internet** 

Vous serez ensuite en mesure de créer votre propre fichier généalogique.

N'oubliez pas que sur le site Internet **www.heredis.com** vous trouverez de nombreux renseignements sur le logiciel, la liste des questions les plus fréquemment posées, des trucs et astuces pour votre logiciel..., De plus, vous pourrez adhérer à une liste de diffusion gratuite entre les utilisateurs de Heredis.

Lancez l'application Heredis en utilisant la procédure habituelle : Démarrer > Programmes > Heredis 2001 > Heredis 2001.

## **Ouvrir le fichier d'exemple**

Sur l'écran de Bienvenue affiché à l'ouverture de Heredis 2001, cliquez sur le bouton correspondant à Ouvrir un fichier Heredis.

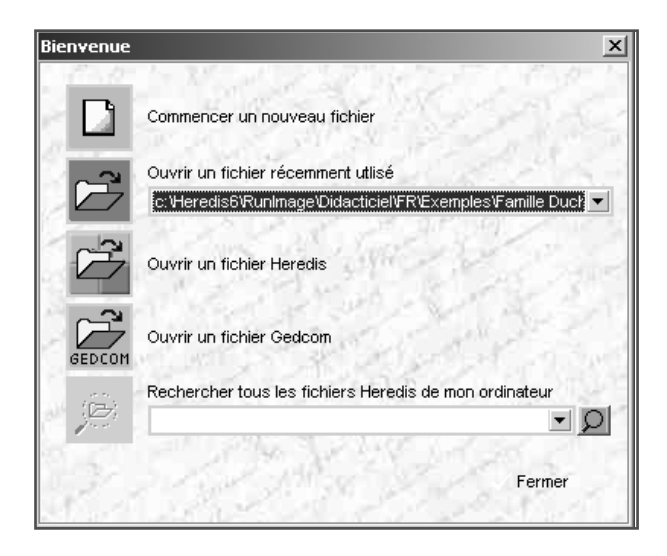

Si vous n'êtes pas dans le dossier de l'application Heredis, naviguez sur votre disque jusqu'à ce que vous trouviez le contenu du dossier Heredis 2001.

Son emplacement par défaut est C:\Program Files\BSD Concept\Heredis 2001.

Ouvrez le dossier Didacticiel puis le dossier Exemples. Sélectionnez le fichier Famille Duchamp avec lequel vous allez découvrir les fonctionnalités proposées par Heredis 2001.

Vous allez apprendre à accomplir les tâches suivantes :

- 1. consulter toutes les données disponibles sur les individus affichés
- 2. vous déplacer dans la généalogie des Duchamp et rechercher quelqu'un avec les outils de recherche
- 3. ajouter ou modifier des liens entre les individus
- 4. imprimer une liste
- 5. imprimer et modifier un arbre
- 6. Préparer votre généalogie pour Internet.

Ensuite, à vous de créer votre propre fichier généalogique…

## **1 - Consulter la généalogie des Duchamp**

#### Afficher le noyau familial à votre convenance

Pour adapter la taille de la fenêtre affichée à la taille de votre écran

• Cliquez sur un des bords ou angles de la fenêtre et tirez.

ou Cliquez sur la case plein écran en haut à droite de la fenêtre de données.

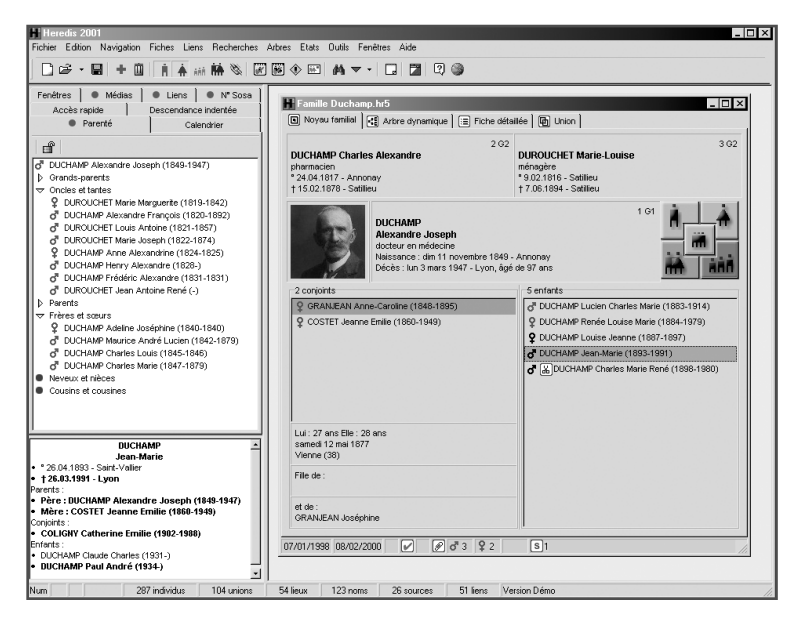

Le personnage au centre du noyau familial est appelé le Personnage Central. Il s'agit pour le moment d'Alexandre Joseph Duchamp. Le noyau familial résume l'ensemble de sa parenté immédiate :

- au-dessus, ses parents
- en dessous à gauche, ses deux épouses affichées dans l'ordre des mariages
- en dessous à droite, tous ses enfants, affichés chronologiquement.

Les données affichées sont un résumé d'informations plus complètes auxquelles vous pouvez accéder à tout moment.

#### Voir toutes les données collectées

Pour voir tous les renseignements concernant Alexandre Joseph Duchamp :

• Double-cliquez sur la zone dans laquelle il est affiché.

ou Cliquez sur l'onglet Fiche détaillée.

Consultez les différents événements de sa vie :

• Cliquez sur l'événement Voyage dans la liste des événements.

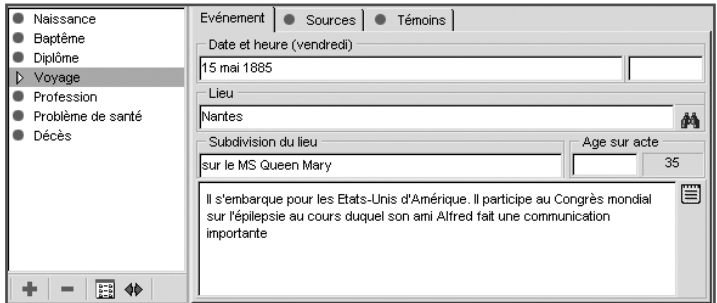

- Cliquez sur l'onglet Témoins pour savoir qui l'accompagnait.
- Cliquez sur l'onglet Événement pour revenir à l'affichage de l'événement.
- Cliquez sur l'événement Décès pour consulter un autre événement.
- Cliquez sur l'onglet Sources pour savoir d'où provient l'information sur le décès.
- $\bullet$  Cliquez sur le bouton  $\Box$  pour en connaître le détail.

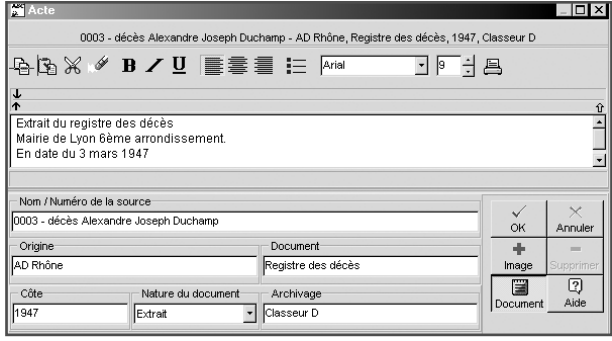

- Consultez le texte.
- Cliquez sur le bouton Document pour visualiser le document.
- Cliquez sur le bouton OK pour revenir à l'événement Décès.

En plus des renseignements concernant les différents événements qui ont marqué la vie d'Alexandre Duchamp, Heredis affiche également des informations de votre choix, figurant dans les champs dits "champs utilisateurs" puisque c'est vous qui déciderez quel type de données vous voulez traiter.

Ces champs apparaissent en bas de la fiche détaillée.

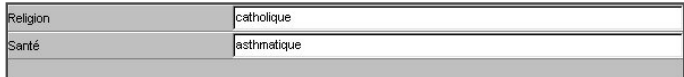

En dehors de la fiche détaillée, des informations complémentaires sont saisies dans les notes individuelles et familiales.

• Cliquez sur le bouton  $\mathbb{Z}$  dans la barre des boutons pour consulter le informations générales concernant le personnage central.

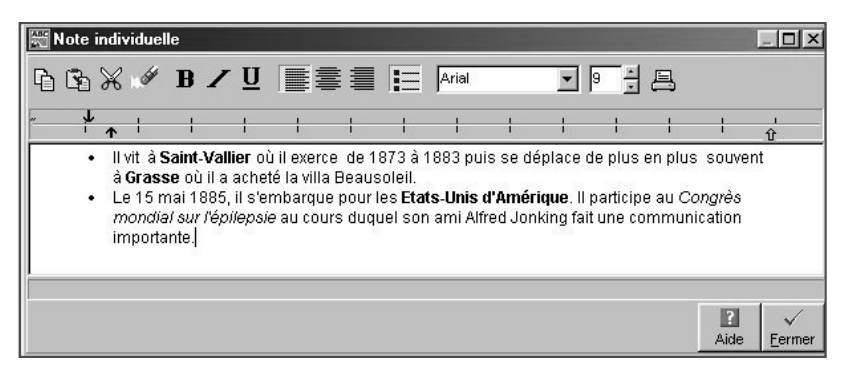

- Cliquez sur le bouton Fermer pour revenir à la fiche détaillée.
- Cliquez sur le bouton  $\Box$  dans la barre des boutons pour consulter les informations concernant son couple.
- Cliquez sur le bouton Fermer pour revenir à la fiche détaillée.

De nombreux renseignements sont également fournis par les listes de travail.

Vous pouvez afficher ces listes à droite ou à gauche de l'écran principal. Elles peuvent aussi être masquées.

- Sélectionnez le menu Fenêtres > Côté des listes de travail pour les basculer à droite de l'écran. Laissez-les à droite ou bien renouvelez l'opération pour les remettre à gauche.
- Cliquez sur le bouton  $\boxed{P}$  dans la barre des boutons.
- ou Sélectionnez le menu Fenêtres > Afficher/Masquer les listes de travail pour les faire disparaître de l'écran.

Renouvelez l'opération pour les faire réapparaître.

Modifiez la place attribuée aux listes de travail en cliquant sur la bordure des listes et déplacez le curseur spécial vers la droite ou la gauche pour élargir ou rétrécir l'espace d'affichage des listes de travail.

Consultez la liste des parents connus d'Alexandre Duchamp.

- Cliquez sur l'onglet Parenté des listes de travail.
- Cliquez sur les flèches pour ouvrir ou fermer la liste des grands-parents, des oncles et tantes, etc…

Consultez la liste de tous les individus dont la vie a croisé celle d'Alexandre Joseph Duchamp.

- Cliquez sur l'onglet Liens des listes de travail.
- Cliquez sur un des individus mentionnés dans la liste.

Le résumé dans la partie inférieure des listes de travail indique les renseignements essentiels concernant le personnage sélectionné. Un double clic sur son nom permet de l'afficher en personnage central.

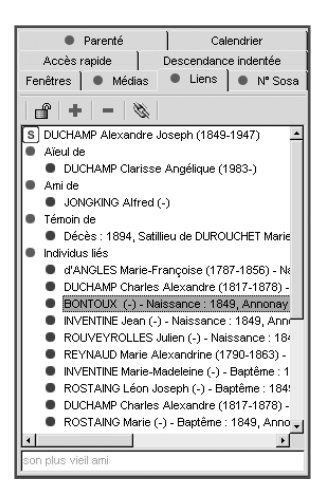

## **2 - Se déplacer dans la généalogie des Duchamp et rechercher des individus**

### Avec le noyau familial

Affichez l'onglet Noyau familial pour vous repérer plus aisément. Vous verrez ensuite que vous pourrez vous déplacer dans l'arborescence de la famille de la même manière, quel que soit le mode d'affichage en cours.

Chacun des personnages affichés sur l'écran peut devenir à son tour le personnage central. De même vous pouvez accéder à la fiche détaillée de chacun quelle que soit sa position sur l'écran en double-cliquant sur son nom.

Pour naviguer dans le noyau familial, par exemple vers le père

• Utilisez la palette de navigation et cliquez sur le bouton de navigation vers le Père.

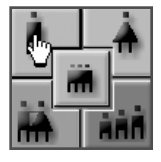

- ou Utilisez le "glisser-déposer" avec la souris : cliquez sur la zone d'affichage du Père, laissez le bouton de la souris enfoncé et déplacez-le pour venir le relâcher au-dessus de la zone d'affichage du personnage central.
- ou Tapez les touches Ctrl Alt P pour le Père.

Affichez en personnage central Charles Alexandre Duchamp, père d'Alexandre Joseph. L'ensemble des personnages présents sur l'écran a changé. Vous avez remonté une génération. La numérotation ascendante automatique effectuée par Heredis vous l'indique. Le chapitre des notions généalogiques, en annexe 2, vous explique tout sur ce système de numérotation.

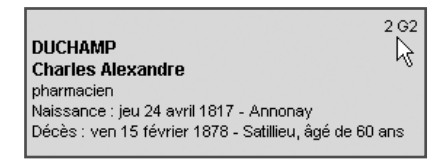

Affichez ensuite en personnage central son conjoint, Marie-Louise Durouchet. Adoptez la méthode qui vous paraît la plus intuitive (palette de navigation ou "glisser-déposer" ou raccourcis clavier Ctrl Alt…).

Sélectionnez parmi la liste des enfants Alexandre Joseph Duchamp et ramenez-le en personnage central.

Le bouton situé au centre de la palette de navigation symbolise la fratrie du Personnage Central.

- Cliquez sur le bouton Fratrie pour connaître la liste de ses frères et sœurs.
- P DUCHAMP Adeline Joséphine (1840-1840)
- 6 DUCHAMP Maurice André Lucien (1842-1879)
- o" DUCHAMP Charles Louis (1845-1846)
- o" DUCHAMP Charles Marie (1847-1879)
	- Cliquez sur son frère Charles Louis Duchamp pour qu'il devienne le nouveau Personnage Central.

#### Avec l'arbre dynamique

Pour naviguer dans l'arborescence de la famille Duchamp au-delà de la génération immédiatement précédente ou suivante,

- Cliquez sur l'onglet Arbre dynamique.
- Charles Louis Duchamp est à l'origine d'un arbre de navigation rapide.

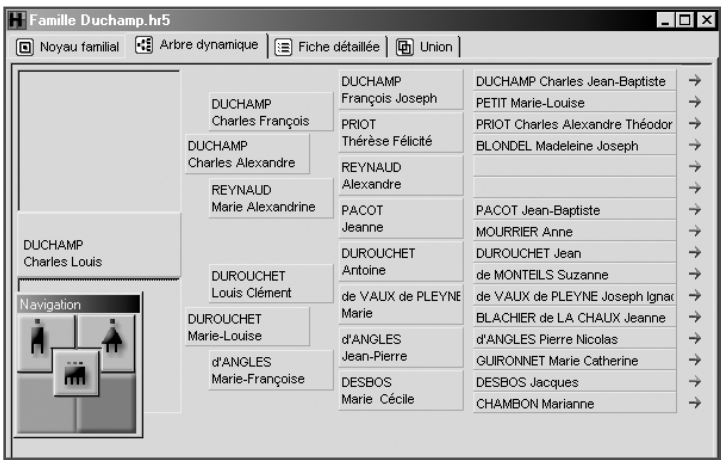

- Cliquez avec le bouton droit de la souris sur son arrière-grand-père François Joseph Duchamp
- Sélectionnez Mettre le personnage en position centrale pour qu'il devienne le personnage d'origine de l'arbre.

ou Déposez-le en "Glisser-déposer" sur la première case de l'arbre.

Ce dernier avait deux épouses.

Sélectionnez sa deuxième épouse, Thérèse Félicité Priot pour l'afficher en personnage d'origine de l'arbre.

Sélectionnez son premier enfant, Charles François Duchamp pour l'afficher en personnage d'origine.

Vous pouvez ainsi changer de branche en remontant ou en redescendant les générations.

Vous pouvez afficher au choix 4 ou 5 générations : faites un clic droit sur n'importe quelle case et sélectionnez Afficher 4 générations ou Afficher 5 générations.

En double-cliquant sur chacun des personnages présents dans l'arbre dynamique, vous affichez sa fiche détaillée.

#### Avec les outils de recherche

Vous voulez afficher Jean Bouvet (époux de Mélanie Durand) alors que vous ne connaissez pas sa place dans la lignée généalogique :

• Cliquez sur le bouton  $\bullet$  dans la barre des boutons.

ou Sélectionnez le menu Recherches > Recherche par nom.

Dans la fenêtre de recherche :

• Tapez Bouvet dans la zone de saisie du patronyme puis tapez deux fois la touche Tabulation  $\left| \right|$  et tapez Jean dans la zone de saisie des prénoms.

Heredis se positionne sur le premier Jean Bouvet qu'il trouve.

- ou Faites défiler les noms avec l'ascenseur jusqu'à l'apparition du nom Bouvet et sélectionnez-le.
- Les prénoms correspondant à tous les Bouvet déjà enregistrés s'affichent.
- Cliquez successivement sur les différents Jean affichés et vérifiez dans le résumé des listes de travail si le Jean Bouvet sélectionné répond aux critères que vous connaissez.
- ou Utilisez la flèche de direction vers le bas pour sélectionner les différents Jean Bouvet.

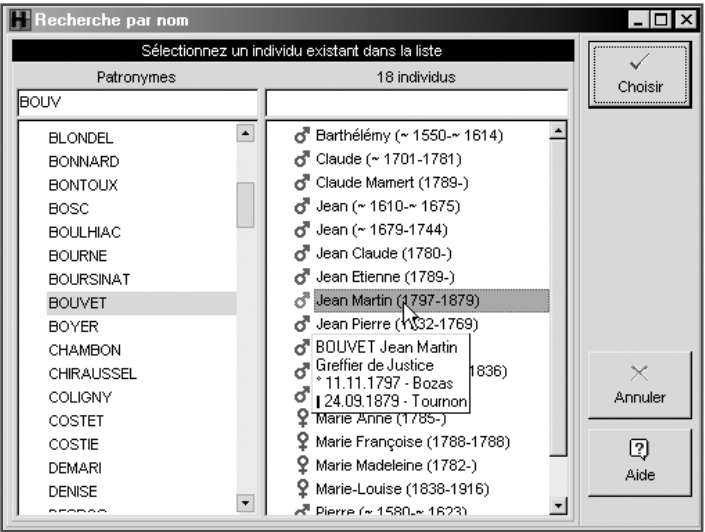

Le seul Jean Bouvet qui ait pour épouse Mélanie Durand est Jean Martin Bouvet né en 1797.

Lorsqu'il est sélectionné, cliquez sur le bouton Choisir pour qu'il soit affiché en personnage central.

#### Avec l'accès direct

Vous voulez afficher Marie-Louise Durouchet sans vous préoccuper de sa place dans la lignée généalogique. Cette personne a été mémorisée car vous travaillez souvent sur sa fiche.

- Cliquez sur le l'onglet Accès rapide dans les listes de travail.
- Sélectionnez Marie-Louise Durouchet et cliquez sur le bouton  $\bullet\bullet$  dans l'onglet Accès rapide.

ou Double-cliquez sur le nom de Marie-Louise Durouchet.

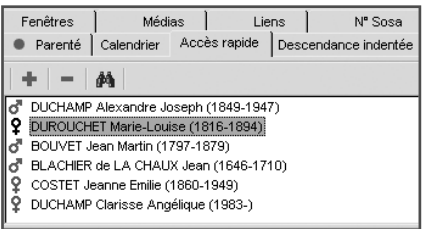

Pour mémoriser des individus clés de votre fichier généalogique, reportez-vous au chapitre 8, pour connaître en détail le fonctionnement des listes de travail.

# **3 - Ajouter et modifier des liens entre les individus**

#### Attribuer un parent direct

Vous allez lui rattacher un fils prénommé Victor car vous avez trouvé un acte prouvant cette filiation.

Affichez l'onglet Noyau familial de Jean Martin Bouvet.

Vérifiez que son épouse Mélanie Durand est bien sélectionnée car elle est la mère de l'enfant.

- Cliquez sur le bouton dans la barre des boutons.
- ou Sélectionnez le menu Liens > Créer un enfant.
- ou Tapez les touches Ctrl E.

La recherche par nom apparaît et vous allez vérifier si Victor Bouvet a déjà été enregistré.

- Vérifiez les différents prénoms correspondant au patronyme Bouvet qui est présélectionné.
- Aucun Victor n'a été saisi, vous ne pouvez donc pas le sélectionner pour le rattacher à ses parents. Vous allez créer ce nouvel individu.
- Complétez l'écran de saisie dans la partie basse de la fenêtre.

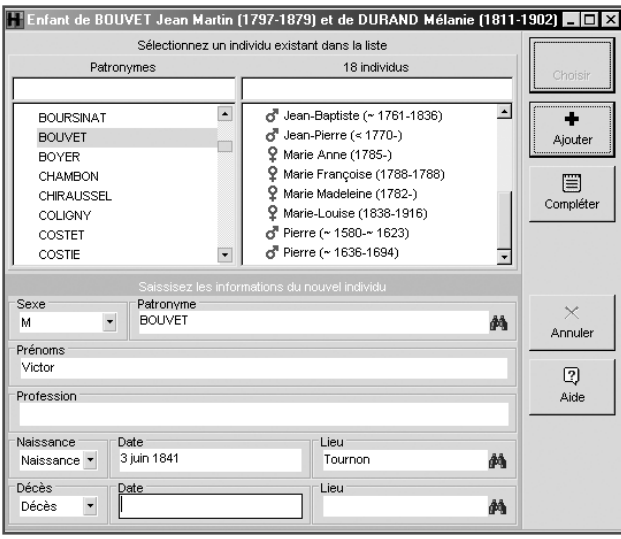

La rubrique Sexe est sélectionnée :

- Cliquez sur la flèche pour sélectionner M ou tapez la lettre M.
- Tapez la touche Tabulation pour vous déplacer dans les différentes rubriques.
- Le patronyme Bouvet est pré-rempli. Ne le modifiez pas et tapez à nouveau la touche Tabulation.
- Le curseur se trouve dans la rubrique Prénoms. Tapez Victor.
- Déplacez-vous ensuite sur la naissance avec la touche Tabulation. Laissez Naissance puisqu'il s'agit bien de l'acte que vous avez trouvé et tapez à nouveau **Tabulation**
- Tapez la date de naissance de Victor Bouvet : 3 juin 1841 puis son lieu de naissance : Tournon. Ce lieu étant déjà enregistré dans le fichier généalogique. Il s'affichera complètement.
- Cliquez sur le bouton Ajouter pour enregistrer la création de Victor Bouvet.

Vous constatez que Victor Bouvet apparaît à présent dans la liste des enfants du couple Jean Martin Bouvet et Mélanie Durand.

### Attribuer un témoin

Vous avez appris que lors du mariage d'Alexandre Joseph Duchamp, c'est son ancien professeur, Gaspard Souvaz qui était son témoin. Vous allez préciser ce lien dans l'union d'Alexandre Joseph Duchamp et de Jeanne Émilie Costet.

- Affichez Alexandre Joseph Duchamp en personnage central en le recherchant dans la liste des noms enregistrés.
- Cliquez sur l'onglet Union d'Alexandre Joseph Duchamp.
- Sélectionnez sa deuxième épouse, Jeanne Émilie Costet pour faire apparaître les différents événements saisis pour ce couple.
- Sélectionnez l'événement Mariage.
- Cliquez sur l'onglet Témoins pour indiquer le lien avec son ami témoin.
- Cliquez sur le bouton + pour sélectionner ou créer le témoin.
- Tapez les premières lettres de souvaz dans la zone de saisie du patronyme. Heredis sélectionne le patronyme Souvaz.
- Sélectionnez le prénom Gaspard.
- Dans les informations sur le lien au milieu de la fenêtre cliquez sur la flèche pour dérouler la liste des différents types de liens et sélectionnez Témoin.
- Tapez la touche Tabulation pour indiquer dans la partie droite le commentaire indiquant qu'il était également ancien professeur et ami.

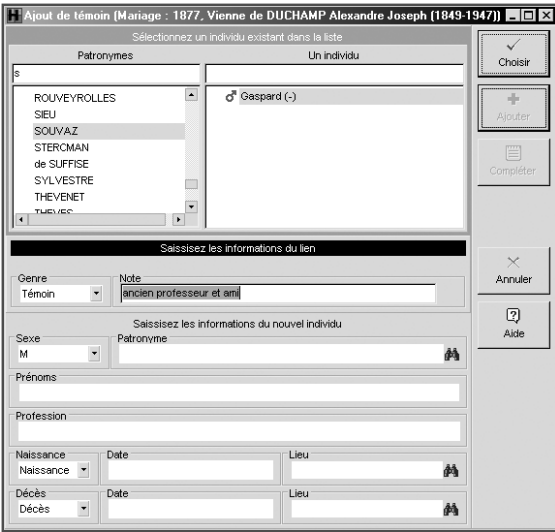

• Cliquez sur le bouton Choisir pour valider le lien Témoin.

Vous constaterez que dans l'onglet Liens des listes de travail que le lien s'est rajouté dans la liste.

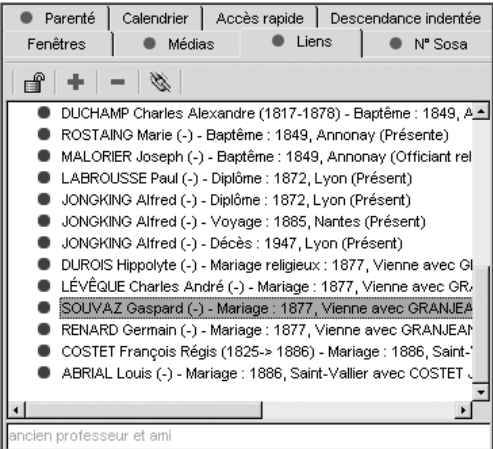

## **4 - Imprimer une liste**

Affichez Marie-Louise Durouchet en personnage central en utilisant la recherche par nom ou l'accès rapide des listes de travail. Vous allez imprimer la liste de ses ancêtres.

- Sélectionnez le menu États > Liste d'ascendance > complète.
- Choisissez les options généalogiques de votre choix.
- Cliquez sur l'onglet Présentation et précisez polices, styles de rubriques, couleurs, marges, etc...

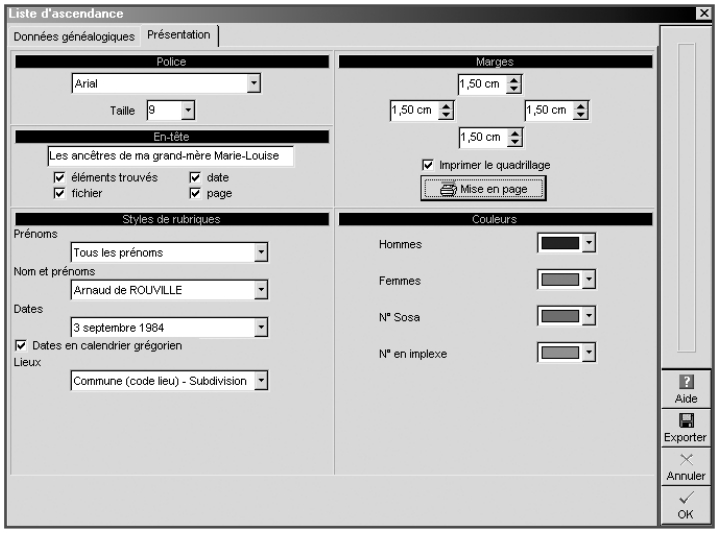

- Cliquez sur le bouton OK pour construire la liste en respectant vos choix.
- Heredis ouvre votre traitement de texte pour éditer vos données.

Le fichier correspondant à la liste demandée est un fichier autonome, déconnecté de l'application Heredis 2001.

Vous pouvez :

- Imprimer seulement le document tel qu'il apparaît à l'écran.
- Apporter des modifications de présentation selon les possibilités offertes par votre traitement de texte.

• Enregistrer la liste obtenue pour la consulter ou la modifier ultérieurement.

Toutes les listes, fiches ou chroniques créées avec Heredis 2001 sont éditées dans les mêmes conditions.

### **5 - Imprimer un arbre**

Sélectionnez Jean Blachier de La Chaux dans l'onglet Accès rapide des listes de travail ou en utilisant la recherche par nom. Double-cliquez sur son nom pour l'afficher en personnage central.

Vous allez imprimer son arbre de descendance.

#### Construire l'arbre

• Sélectionnez le menu Arbres > Descendance > complet.

Plusieurs modèles d'arbres sont proposés.

- Cliquez sur les noms des différents modèles pour voir la présentation à laquelle ils correspondent.
- Sélectionnez le modèle Provence.

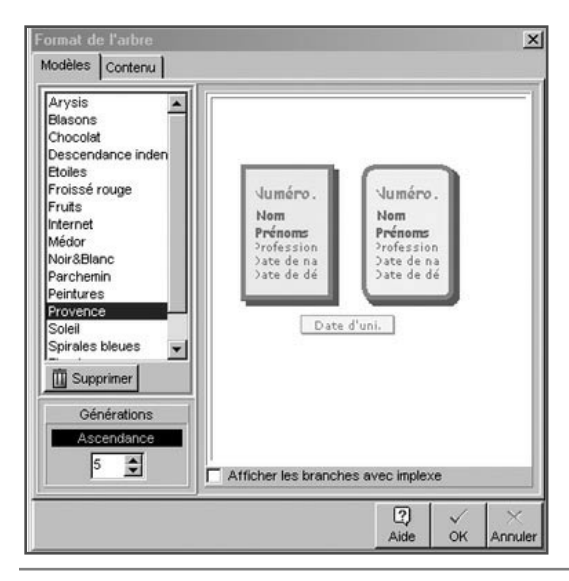

- Demandez 6 générations en cliquant sur les flèches de défilement des générations.
- Cliquez sur l'onglet Contenu pour vérifier que les renseignements contenus dans les cases de l'arbre correspondent bien à ceux que vous voulez voir figurer et choisissez le style de rubrique qui vous convient.

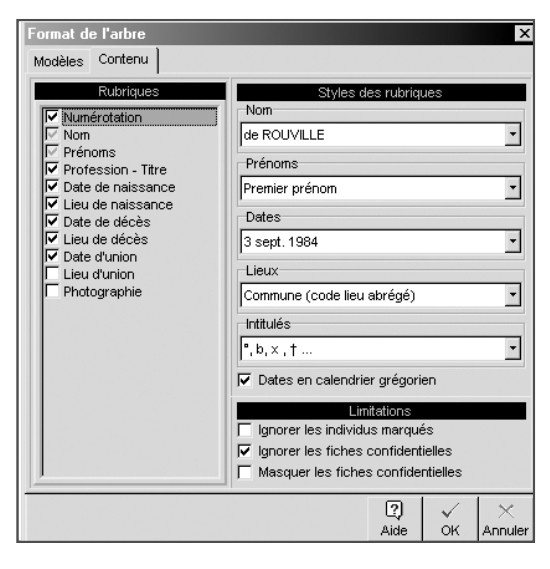

• Cliquez sur le bouton OK pour construire l'arbre en respectant vos choix.

L'arbre affiché s'ouvre dans une fenêtre autonome, indépendante de la base de données. Un arbre est une photo à l'instant *t*de la structure familiale, il reflète l'état de vos données généalogiques au moment de sa construction.

Vous pouvez :

- Imprimer le document tel qu'il apparaît à l'écran.
- Apporter des modifications de présentation ou de contenu selon les possibilités offertes par Heredis 2001.
- Enregistrer l'arbre obtenu pour le consulter, l'imprimer ou le modifier ultérieurement.

Tous les arbres sont édités dans les mêmes conditions.

Donnez à la fenêtre d'arbre la dimension souhaitée, élargissez-la, diminuez-la ou affichez-la en plein écran.

Pour avoir une vue globale de l'arbre qui a été construit ou pour voir des parties plus en détail, utilisez les boutons de zoom.

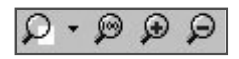

#### Modifier l'arbre

- Sélectionnez une des cases de l'arbre en cliquant dessus. Elle est entourée pour signifier qu'elle est sélectionnée.
- Faites un clic droit de la souris pour dérouler un menu proposant diverses fonctions.

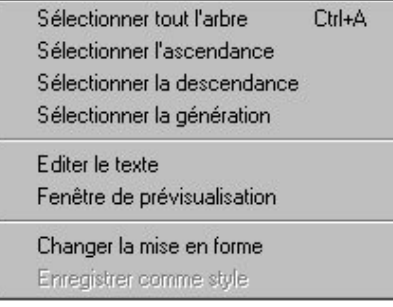

- Cliquez sur le bouton  $\bigoplus$  dans la barre de boutons de l'arbre.
- ou Sélectionnez Changer la mise en forme pour modifier la couleur de la case que vous voulez mettre en évidence dans l'arbre.
- Cliquez sur l'onglet Cases.
- Sélectionnez Hommes.
- Cliquez sur la couleur de fond pour accéder à l'écran de gestion des couleurs de Windows.
- Sélectionnez un bleu et cliquez sur OK pour revenir à l'écran de mise en forme.

• Cliquez sur OK pour valider la modification apportée à la case sélectionnée.

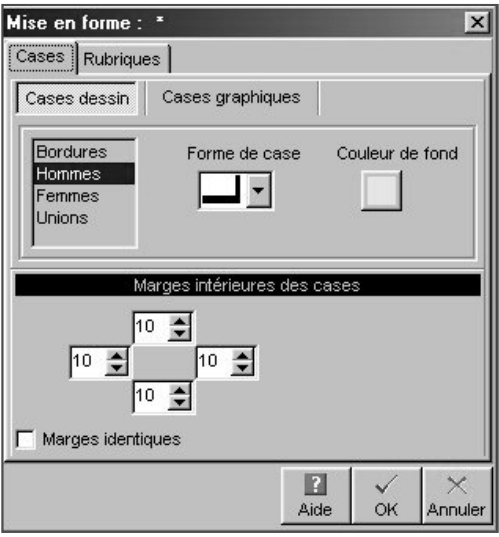

#### Paramétrer l'impression

• Cliquez sur le bouton  $\mathbb{H}$  dans la barre de boutons de l'arbre.

Vous saurez combien de pages sont nécessaires à l'impression de l'arbre.

L'arbre sera imprimé sur 6 pages A4 en format Portrait.

Pour gagner quelques pages vous pouvez réduire légèrement la taille de l'arbre.

• Cliquez sur le bouton  $\left| \mathfrak{S} \right|$  dans la barre de boutons de l'arbre.

ou Sélectionnez le menu Afficher > Palette d'impression.

• Indiquez 1 page en largeur et 2 pages en hauteur..

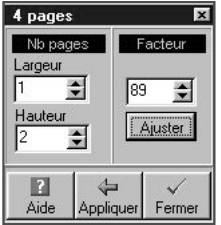

- Cliquez sur le bouton Ajuster. Vous voyez apparaître le pourcentage de réduction qui sera appliqué pour imprimer l'arbre sur 2 pages seulement.
- Cliquez sur le bouton Appliquer pour modifier l'arbre.
- Cliquez enfin sur le bouton  $\triangleq$  dans la barre de boutons de l'arbre pour lancer l'impression.

#### Conserver l'arbre obtenu

• Cliquez sur le bouton  $\Box$  dans la barre de boutons de l'arbre.

ou Sélectionnez le menu Fichier > Enregistrer.

ou Tapez les touches Ctrl S.

Indiquez à Windows le dossier dans lequel vous voulez enregistrer l'arbre et le nom que vous désirez donner à ce fichier. L'extension du fichier d'arbre est .ha5.

Le fichier ainsi créé est un fichier autonome, déconnecté de l'application Heredis 2001.

Il pourra être ensuite rouvert aussi souvent que vous le voudrez.

De très nombreuses possibilités de mise en forme des arbres sont offertes par Heredis 2001. Reportez-vous au chapitre Imprimer les données pour les découvrir dans leur ensemble.

## **6 - Internet**

Heredis permet d'éditer tout ou partie d'un fichier généalogique sous forme de pages HTML, prêtes pour la publication sur Internet, dans vos pages personnelles ou sur des sites spécialisés.

Pour créer les pages HTML contenant les données à publier :

- Sélectionnez le menu Fichier > Exportation.
- Cliquez sur l'option Internet.
- Indiquez quels sont les éléments à exporter.
- Indiquez comment vous désirez organiser vos pages HTML (nombre d'individus sur chaque page, nombre de pages par fichiers, choix d'une image de fond pour les pages)
- Précisez vos coordonnées pour que l'export Internet soit personnalisé.

Vous pouvez choisir avec la version Pro d'exporter soit l'ensemble des individus du fichier généalogique, soit une partie seulement.

Cliquez sur le bouton Exporter pour lancer la préparation des pages HTML. Heredis lance votre navigateur pour visualiser le contenu des pages HTML que vous venez de créer.

D'autre part vous trouverez dans le répertoire Heredis 2001 les fichiers correspondant à ces pages pour les intégrer dans vos pages personnelles ou bien les publier sur un site généalogique.

# **À vous de créer votre propre fichier généalogique...**

Heredis est une application multifichiers. Vous pouvez lancer la création d'un nouveau fichier généalogique même si un fichier est déjà ouvert.

- Sélectionnez le menu Fichier > Nouveau.
- Remplissez les information sur le premier individu de votre fichier généalogique. Cet individu portera par défaut le numéro Sosa-Stradonitz 1.

Le personnage ainsi créé s'inscrit au centre d'un nouveau noyau familial qu'il conviendra de compléter ensuite.

Pour donner un nom à ce nouveau fichier et un emplacement dans le disque dur :

- Cliquez sur le bouton bouton  $\Box$  dans la barre de boutons.
- ou Sélectionnez le menu Fichier > Enregistrer.
- Indiquez le nom donné à votre fichier.
- Modifiez le dossier dans lequel il s'enregistrera si le dossier par défaut ne vous convient pas.@

Votre fichier généalogique personnel porte maintenant un nom. Vous pourrez l'ouvrir, le fermer, le compléter aussi souvent que vous le voudrez.

N'oubliez pas de lancer l'enregistrement du fichier régulièrement, au fur et à mesure des informations complémentaires que vous saisissez. Elles seraient perdues si un incident se produisait.

Pour vous guider dans l'utilisation approfondie du logiciel, reportez-vous aux différents chapitres traitant en détail chacune des fonctionnalités de Heredis.
# **1 - L'ENVIRONNEMENT HEREDIS**

Commencer à utiliser Heredis est très simple comme vous l'avez vu dans le didacticiel. Toutefois, pour profiter de toutes les fonctionnalités offertes par votre logiciel, il est utile de comprendre comment est organisé l'espace de travail.

# **L'espace de travail Heredis**

L'espace de travail de Heredis est modulable en fonction de vos préférences et des fonctionnalités que vous utilisez.

L'application remplit ou non tout l'écran. Elle réagit comme toutes les fenêtres Windows. La présentation des fenêtres et de l'environnement de travail est à choisir parmi les différentes options proposées par Windows.

# **Le fichier généalogique**

Le fichier généalogique est ouvert dans une fenêtre "Document" incluse. Cette fenêtre peut occuper tout l'espace disponible ou bien seulement une partie.

Chaque fichier ouvert peut être affiché selon un mode de présentation différent : en Noyau familial, en Arbre dynamique, sous forme de Fiche détaillée, sous forme d'Union. Choisissez le mode que vous préférez pour l'individu que vous êtes en train de traiter. Quel que soit le mode de présentation, la navigation reste identique.

## **La palette de navigation**

Pour vous déplacer dans l'arborescence familiale, utilisez la palette de navigation. Elle permet d'afficher tout membre du noyau familial pour composer un nouveau noyau. Cliquez sur père, la mère, le conjoint ou l'enfant pour qu'il devienne le personnage principal de l'écran. Sélectionnez un frère ou une sœur pour en faire un nouveau personnage principal.

## **Les menus de Heredis**

Les menus et la barre de boutons concernent la gestion de vos fichiers généalogiques. Les menus et les barres de boutons changent en s'adaptant à la fenêtre sélectionnée.

## **Les listes de travail**

Les listes de travail se remplissent avec des informations concernant le fichier actif, celui dont la fenêtre est au premier plan si vous en avez ouvert plusieurs.

Vous pouvez afficher ou masquer les listes : Cliquez sur bouton Listes dans la barre de boutons ou sélectionnez le menu Fenêtres > Afficher/Masquer les listes de travail.

Vous pouvez les afficher à droite ou à gauche des fenêtres de fichiers : Fenêtres > Côté des listes de travail.

## **Les préférences**

Heredis propose de nombreux automatismes de travail. Vous pouvez choisir d'afficher de telle ou telle manière vos données dans le menu Outils > Préférences.

## **L'aide**

Vous disposez de plusieurs type d'aide. Outre le manuel que vous avez en main, vous trouverez dans chaque écran un bouton Aide vous renvoyant au paragraphe concerné de l'aide en ligne. Pour accéder à l'aide en ligne, vous pouvez également, à tout moment, cliquer sur le bouton Aide de la barre des boutons ou taper la touche F1.

# **2 - UTILISER DES FICHIERS HEREDIS**

## **Ouvrir et fermer des fichiers**

Heredis 2001 sait ouvrir plusieurs types de fichiers : fichier vierge, fichiers de données Heredis 2001 et 2001, fichiers d'arbres, fichiers de données Heredis 98 ou bien fichiers au format Gedcom.

Heredis sait ouvrir un fichier parmi une liste des derniers fichiers utilisés et retrouver tous les fichiers Heredis sur le disque dur.

#### Ouvrir un fichier avec l'écran de bienvenue

L'écran de bienvenue permet d'accéder à tous les types de fichiers que Heredis sait traiter pour les ouvrir. Cet écran est proposé à l'ouverture de l'application. Pour y accéder en cours de travail, sélectionnez le menu Fichier > Page d'accueil.

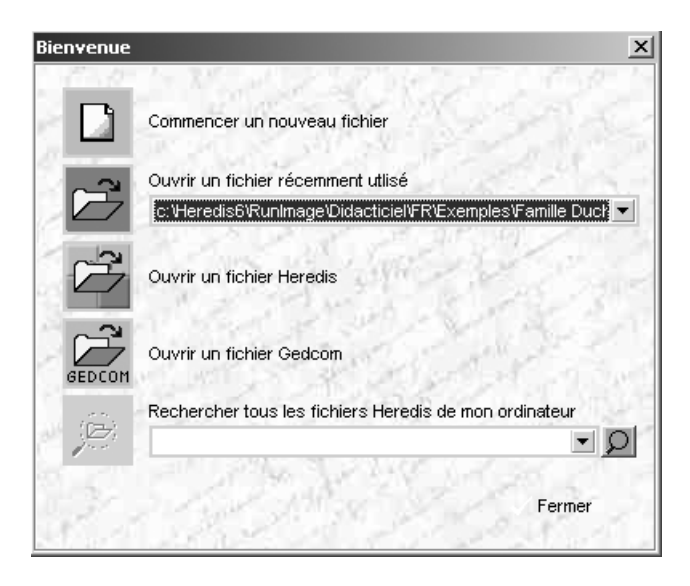

Ouvrir un fichier récemment utilisé

- Sélectionnez le fichier à ouvrir parmi la liste des fichiers proposés.
- Cliquez sur l'icône Ouvrir.

Ouvrir un fichier Heredis

- Cliquez sur l'icône Ouvrir.
- Sélectionnez le type de fichier à ouvrir.
	- Fichiers Heredis
	- Fichiers Heredis 98 (\*.hr4)

Rechercher tous les fichiers Heredis sur le disque dur

- Cliquez sur le bouton Loupe pour lancer la recherche.
- Sélectionnez le fichier à ouvrir parmi la liste des fichiers trouvés.
- Cliquez sur l'icône Ouvrir un fichier recherché.

#### Ouvrir un fichier en cours de travail

• Sélectionnez le menu Fichier > Ouvrir.

ou Cliquez sur le bouton  $\mathfrak{S}$  dans la barre de boutons.

ou Tapez les touches Ctrl O.

- Précisez le type de fichiers que vous désirez ouvrir
- Fichiers Heredis 2000 et 2001 (\*.hr5)
- Fichiers Gedcom (\*.ged)
- Fichiers Heredis 98 (\*.hr4)
- Fichiers d'arbre (\*.ha5)

ou Tous les fichiers capables d'être ouverts par Heredis.

• Si le fichier a déjà été utilisé, cliquez sur le bouton-flèche d'accès à la liste des fichiers.  $\mathcal{F}$  dans la barre de boutons.

## Ouvrir un fichier en lançant Heredis 2001

Sélectionnez le fichier à ouvrir dans l'explorateur Windows et déposez-le sur l'icône de l'application Heredis 2001 en utilisant le "glisser-déposer".

## Ouvrir un fichier de sauvegarde

Lorsque vous devez restaurer une copie de sauvegarde, sélectionnez le menu Fichier > Sauvegardes > Restaurer une sauvegarde précédente.

Si la sauvegarde est enregistrée dans un autre dossier du disque dur, indiquez le répertoire où elle se situe. Le fichier de sauvegarde porte une extension .bkh. Puis cliquez sur le bouton Ouvrir.

Si la sauvegarde a été enregistrée sur une disquette, indiquez le lecteur de disquettes (A:), sélectionnez le fichier portant l'extension .bkh et cliquez sur le bouton Ouvrir.

## Ouvrir un nouveau fichier généalogique

Pour créer une nouvelle généalogie

- Sélectionnez le menu Fichier > Nouveau.
- Cliquez sur le bouton  $\Box$  dans la barre de boutons.
- Tapez les touches Ctrl N.

#### Gérer plusieurs fichiers généalogiques en même temps

La liste des fichiers ouverts est consultable dans l'onglet Fenêtres des listes de travail.

Cliquez sur le nom du fichier que vous voulez afficher au premier plan.

Utilisez le menu Fenêtres pour disposer tous fichiers ouverts sur l'écran : cascade, mosaïque horizontale.

## Ouvrir un fichier généalogique en le vérifiant

Au fur et à mesure de la saisie de nouveaux individus, de modifications et même de suppressions, vos fichiers deviennent de plus en plus complexes et importants.

Il est prudent de contrôler régulièrement vos données.

Pour ouvrir un fichier généalogique en contrôlant son contenu

- Sélectionnez le menu Fichier > Vérifier fichier
- Sélectionnez le nom du fichier généalogique que vous désirez contrôler parmi ceux que vous avez créés.

Heredis 2001 contrôle et restructure si nécessaire ce fichier et l'ouvre ensuite.

#### Fermer un fichier généalogique

- Sélectionnez le menu Fichier > Fermer.
- ou Sélectionnez le menu Fenêtres > Fermer.
- ou Cliquez sur la case de fermeture du fichier dans l'onglet Fenêtres des listes de travail.
- ou Tapez les touches Ctrl F4.
- ou Cliquez sur la case de fermeture de la fenêtre du fichier.  $\Box$
- Le fichier est affiché en plein écran : elle se situe directement sous les cases de gestion de fenêtre de l'application.
- Le fichier n'est pas affiché en plein écran : elle se situe dans la barre de titre de la fenêtre du fichier.

<sup>1</sup> \*Famille Duchamp.hr5  $\underline{\Box\Box}$ **D** Noyau familial | 【 】 Arbre dynamique | [ 三 Fiche détaillée | 回 Union |

## **Enregistrer**

#### Enregistrer un fichier sur disque

Enregistrer les données généalogiques

Pensez à enregistrer régulièrement vos données en cours de travail.

Vous venez de créer un nouveau fichier

- Sélectionnez le menu Fichier > Enregistrer
- ou Tapez les touches Ctrl S.

ou Cliquez sur le bouton  $\Box$  dans la barre de boutons.

- Donnez un nom à votre fichier. Ce fichier portera une extension de type .hr5.
- Sélectionnez le dossier dans lequel vous désirez l'enregistrer.
- Cliquez sur le bouton Enregistrer.

Vous travaillez dans un fichier qui est déjà enregistré sur le disque dur

• Sélectionnez le menu Fichier > Enregistrer.

ou Tapez les touches Ctrl S.

ou Cliquez sur le bouton  $\Box$  dans la barre de boutons.

Vous pouvez, par sécurité, activer et paramétrer une sauvegarde automatique du fichier, en plus des enregistrements que vous déclencherez.

- Sélectionnez le menu Qutils > Préférences > Heredis > Générales
- Pour permettre l'enregistrement automatique des données, en plus de l'enregistrement sur ordre, cochez la case Activée.
- Indiquez la fréquence des enregistrements automatiques (de 1 à 60 minutes).

#### Enregistrer les arbres

Lorsqu'un arbre est construit et affiché à l'écran, vous pouvez l'enregistrer pour le rouvrir, le modifier ou l'imprimer ultérieurement.

Pour conserver un arbre que vous avez construit et la vision de votre généalogie à cet instant-là

• Sélectionnez le menu Fichier > Enregistrer

ou Tapez les touches Ctrl S.

ou Cliquez sur le bouton  $\Box$  dans la barre de boutons.

- Donnez un nom à votre fichier. Ce fichier portera une extension de type .ha5.
- Sélectionnez le dossier dans lequel vous désirez l'enregistrer.
- Cliquez sur le bouton Enregistrer.

Enregistrer les différents états édités en traitement de texte

Tous les documents édités par l'intermédiaire de votre traitement de texte (listes, fiches, chroniques…) sont enregistrables par le traitement de texte selon les modalités qui lui sont propres.

Un document enregistré peut être rouvert, modifié, imprimé.

Il est devenu indépendant du fichier Heredis.

Pour rouvrir un document de type texte, le traitement de texte avec lequel il a été créé doit être disponible.

#### Enregistrer sous

Pour créer une copie du fichier en cours d'utilisation et lui attribuer un nouveau nom

- Sélectionnez le menu Fichier > Enregistrer sous.
- Donnez un nom au nouveau fichier créé. Ce fichier portera une extension de type .hr5.
- Sélectionnez le dossier dans lequel vous désirez enregistrer le nouveau fichier.
- Cliquez sur le bouton Enregistrer.

## **Sauvegarder**

N'oubliez pas que votre fichier généalogique correspond souvent à des années de recherche et à des dizaines d'heures de saisie.

Vous ne pouvez pas avoir une confiance absolue dans votre outil informatique : un disque dur peut flancher, une coupure de courant peut intervenir pendant un enregistrement…

Il est donc absolument indispensable d'effectuer régulièrement des sauvegardes de vos fichiers généalogiques sur des supports externes. Copiez vos fichiers dans un autre dossier sur votre disque dur, copiez-le également sur des disquettes, des cartouches de type Zip™ ou Jaz™, ou gravez un CD-ROM.

Pensez à y ajouter les fichiers annexes comme les photos, les actes numérisés…

#### Sauvegarder le fichier sur le même disque dur ou d'autres disques

Sélectionnez le menu Fichier > Sauvegardes > Faire une copie de sauvegarde.

Choisissez un nouveau répertoire de destination sur le disque dur ou sur des disques externes. Vous pouvez créer un dossier spécifique en cliquant sur le bouton Nouveau.

Cliquez sur le bouton OK pour valider l'enregistrement d'une copie de sauvegarde du fichier sur le disque dur ou un autre disque. Cette copie porte une extension .bkh

Vous ne devez en aucun cas travailler sur cette copie de sauvegarde. Revenez à votre fichier original pour poursuivre votre travail.

#### Sauvegarder le fichier sur des disquettes

Sélectionnez le menu Fichier > Sauvegardes > Faire une sauvegarde sur disquettes.

Choisissez le répertoire de destination sur la disquette ou bien créez un nouveau répertoire en cliquant sur le bouton Nouveau.

Cliquez sur le bouton OK pour valider l'enregistrement d'une copie de sauvegarde du fichier sur la disquette. Cette copie compressée de votre fichier généalogique porte une extension .bkh. Si une disquette n'est pas suffisante, Heredis demandera l'introduction de disquettes supplémentaires.

Vous ne devez en aucun cas travailler sur une copie de sauvegarde. Revenez à votre fichier original pour poursuivre votre travail.

Si vous deviez restaurer une sauvegarde pour travailler, reportez-vous au paragraphe Ouvrir un fichier de sauvegarde.

## **Quitter l'application**

- Sélectionnez le menu Fichier > Quitter.
- Tapez les touches Alt F4.
- Cliquez sur la case de fermeture de l'application Heredis 2001.

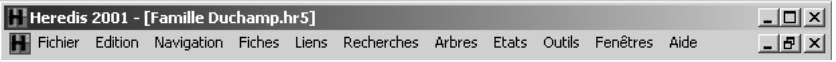

# **3 - NAVIGUER DANS UNE GÉNÉALOGIE**

## **Choisir le mode d'affichage des données**

#### Afficher un noyau familial complet

- Sélectionnez le menu Navigation > Noyau familial.
- Tapez la touche de fonction F5.
- Cliquez sur l'ongle  $\boxed{\Box}$  Noyau familial dans la fenêtre du fichier.

#### Afficher plusieurs générations

- Sélectionnez le menu Navigation > Arbre dynamique.
- Tapez la touche de fonction F6.
- Cliquez sur l'onglet  $\Box$  Arbre dynamique dans la fenêtre du fichier.

#### Afficher le détail d'un individu

- Sélectionnez le menu Navigation > Fiche.
- Tapez la touche de fonction F7.
- Cliquez sur l'onglet  $\equiv$  Fiche détaillée dans la fenêtre du fichier.

#### Afficher le détail d'une union

- Sélectionnez le menu Navigation > Union
- En utilisant la touche de fonction F8.
- Cliquez sur l'onglet  $\Box$  Union dans la fenêtre du fichier.

# **Se déplacer dans un groupe familial**

## Avec la palette de navigation

La palette s'utilise comme une boussole qui vous conduit vers le personnage qui vous intéresse.

Elle symbolise le père, la mère, les conjoints, les enfants, la fratrie du personnage principal affiché : un clic sur l'image correspondante affiche en personnage principal un de ces autres individus.

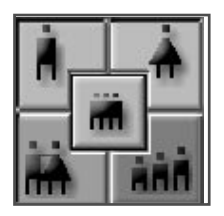

- S'il y a plusieurs conjoints, c'est celui qui est sélectionné qui s'affichera en personnage principal. Si vous désirez en afficher un autre, un clic droit sur l'image du conjoint déroulera la liste des conjoints du personnage principal et vous sélectionnerez celui que vous voulez afficher.
- Un simple clic sur l'image des enfants l'affichera en personnage principal l'enfant qui était sélectionné. Lorsqu'il y a plusieurs enfants, un clic droit sur l'image des enfants déroulera la liste de tous les enfants du personnage principal et vous sélectionnerez celui que vous voulez afficher..
- Si le personnage principal a des frères et sœurs, un simple clic sur l'image de la fratrie en déroule la liste et vous pouvez sélectionner celui que vous voulez afficher.

Lorsque certains membres du noyau familial ne sont pas encore saisis, leur emplacement reste vide dans la palette de navigation.

Ici, le personnage central n'a pas d'enfants ni de frères ou sœurs.

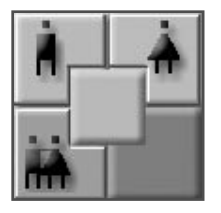

La palette de navigation est attachée à l'écran du Noyau familial, elle se détache quand l'écran est sous la forme d'un Arbre dynamique, d'une Fiche ou d'une Union afin de permettre la visualisation complète des données. Vous pouvez alors la disposer où bon vous semble sur votre écran.

## En utilisant le "glisser-déposer"

On sélectionne un des individus affichés sur l'écran du Noyau familial ou sur l'Arbre dynamique et, sans relâcher le bouton de la souris, on le dépose sur la zone d'affichage du personnage principal, du père, de la mère, des conjoints ou des enfants. Un nouvel écran s'affiche en tenant compte de la nouvelle position du personnage que vous avez déplacé.

#### En utilisant les listes de travail affichées

On double-clique sur un des individus affichés dans les listes de travail. Les onglets affichant des listes d'individus sont les onglets Liens, Parenté, Accès rapide, Descendance indentée.

#### En utilisant l'historique de navigation

Heredis 2001 mémorise les individus sur lesquels vous venez de naviguer. Pour consulter l'historique de navigation, cliquez sur le bouton déroulant la liste des derniers individus affichés dans la barre des boutons. Cliquez sur un des individus qu'elle contient pour qu'il redevienne le personnage central de l'écran de navigation.

- o" DUCHAMP Alexandre Joseph (1849-1947) O DUCHAMP Jean-Marie (1893-1991) O DUCHAMP Claude Charles (1931-) O DUCHAMP Charles Alexandre (1817-1878)
- P DUROUCHET Marie-Louise (1816-1894)

Cette liste est limitée à 50 individus. Vous pouvez modifier ce nombre dans le menu Outils > Préférences > Heredis 2001 >Historique. Vous pouvez également masquer le bouton d'accès à l'historique de navigation en décochant la case Utiliser l'historique de navigation.

# **4 - TRAITER LES DONNÉES GÉNÉALOGIQUES**

## **Saisir des individus et des événements**

Le principe de travail de Heredis 2001 est de proposer, pour toute création d'individu, la liste des individus existants déjà dans la base de données.

- Soit l'individu souhaité a déjà été saisi et il suffit de le sélectionner et de cliquer sur le bouton Choisir.
- Soit l'individu n'a pas encore été créé, il faut alors remplir les rubriques de création d'un nouvel individu et cliquer sur le bouton Ajouter.

#### Saisir le premier individu d'un nouveau fichier

Heredis 2001 ouvre directement l'écran de saisie d'un individu.

La fenêtre Nouvel individu comprend les rubriques principales d'identification. Aucune de ces rubriques n'est limitée en nombre de caractères.

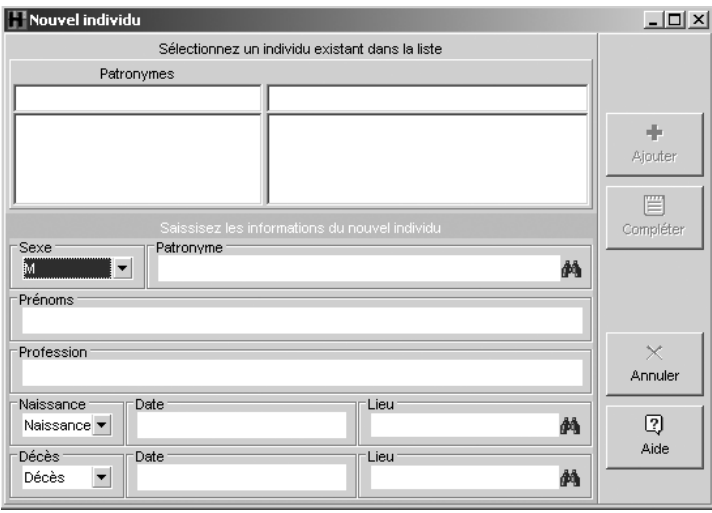

- Sélectionnez le sexe en cliquant sur la flèche ou tapez M pour Masculin, F pour Féminin, ou ? pour les individus dont le sexe n'est pas connu.
- Tapez la touche Tabulation pour passer à la rubrique suivante ou bien cliquez dans la rubrique Patronyme.
- Tapez le nom du premier individu. Vous pouvez taper ce nom sans vous préoccuper des majuscules ou minuscules. Elles seront mises conformément aux Préférences par défaut ou à celles que vous déterminerez vous-même.

Tout nouveau patronyme saisi est intégré dans le dictionnaire des noms. Cliquez sur le bouton Ajouter pour valider le nouveau nom ou tapez la touche Entrée.

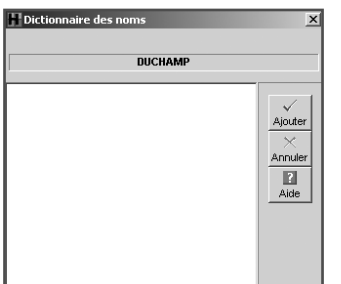

• Tapez les différents prénoms de l'individu. Si le prénom usuel n'est pas le premier prénom, il peut être distingué en le tapant entre guillemets : Joseph "Guillaume" Alexandre.

Les prénoms pourront être mentionnés selon différents formats dans tous les états selon les options choisies: Tous les prénoms — Prénom usuel — Premier prénom — Premier prénom et initiales des suivants.

Vous pouvez taper les prénoms sans vous préoccuper des majuscules ou minuscules. Elles seront mises en forme conformément aux Préférences par défaut ou à celles que vous déterminerez vous-même.

- Tapez la touche Tabulation pour passer à la rubrique suivante ou bien sélectionnez l'événement Naissance ou Baptême en cliquant sur la flèche ou tapez B pour Baptême ou N pour Naissance.
- Tapez la touche Tabulation pour passer à la rubrique suivante ou bien cliquez dans la rubrique Date pour l'événement Naissance ou Baptême.
- Saisissez la date selon les nombreuses possibilités offertes et décrites au paragraphe Dates.
- Tapez la touche Tabulation pour passer à la rubrique suivante ou bien cliquez dans la rubrique Lieu pour l'événement Naissance ou Baptême.
- Saisissez le nom de la commune de Naissance ou de Baptême. Tapez ce nom de lieu sans vous préoccuper des majuscules ou minuscules. Elles seront mises conformément aux Préférences par défaut ou à celles que vous déterminerez vous-même.

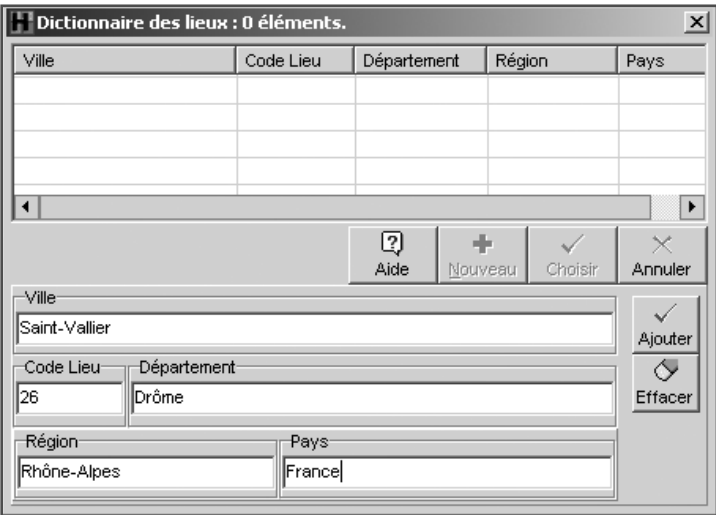

Tout nouveau lieu saisi est intégré dans le dictionnaire des lieux. Complétez les différents renseignements sur le lieu que vous souhaitez enregistrer puis cliquez sur le bouton Ajouter pour valider le nouveau lieu ou tapez la touche Entrée.

- Sélectionnez l'événement Décès ou Inhumation en cliquant sur la flèche ou tapez D pour Décès ou I pour Inhumation.
- Tapez la touche Tabulation pour passer à la rubrique suivante ou bien cliquez dans la rubrique Date pour l'événement Décès ou Inhumation.
- Saisissez la date selon les nombreuses possibilités offertes et décrites au paragraphe Dates.
- Tapez la touche Tabulation pour passer à la rubrique suivante ou bien cliquez dans la rubrique Lieu pour l'événement Décès ou Inhumation.
- Saisissez le nom de la commune de Décès ou d'Inhumation. Tapez ce nom de lieu sans vous préoccuper des majuscules ou minuscules. Elles seront mises conformément aux Préférences par défaut ou à celles que vous déterminerez vous-même.

Si le lieu est identique au lieu de Naissance ou Baptême, Heredis complétera la rubrique avec toutes les informations saisies pour ce lieu.

Si le lieu est différent, Heredis ouvre le dictionnaire des lieux. Cliquez sur le bouton Nouveau et complétez les différents renseignements sur le lieu que vous souhaitez enregistrer puis cliquez sur le bouton Ajouter pour valider le nouveau lieu ou tapez la touche Entrée.

- Tapez la touche Tabulation pour passer à la rubrique suivante ou bien cliquez dans la rubrique Profession.
- Saisissez la profession de l'individu. Cette rubrique correspond à la profession unique ou principale exercée par l'individu créé. Vous pourrez également saisir des événements Profession, datés et circonstanciés, pour des activités exercées ponctuellement.

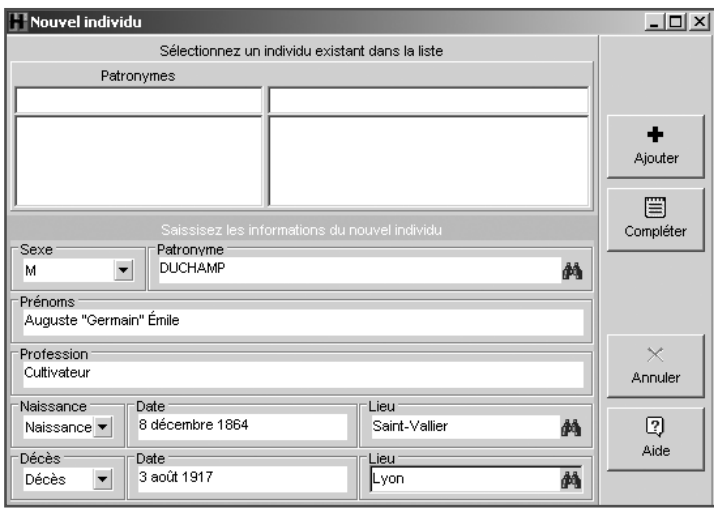

Les informations principales étant saisies,

- Cliquez ensuite sur le bouton Compléter pour accéder à la fiche détaillée de cet individu si vous désirez immédiatement étoffer les informations (témoins, sources, données personnelles).
- ou Cliquez sur le bouton Ajouter pour valider le nouveau lien ou tapez la touche Entrée.

Cliquez sur le bouton Annuler pour revenir au noyau familial.

#### Saisir les parents

Pour créer le père ou la mère du personnage central :

- Sélectionnez le menu Liens > Créer le père ou Créer la mère.
- ou Tapez les touches Ctrl P pour le père ou Ctrl M pour la mère.
- ou Cliquez sur le bouton  $\mathbf{\hat{n}}$  ou le bouton  $\mathbf{\hat{A}}$  dans la barre de boutons.
- ou Double-cliquez sur la zone d'affichage du père ou de la mère si c'est le noyau familial qui est sur l'écran.

Vérifiez que le personnage à créer n'existe pas déjà en cliquant successivement sur les différents prénoms et contrôlez avec le résumé dans la partie inférieure des listes de travail.

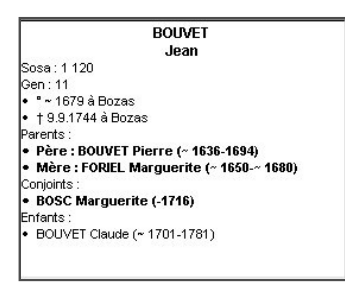

Cas n° 1 : le parent à créer a déjà été saisi.

Sélectionnez-le en cliquant sur son nom et son prénom. Cliquez ensuite sur le bouton Choisir. Le parent apparaît alors dans le noyau familial.

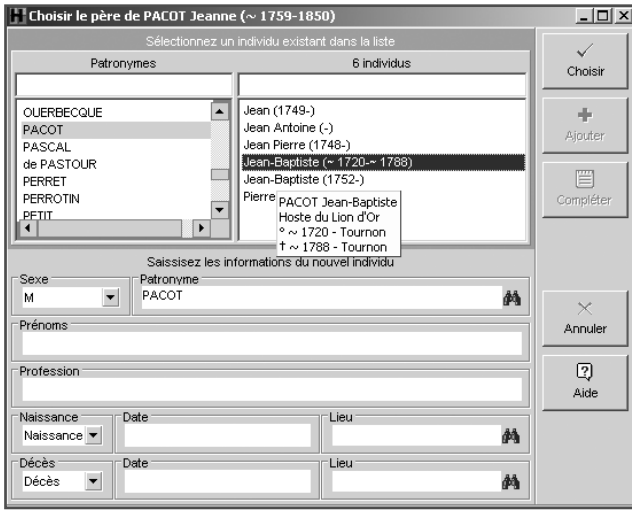

Cas n° 2 : le parent à créer ne figure pas dans la liste des personnes déjà enregistrées.

• Remplissez les rubriques de saisie avec les renseignements dont vous disposez.

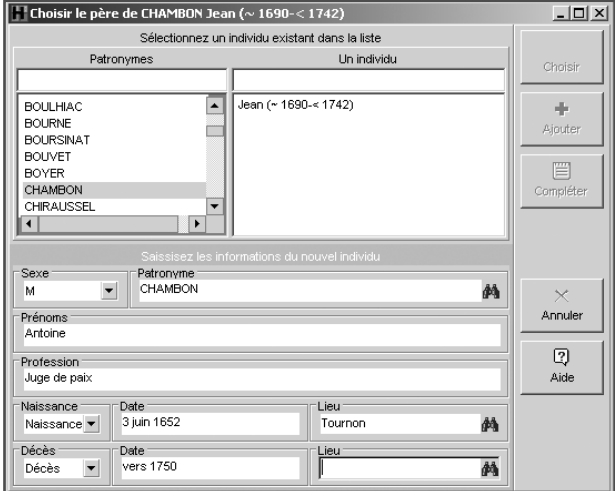

• Cliquez sur le bouton Compléter pour accéder à la fiche détaillée de cet individu si vous désirez immédiatement étoffer les informations (témoins, sources, données personnelles).

- ou Cliquez sur le bouton Ajouter pour valider le nouveau lien ou tapez la touche Entrée.
- Cliquez sur le bouton Annuler pour revenir au noyau familial.

Créer un père et une mère à un personnage crée automatiquement une union entre le père et la mère. Cette union ne dispose d'aucun renseignement. Vous pourrez les compléter à tout moment en affichant l'union lorsque l'un des deux parents est en personnage central.

#### Saisir des conjoints

Pour créer un conjoint du personnage central :

• Sélectionnez le menu Liens > Créer un conjoint.

ou Tapez les touches Ctrl J.

ou Cliquez sur le bouton dans la barre de boutons.

Vérifiez que le personnage à créer n'existe pas déjà en cliquant successivement sur les différents prénoms et contrôlez avec le résumé dans la partie inférieure des listes de travail.

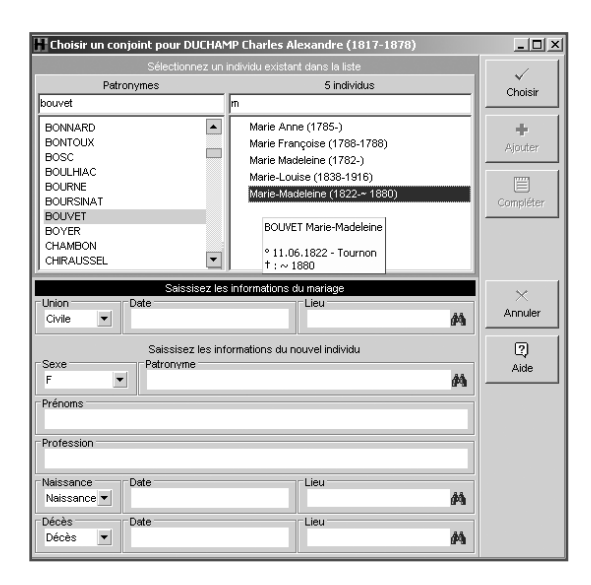

Cas n° 1 : le conjoint à créer a déjà été saisi.

Sélectionnez-le en cliquant sur son nom et son prénom. Cliquez ensuite sur le bouton Choisir. Le conjoint s'affiche alors dans le noyau familial.

Cas n° 2 : le conjoint à créer ne figure pas dans la liste des personnes déjà enregistrées.

Remplissez les rubriques avec les renseignements dont vous disposez.

Complétez les informations sur l'Union.

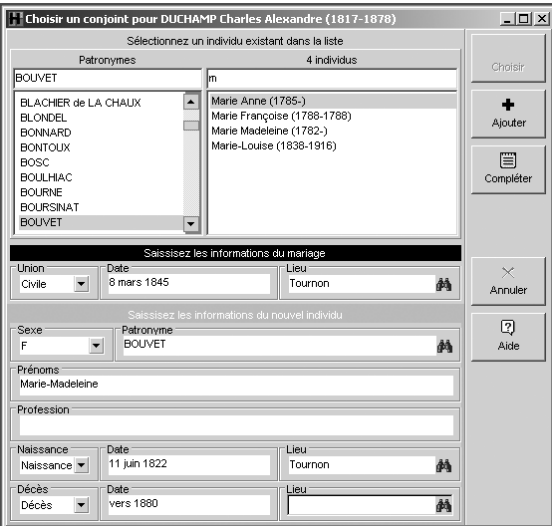

- Sélectionnez l'événement Union Civile ou Religieuse en cliquant sur la flèche ou tapez C pour Union Civile ou R pour Union Religieuse.
- Tapez la touche Tabulation pour passer à la rubrique suivante ou bien cliquez dans la rubrique Date de l'Union.
- Saisissez la date selon les nombreuses possibilités offertes et décrites au paragraphe Dates.
- Tapez la touche Tabulation pour passer à la rubrique suivante ou bien cliquez dans la rubrique Lieu pour l'Union.
- Saisissez le nom de la commune de l'union. Tapez ce nom de lieu sans vous pré-

occuper des majuscules ou minuscules. Elles seront mises conformément aux Préférences par défaut ou à celles que vous déterminerez vous-même.

Tout nouveau lieu saisi est intégré dans le dictionnaire des lieux. Complétez les différents renseignements sur le lieu que vous souhaitez enregistrer.

L'individu et l'Union sont saisis

- Cliquez sur le bouton Compléter pour accéder à la fiche détaillée de cet individu si vous désirez immédiatement étoffer les informations (témoins, sources, données personnelles).
- Cliquez sur le bouton Ajouter pour valider le nouveau lien ou tapez la touche Entrée.
- Cliquez sur le bouton Annuler pour revenir au noyau familial.

#### Saisir des enfants

Pour créer un enfant du personnage central et du conjoint sélectionné :

• Sélectionnez le menu Liens > Créer un enfant.

ou Tapez les touches Ctrl E.

ou Cliquez sur le bouton dans la barre de boutons.

Vérifiez que le personnage à créer n'existe pas déjà en cliquant successivement sur les différents prénoms et contrôlez avec le résumé dans la partie inférieure des listes de travail.

Cas n° 1 : l'enfant à créer a déjà été saisi

Sélectionnez-le en cliquant sur son nom et son prénom. Cliquez ensuite sur le bouton Choisir. L'enfant s'affiche alors dans le noyau familial.

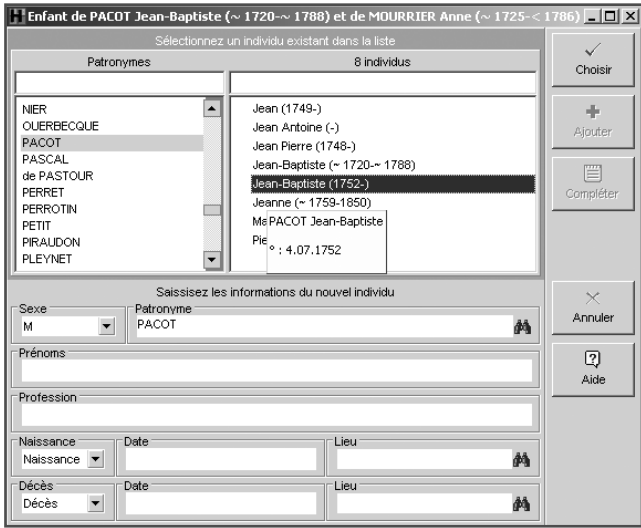

Cas n° 2 : l'enfant à créer ne figure pas dans la liste des personnes déjà enregistrées

Remplissez les rubriques avec les renseignements dont vous disposez.

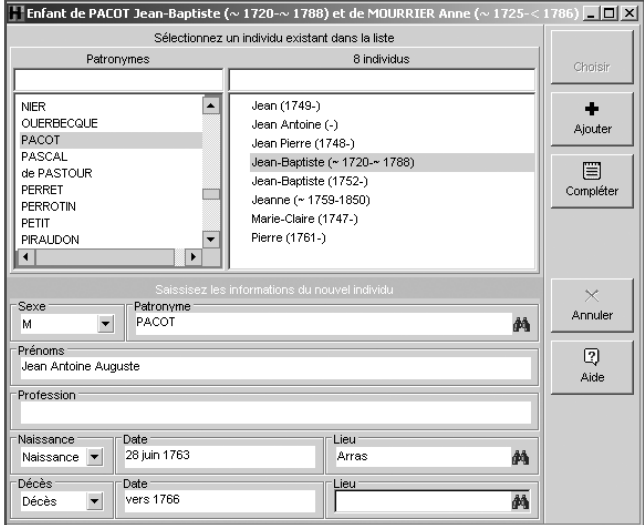

#### L'individu est saisi.

- Cliquez ensuite sur le bouton Compléter pour accéder à la fiche détaillée de cet individu si vous désirez immédiatement étoffer les informations (témoins, sources,  $\dots$ ).
- ou Cliquez sur le bouton Ajouter pour valider le nouveau lien ou tapez la touche Entrée.
- Cliquez sur le bouton Annuler pour revenir au noyau familial.

#### Saisir des événements

Les événements sont affichés dans la Fiche détaillée de l'individu ou dans l'Union.

Cliquez sur l'onglet Fiche détaillée pour les voir.

Chaque événement dispose des mêmes rubriques de saisie : Date, Heure, Lieu, commentaires, Témoins ou autres personnes liées, Commentaire.

Pour pouvoir accéder à ces rubriques de saisie, il faut auparavant choisir quel événement va être saisi.

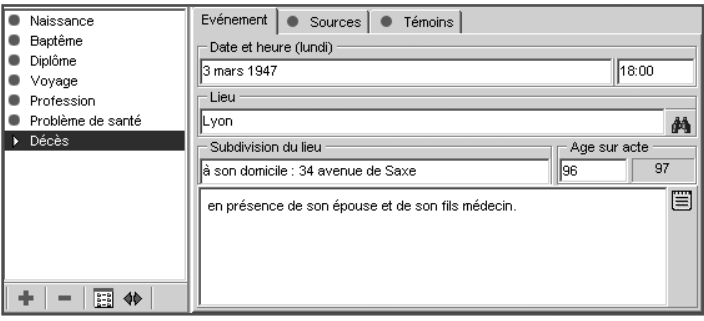

Utiliser les événements proposés

Heredis 2001 propose une liste d'événements courants.

- Cliquez sur le bouton  $\mathbf{a}$  dans la liste des événements.
- Sélectionnez l'événement souhaité, par exemple Testament puis cliquez sur le bouton Choisir.

La mention Testament vient s'inscrire dans la liste des événements saisis pour cet individu

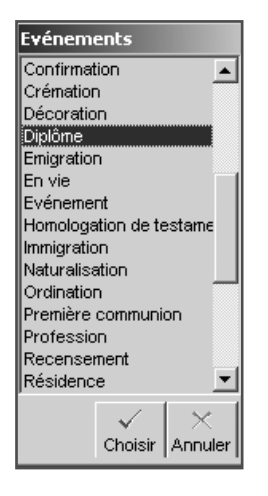

• Commencez alors la saisie de l'événement Testament en cliquant dans la rubrique Date puis enchaînez les rubriques

#### Créer des événements personnels

Sélectionnez Événement si l'événement à saisir n'existe pas dans la liste de ceux qui sont proposés (par exemple Mobilisation ou Création d'entreprise, etc…).

#### Donner un nom à l'événement

Pour nommer l'événement, double-cliquez sur le nom Événement dans la liste des événements affectés à l'individu et tapez le nom souhaité.

Supprimer un événement

- Sélectionnez l'événement dans la liste des événements saisis.
- Cliquez sur le bouton  $\overline{\phantom{a}}$  dans la liste des événements.
- Cliquez sur **ED** pour modifier la présentation de la liste des événements saisis.

Affichez soit le nom de l'événement seulement, soit l'événement suivi de la date et du lieu.

Pour modifier la place affectée à la liste des événements, déplacez le séparateur vertical avec la souris.

#### Les champs personnels utilisateurs

Dix rubriques libres dont l'intitulé par défaut est Champ 1 à Champ 10 permettent de saisir des données qui ne seraient pas proposées dans les rubriques de saisie de Heredis.

Les champs utilisateurs définis par vous sont affichés dans la partie inférieure de la Fiche détaillée.

Pour attribuer un intitulé personnalisé à ces rubriques, sélectionnez Outils > Préférences > Préférences du fichier > Champs utilisateurs.

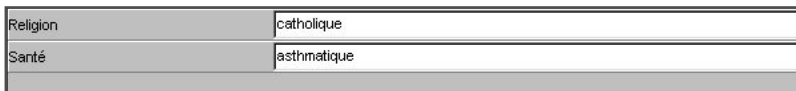

#### Saisir des informations complémentaires

Signature - Type de filiation Sélectionnez la mention appropriée dans le menu déroulant.

Cases à cocher

*Sans descendance*

Cliquez dans cette case pour indiquer que l'individu n'a pas eu d'enfant.

L'icône sans descendance apparaîtra devant son nom dans la liste des conjoints ou dans la liste des enfants.

*Marqué*

Marquez l'individu pour lui appliquer des traitements particuliers, dans les imports ou exports de données, dans les différents arbres ou dans les modes de recherches.

Un individu dont la fiche est marquée peut être ignoré lors d'un export de fichier, peut faire l'objet d'une sélection particulière dans la recherche multicritères, peut être ou non imprimé dans un arbre ou une liste…

Pour marquer un individu

• Cochez la case dans la fiche détaillée.

ou Sélectionnez le menu Fiches > Marquer/démarquer le personnage central. Pour démarquer un individu

• Décochez la case de la fiche détaillée.

ou Sélectionnez le menu Fiches > Marquer/démarquer le personnage central.

ou Tapez les touches Ctrl T.

#### *Confidentiel*

Cochez la case pour que l'individu puisse être masqué dans les imports ou exports de données et dans les différents arbres où vous voulez le faire figurer sans toutefois donner les informations le concernant.

Validation et enregistrement des données

La saisie est validée au fur et à mesure de la frappe.

Veillez à enregistrer régulièrement vos saisies ou bien réglez un enregistrement automatique régulier dans Outils > Préférences > Générales.

## Saisir des sources

Heredis permet d'attribuer à chaque événement un nombre illimité de sources d'information.

Cliquez sur l'onglet Sources dans la fiche détaillée.

- Cliquez sur le bouton + pour ajouter une source.
- Sélectionnez la source ou une des sources affichées.

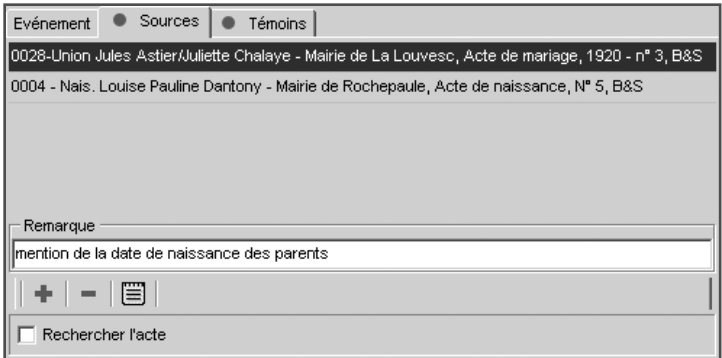

- Cliquez sur le bouton  $\overline{\phantom{a}}$  pour supprimer l'attribution de cette source à cet événement. La source est toujours enregistrée dans le fichier. Elle est disponible pour être attribuée à un autre événement.
- Cliquer sur le bouton  $\Box$  pour visualiser la source et son détail.
- Cochez la case Rechercher l'acte pour que Heredis édite la liste de tous les actes qu'il vous reste à rechercher pour compléter votre fichier généalogique. Pour obtenir cette liste, sélectionnez Recherche > Actes à rechercher.

#### Associer une source

Après avoir cliqué sur le bouton  $\ddot{a}$  de l'onglet Sources pour ajouter une source

• Sélectionnez la source appropriée dans la liste des sources puis validez avec le bouton Choisir.

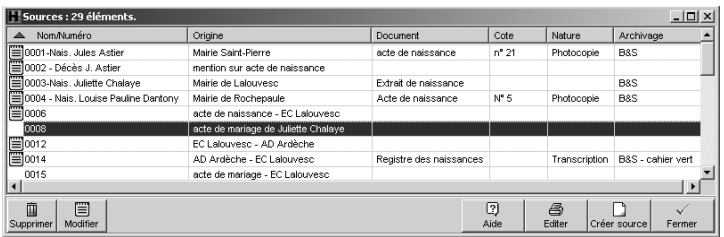

Créer une source

- Si la source désirée n'a pas encore été enregistrée, cliquez sur le bouton Créer Source.
- Complétez les différentes rubriques descriptives de la source :
- Nom de la source Tapez soit un numéro soit un intitulé pertinent pour reconnaître le document
- Origine Indiquez le type d'archive ou l'organisme ayant permis de trouver la source d'information.
- Document Précisez le type d'acte ou le document officiel ou privé contenant les informations.
- Cote Si le document est coté, indiquez-le ici.
- Nature Il s'agit ici de sélectionner le support sur lequel vous avez vu ou vous détenez l'information.
- Archivage Cette rubrique permet de préciser où se trouve le document que vous détenez ou que vous avez vu.
- Cliquez sur le bouton OK pour ajouter une nouvelle source à la liste. Cette source pourra être attribuée à un nombre non limité d'événements.
- Cliquez sur le bouton Document pour associer et consulter à la fois l'image du document et sa transcription.
- Tapez le texte du document vu ou détenu dans la zone de traitement de texte à votre disposition.
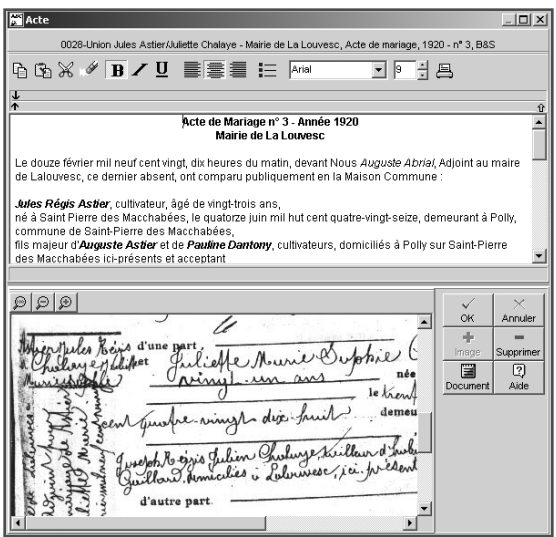

- Cliquez sur le bouton + Image pour associer l'image numérisée de l'acte ou du certificat ou de la lettre que vous détenez.
- Sélectionnez le nom de l'image sur votre disque dur. Le chemin d'accès à ce document sera mémorisé.
- L'image s'affiche dans la zone inférieure. Vous pouvez modifier la place affectée à l'image par rapport à celle du traitement de texte en déplaçant le séparateur avec la souris.
- Pour grossir ou rétrécir l'image affichée, utilisez les boutons de zoom.
- Cliquez sur le bouton Supprimer pour supprimer l'image associée à la source.
- Cliquez sur le bouton Document pour remplacer l'image de la source par son détail.

Cliquez sur le bouton OK pour associer la source telle que vous l'avez préparée à l'événement en cours de saisie.

## Saisir des témoins

Utilisez les renseignements figurant sur l'acte et indiquez quelles sont les personnes qui ont participé à l'événement que vous saisissez.

Sélectionnez l'onglet Témoins dans la fiche détaillée

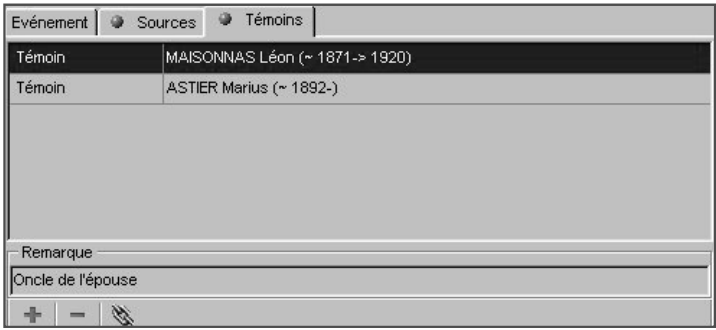

- Cliquez sur le bouton du dans l'onglet Témoins pour accéder à l'écran de saisie des témoins.
- Cliquez sur le bouton dans l'onglet Témoins pour supprimer le témoin sélectionné.
- Cliquer sur le bouton  $\triangle$  dans l'onglet Témoins.
- ou Double-cliquez sur le témoin dans la liste pour modifier le nom du témoin ou le type de lien.

### Associer un témoin

Cas n° 1 : le témoin à créer a déjà été saisi Sélectionnez-le en cliquant sur son nom et son prénom.

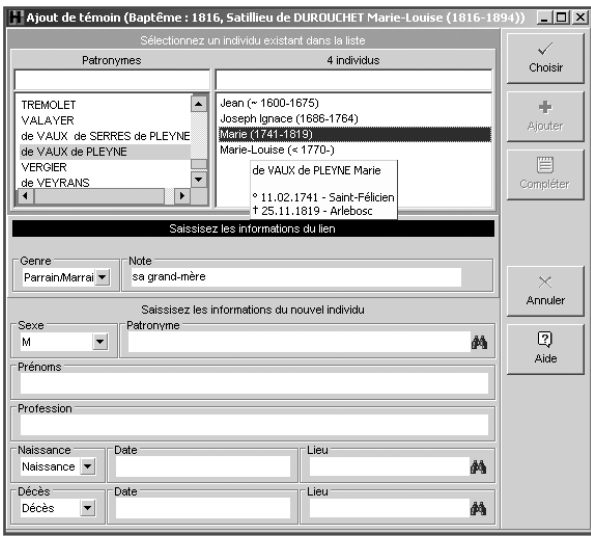

Puis complétez également le Lien.

- Sélectionnez la nature du lien entre l'individu sélectionné et l'événement : déclarant, témoin, parrain….
- Tapez la touche Tabulation pour passer à la rubrique suivante ou bien cliquez dans la rubrique réservée au commentaire du lien.
- Saisissez tout commentaire que vous jugez nécessaire (précisez si le témoin était l'oncle paternel ou bien la paroisse dans laquelle officiait le curé….).

Cliquez ensuite sur le bouton Choisir. Le témoin s'affiche alors dans l'onglet Témoins de l'événement.

Cas n° 2 : le témoin à créer ne figure pas dans la liste des personnes déjà enregistrées

Remplissez les rubriques avec les renseignements dont vous disposez.

Puis complétez également le Lien.

• Sélectionnez la nature du lien entre l'individu sélectionné et l'événement : déclarant, témoin, parrain….

- Tapez la touche Tabulation pour passer à la rubrique suivante ou bien cliquez dans la rubrique réservée au commentaire du lien.
- Saisissez tout commentaire que vous jugez nécessaire (précisez si le témoin était l'oncle paternel ou bien la paroisse dans laquelle officiait le curé….).

Cliquez sur le bouton Ajouter pour indiquer que cette personne a joué un rôle dans l'événement.

# **Saisir une union**

Pour accéder à la saisie détaillée de l'union entre le personnage central et son conjoint :

- Double-cliquez sur la zone d'affichage de l'union dans l'écran du noyau familial
- Sélectionnez l'onglet Union pour faire apparaître le détail des unions du personnage central.

Cet écran de saisie permet d'enregistrer les différents événements qui ont concerné la vie de ce couple.

### Type d'union

Déroulez le menu en cliquant sur la flèche et sélectionnez le type d'union adéquat, par exemple divorcés.

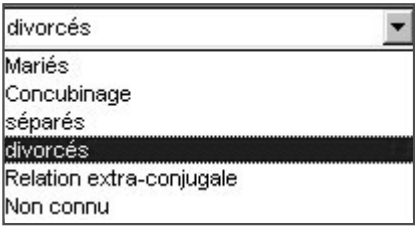

Utiliser les événements proposés

Heredis 2001 propose une liste d'événements pour le couple sélectionné

• Cliquez sur le bouton + dans la liste des événements situé dans l'onglet Union.

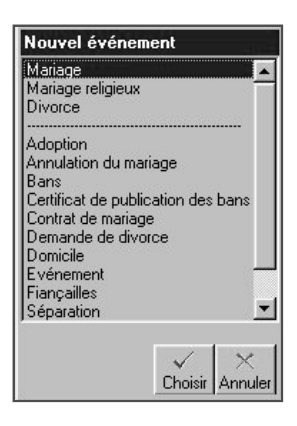

• Sélectionnez l'événement souhaité, par exemple Mariage puis cliquez sur le bouton Choisir.

La mention Mariage vient s'inscrire dans la liste des événements saisis pour cet individu

• Commencez alors la saisie de l'événement Mariage en cliquant dans la rubrique Date puis enchaînez les rubriques

Créer des événements personnels

Sélectionnez Événement si l'événement à saisir n'existe pas dans la liste de ceux qui sont proposés (par exemple Séparation de biens…).

Donner un nom à l'événement

Pour nommer l'événement, double-cliquez sur le nom Événement dans la liste des événements affectés à l'individu et tapez le nom souhaité.

Supprimer un événement

Pour supprimer un événement créé à tort :

• Sélectionnez le nom de l'événement et cliquez sur le bouton  $\Box$  dans la liste des événements saisis.

• Cliquez sur le bouton **EE** pour modifier la présentation de la liste des événements saisis.

Vous affichez soit le nom de l'événement, soit l'événement suivi de la date et du lieu.

Pour modifier la place affectée à la liste des événements, déplacez le séparateur vertical avec la souris.

Les différentes rubriques de saisie d'une union sont identiques à celles d'un individu. La commune sera enregistrée dans le dictionnaire des lieux si elle n'a pas déjà été créée.

Sources et Témoins sont rattachés aux événements de l'union de la même manière qu'aux événements d'un individu.

Affichage de la famille dans l'écran de visualisation

Plusieurs conjoints peuvent être créés. Leur nombre n'est pas limité.

Celui des conjoints qui porte un numéro Sosa est présélectionné dans la liste.

Les renseignements saisis concernant  $\text{le}(s)$  conjoint(s) du personnage central et  $\text{le}(s)$ union(s) sont affichés dans la zone de résumé dans la partie inférieure des listes de travail.

Forcer l'ordre d'affichage des conjoints

Dans le cas d'unions multiples, les différents conjoints sont affichés en liste, dans l'ordre chronologique des unions. Si vous ne connaissez pas les dates des unions mais que vous en connaissez la chronologie, indiquez pour chacune des unions une date "estimée".

Saisissez par exemple, "estimée 1872" pour la première union puis "estimée 1881" pour la deuxième union. Ces dates permettront à Heredis de classer les conjoints par ordre successif des unions. Les dates saisies n'apparaîtront pas dans les différents documents édités.

La zone union, située sous la liste des conjoints, indique qui sont les parents du conjoint sélectionné lorsque ceux-ci ont été saisis et affiche les renseignements que vous avez enregistrés concernant l'union de ce conjoint avec le personnage central.

Au-dessus de la zone union, l'âge des deux conjoints lors de l'union est indiqué, si leur date de naissance est connue.

- Double-cliquez sur la zone union lorsqu'elle est remplie pour visualiser tous les renseignements connus concernant l'union ou pour la compléter avec de nouvelles informations.
- ou Sélectionnez le menu Fiches > Modifier l'union.
- Sélectionnez l'onglet Union.

Forcer l'ordre d'affichage des enfants

Lorsque les dates de naissance des enfants sont ignorées mais que l'on connaît l'ordre des naissances, indiquez pour chacune des naissance une date "estimée". Ces dates permettront à Heredis de classer les enfants par ordre chronologique de naissance. Les dates saisies n'apparaîtront pas dans les différents documents édités.

# **Saisir des notes**

On peut créer et modifier des notes annexes attachées à un individu ou à un couple mais aussi à chacun des événements de la vie de l'individu ou du couple.

La note individuelle

• Sélectionnez Fiches > Éditer la note individuelle.

ou Cliquez sur le bouton dans la barre de boutons.

Le bouton est coché lorsque la note contient des informations.

La note familiale

• Sélectionnez Fiches > Éditer la note familiale.

ou Cliquez sur le bouton  $\Box$  dans la barre de boutons.

Le bouton est coché lorsque la note contient des informations.

La note pour un événement

- Tapez directement votre commentaire dans la zone réservée dans l'onglet Événement.
- ou Cliquez sur le bouton  $\Box$  dans la barre de boutons pour afficher en plein écran, compléter la saisie ou mettre en forme la note.

Pour chacune des notes, on peut ajouter une mise en forme particulière avec un éditeur de texte intégré :

- attributs (gras, italique, souligné)
- alignement du texte (gauche, centré, droit, texte à puces)
- choix de la police, taille et couleur
- Fonctions Couper Copier Coller Enregistrer Imprimer.

Reportez-vous au chapitre consacré à l'éditeur de texte pour connaître plus en détail les possibilités de mise en forme du texte.

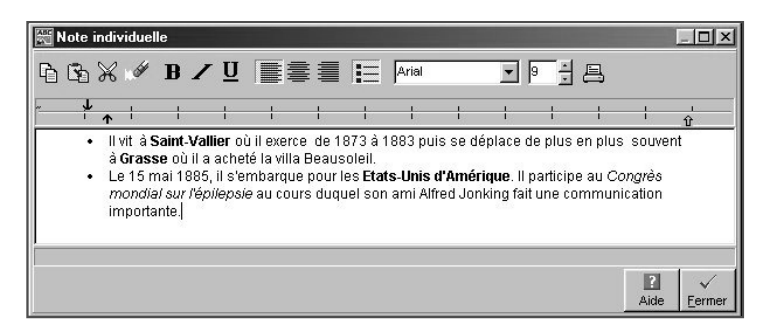

# **Saisir une adresse**

Pour facilite les contacts avec vos contemporains, Heredis 2001 gère les adresses des individus et des couples, édite des mailings, par courrier ou par e-mail, et crée des liens directs avec les pages personnelles de vos correspondants.

Créer une adresse

- Placez en personnage central l'individu pour lequel vous voulez saisir une adresse.
- Sélectionnez le menu Fichier > Adresse du correspondant.

ou Cliquez sur le bouton  $\Box$  dans la barre de boutons.

Cas n° 1 : le personnage central n'a pas de conjoint

Remplissez directement l'écran de saisie de l'adresse qui est ouvert.

Heredis propose par défaut le nom du personnage central pour remplir la rubrique Contact. Vous pouvez modifier ce nom si la formulation ne vous convient pas.

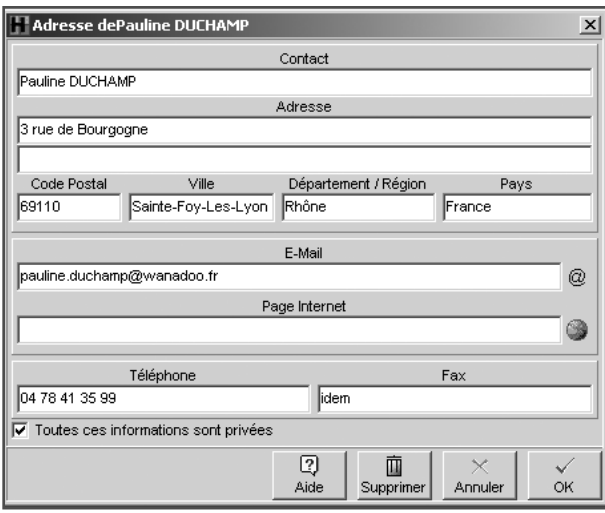

Complétez les différentes rubriques puis cliquez sur le bouton OK pour revenir à l'écran de navigation.

Cochez la case "Toutes ces informations sont privées" si vous désirez ne pas imprimer cette adresse.

Cas n° 2 : le personnage central a un ou plusieurs conjoints Choisissez les personnes pour lesquelles vous voulez indiquer l'adresse puis cliquez sur le bouton OK pour ouvrir la fenêtre de saisie de l'adresse.

Heredis propose par défaut le nom de l'époux et les prénoms des deux époux pour remplir la rubrique Contact. Modifiez cette formulation si elle ne vous convient pas.

Complétez les différentes rubriques puis cliquez sur le bouton OK pour revenir à l'écran de navigation.

Le bouton témoin de dans la barre de boutons indique qu'il s'agit d'une adresse de couple.

### Contacts directs

Depuis la fenêtre d'adresse, vous pouvez entrer en contact directement avec le personnage central affiché s'il s'agit d'un de vos contemporains.

- Cliquez sur le bouton @ dans la fenêtre d'adresse. Heredis ouvre votre gestionnaire de courrier électronique et pré-remplit les coordonnées du correspondant.
- Cliquez sur le bouton  $\circledast$  dans la fenêtre d'adresse. Heredis lance le navigateur défini par défaut par votre système et se connecte au site indiqué.

Modifier une adresse

• Cliquez sur le bouton **de la barre de boutons**.

ou Sélectionnez le menu Fiches > Adresse du correspondant.

• Apportez les modifications désirées. Pour remplacer l'adresse d'un individu par celle d'un couple, il faut supprimer auparavant l'adresse individuelle.

Supprimer une adresse

• Ouvrez l'adresse à supprimer en cliquant sur le bouton  $\Box$  dans la barre de boutons

ou Sélectionnez le menu Fiches > Adresse du correspondant.

• Cliquez sur le bouton Supprimer.

## Aide à la saisie

Les noms

*Première méthode de saisie* Tapez la ou les premières lettres.

- Heredis a sélectionné dans la liste des individus enregistrés ceux dont le nom est le plus proche de ce que vous êtes en train de taper. Si le nom sélectionné vous convient, double-cliquez dessus pour l'inscrire dans la rubrique Patronyme.
- Sortez de la rubrique Patronyme avec la touche Tabulation, Heredis affiche le dictionnaire des noms et a sélectionné celui dont l'orthographe est la plus porche de ce que vous êtes en train de taper.

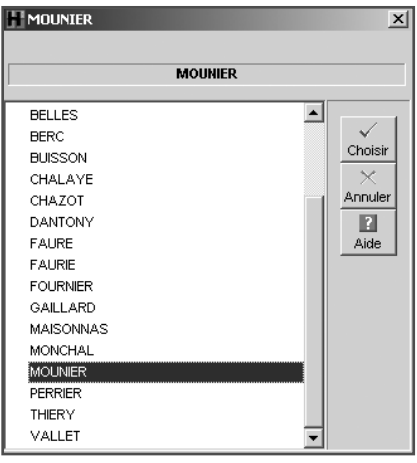

• Cliquez sur le bouton Choisir pour valider votre choix.

ou

• Double-cliquez sur le nom pour le valider.

Le nom sélectionné viendra remplir la rubrique Patronyme de l'écran de saisie.

*Deuxième méthode de saisie*

• Cliquez sur le bouton  $\bullet\bullet$  pour lancer la recherche.

Heredis affiche le dictionnaire des noms et a sélectionné celui dont l'orthographe est la plus proche de ce que vous êtes en train de taper.

• Cliquez sur le bouton Choisir pour valider votre choix.

ou Double-cliquez sur le nom pour le valider.

Le nom sélectionné viendra remplir la rubrique Patronyme de l'écran de saisie.

Les lieux

*Première méthode de saisie*

Tapez la ou les premières lettres.

• Tapez la touche Tabulation.

Le dictionnaire affiche tous les lieux que vous avez déjà enregistrés commençant par cette lettre ou ces lettres.

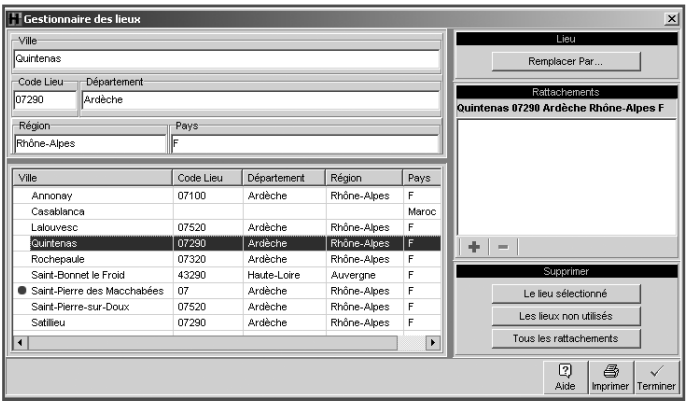

- Sélectionnez celui qui vous intéresse.
- Cliquez sur le bouton Choisir pour valider votre choix.

ou Double-cliquez sur le nom du lieu pour le valider.

Le lieu sélectionné viendra remplir la rubrique Lieu de l'écran de saisie.

Si ce lieu a été enregistré avec un code lieu, un département, une province, ou bien un pays, les zones correspondantes seront affichées.

*Deuxième méthode de saisie*

Cliquez sur le bouton  $\bullet\bullet$  pour lancer la recherche.

Le dictionnaire affiche tous les lieux que vous avez déjà enregistrés commençant par cette lettre ou ces lettres.

- Sélectionnez celui qui vous intéresse.
- Cliquez sur le bouton Choisir pour valider votre choix.

ou Double-cliquez sur le nom du lieu pour le valider.

Le lieu sélectionné viendra remplir la rubrique Lieu de l'écran de saisie.

Si ce lieu a été enregistré avec un code lieu, un département, une province, ou bien un pays, les zones correspondantes seront affichées.

L'aide à la saisie dans les autres rubriques

Dans n'importe quelle rubrique de saisie, note ou commentaires il est possible d'utiliser les raccourcis de saisie.

• Si vous ne vous souvenez pas du raccourci attribué à l'expression que vous voulez utiliser, accédez à la fonction Raccourcis dans le menu Outils en appuyant sur les touches Ctrl et touche d'effacement (backspace).

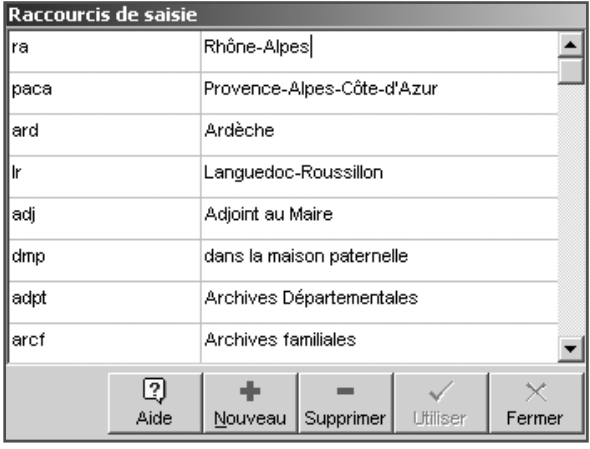

• Sélectionnez le raccourci voulu dans la liste et cliquez sur le bouton Utiliser.

• Vous avez en mémoire le raccourci à utiliser, tapez les lettres du raccourci, dès que vous aurez tapé un espace ou une virgule, le mot ou le groupe de mots correspondant s'inscrira.

Modifier majuscules et minuscules

Le nom ou le lieu peuvent être tapés entièrement en minuscules : Heredis 2001 convertira la saisie selon vos choix si vous avez sélectionné Noms en majuscules ou Initiales en majuscules. Il en est de même pour les lieux. Les prénoms, eux aussi, peuvent être tapés entièrement en minuscules, Heredis 2001 les convertira l'option choisie. Sélectionnez ces options dans le menu Outils > Préférences > Heredis 2001 puis l'onglet Affichage.

Reportez-vous au chapitre Préférences pour ce paramétrage.

Les noms ou les lieux peuvent être modifiés directement dans les dictionnaires.

# **Traitement des dates**

La saisie de la date

Dans Heredis, une date peut être saisie indifféremment toute en chiffres, avec ou sans séparateur, ou bien en chiffres et en lettres, en entier ou en abrégé. Elle peut être saisie en calendrier grégorien, julien, républicain ou hébraïque.

Par exemple, on peut taper la date du 2 février 1794 en saisissant selon son humeur :

En calendrier grégorien 2 février 1794 ou 2 févr 1794 ou 2/2/1794 ou 02.02.1794 ou 2 2 1794

En calendrier julien

Si le pays concerné n'est pas encore passé en calendrier grégorien à cette date (en Bulgarie ou en Grèce, qui sait où l'on peut retrouver des ancêtres !).

J 2 février 1794

On fait alors précéder la date d'un J pour Julien car à partir du 10 décembre 1582 Heredis considère les dates saisies comme étant des dates en calendrier grégorien.

En calendrier républicain

Pendant la période du 22 septembre 1792 au 22 septembre 1806 :

14 pluv an II (ou même pour les purs matheux, avec le numéro du mois dans l'année républicaine, pluviôse étant le 5ème mois de l'année qui commence en vendémiaire, on peut taper R 14/5/2).

Pour les jours complémentaires, il suffit de taper 6 comp an III pour le 6ème jour complémentaire.

En calendrier hébraïque

2 Adar1 5554 (là aussi, pour les purs matheux, on peut taper le numéro du mois dans l'année hébraïque : H 2/6/5554)

Les dates doivent être comprises entre l'an 4712 avant J.-C. et l'an 3454 après J.-C. (ou une date équivalente dans un autre calendrier que le grégorien).

Les dates approximatives

- Avant : on tape le mot avant suivi de toutes les expressions possibles de la date (complète ou non)
- Après : on tape le mot après suivi de toutes les expressions possibles de la date (complète ou non)
- Vers : on tape le mot vers suivi de toutes les expressions possibles de la date (complète ou non)
- Entre/et : on tape les mots entre puis et dans toutes les expressions possibles de la date (complète ou non)

Devant toute date complète ou incomplète, on peut ajouter les mots clés suivants :

• "estimée" ou "est" pour indiquer qu'une date est une simple supposition. Dans ce cas elle est affichée, prise en compte dans les tris chronologiques (par exemple ordre des mariages, ordre des enfants...) mais elle est exclue dans les impressions.

• "calculée" ou "cal" pour indiquer qu'une date a été obtenue par calcul. Par exemple si on ne connaît pas la date de naissance d'un individu mais que l'on a trouvé son âge au décès sur l'acte de décès, le logiciel indique automatiquement une date de naissance "calculée". L'utilisateur peut également taper une date dite "calculée" si elle est le résultat de ses déductions. Les dates calculées sont affichées et imprimées précédées de la mention "calculée".

### L'affichage de la date

Dans la fiche de saisie

Quel que soit le calendrier utilisé et le mode de saisie, la date est convertie en format long (en chiffres et en lettres)

- pour une saisie en calendrier grégorien, on obtient 2 février 1794
- pour une saisie en calendrier julien, on obtient J 2 février 1794
- pour une saisie en calendrier républicain, on obtient 14 pluviôse an II
- pour une saisie en calendrier hébraïque, on obtient 2 Adar1 5554

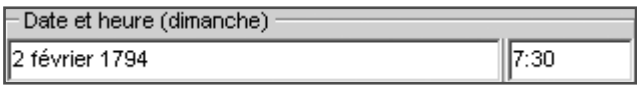

### Sur l'écran de navigation

Quel que soit le calendrier utilisé et le mode de saisie, la date est affichée en format long (en chiffres et en lettres), précédée du jour de la semaine abrégé : dim 2 février 1794

### L'impression de la date

Pour chaque impression de fiche, liste ou arbre on peut choisir son format de date. Quelle que soit la manière dont une date a été saisie, elle peut être présentée sous un format homogène pour tout le document imprimé. Les différentes présentations de date parmi lesquelles on peut choisir sont :

- 
- 
- lundi 3 septembre 1984 3 septembre 1984
- lun 3 sept 1984 3 sept 1984
- 3.9.1984 3/9/1984
- 03.09.1984 03/09/1984
	-
	-

• 1984

Si on a demandé un format de date court, les dates approximatives sont précédées des symboles suivants :  $\sim$  = vers,  $\lt$  = avant,  $\gt$  = après,  $\lt$  > .... & .... = entre.... et ...., pour les formats longs, les mots vers, avant, après, entre ... et .... apparaissent en clair.

Pour chaque document imprimé et pour chaque fichier exporté (au format Heredis, Gedcom ou HTML), on peut demander à imprimer ou à exporter toutes les dates converties en calendrier grégorien. Certains logiciels ne traitant pas les différents calendriers dans leurs imports Gedcom, cela permet d'être compatible avec tout le monde.

### La conversion des dates

Elle se fait à l'aide d'un module de conversion accessible en permanence dans les listes de travail. On saisit une date exprimée dans n'importe lequel des 4 calendriers reconnus et elle apparaît instantanément dans tous les autres calendriers. L'utilisateur qui veut saisir une date dans un autre calendrier que celui dans lequel il l'a trouvée peut donc copier la date convertie dans le calendrier qui lui convient pour la coller dans la fiche de saisie.

Pour copier une des expressions de la date

- Faites un clic droit de la souris et sélectionnez Copier.
- ou Sélectionnez la date voulue et tapez les touches Ctrl C.
- ou Sélectionnez le menu Édition > Copier.
- ou Cliquez sur le bouton  $\Box$  dans l'onglet Calendrier.

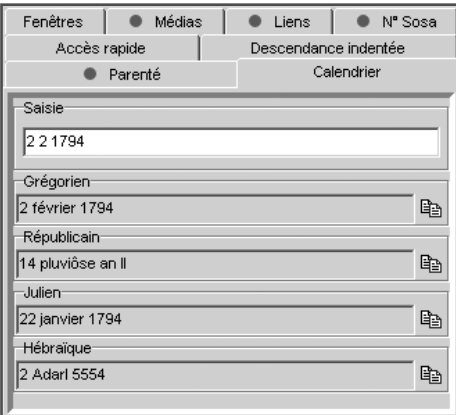

Pour coller la date dans la fiche détaillée ou dans l'union

• Faites un clic droit dans la rubrique Date et sélectionnez Coller.

ou Cliquez dans la rubrique Date et tapez les touches Ctrl V.

ou Sélectionnez le menu Édition > Coller.

# **Lier des individus**

Pour lier deux individus par un autre lien que la parenté directe (père - mère - conjoint - enfant),

- Sélectionnez le menu Liens > Créer un autre lien.
- ou Affichez l'onglet Liens et cliquez sur le bouton de dans l'onglet Liens des listes de travail.
- ou Cliquez sur le bouton  $\triangleleft$  dans la barre des boutons.

Associer un individu au personnage central

Cas n° 1 : l'individu à lier a déjà été saisi

Sélectionnez-le en cliquant sur son nom et son prénom. Cliquez ensuite sur le bouton Choisir. Le témoin s'affiche alors dans l'onglet Liens des listes de travail.

Puis complétez également le Lien.

- Sélectionnez la nature du lien entre l'individu sélectionné et le personnage central : ami, cousin, héritier….
- Tapez la touche Tabulation pour passer à la rubrique suivante ou bien cliquez dans la rubrique réservée au commentaire du lien.
- Saisissez tout commentaire que vous jugez nécessaire sur la nature ou l'origine du lien qui unit ces deux individus.
- Inversez les termes du lien (Descendant > Aïeul au lieu de Aïeul > Descendant).

Cliquez sur le bouton  $\left| \right\rangle$  de la zone Lien si nécessaire.

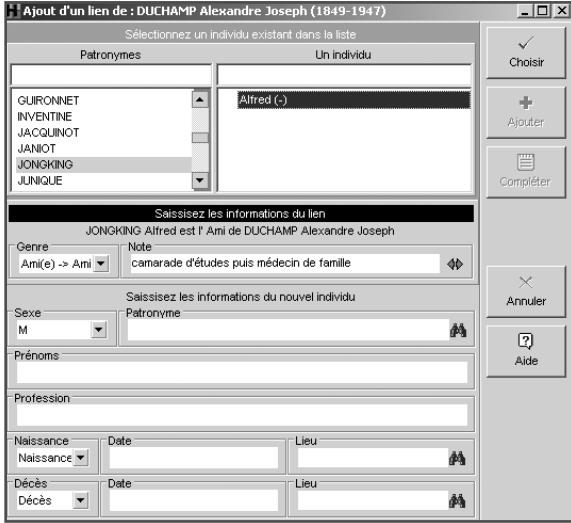

Cas n° 2 : l'individu à lier ne figure pas dans la liste des personnes déjà enregistrées

Remplissez les rubriques avec les renseignements dont vous disposez.

Puis complétez le Lien.

• Sélectionnez la nature du lien entre l'individu sélectionné et le personnage central : ami, cousin, héritier….

- Tapez la touche Tabulation pour passer à la rubrique suivante ou bien cliquez dans la rubrique réservée au commentaire du lien.
- Saisissez tout commentaire que vous jugez nécessaire sur la nature ou l'origine du lien qui unit ces deux individus.
- Inversez les termes du lien (Descendant > Aïeul au lieu de Aïeul > Descendant).

Cliquez sur le bouton  $\blacklozenge$  de la zone Lien si nécessaire.

Cliquez sur le bouton Ajouter pour indiquer que cette personne est liée au personnage central.

Dans l'onglet Liens des listes de travail,

- Cliquez sur le bouton  $\overline{\phantom{a}}$  dans l'onglet Liens pour supprimer un des liens sélectionnés (lien entre deux individus ou lien entre un individu et un événement).
- Cliquez sur le bouton  $\triangle$  dans l'onglet Liens pour modifier la nature ou le commentaire du lien ou bien l'individu lié.

Un double-clic sur un des individus liés contenus dans la liste fait apparaître cet individu en tant que personnage central d'un nouveau noyau familial.

- Cliquez sur le bouton  $\bigcirc$  dans l'onglet Liens pour verrouiller la liste des individus liés au personnage qui vous intéresse et naviguer sur les différents personnages cités dans cette liste sans la mettre à jour..
- Cliquez à nouveau sur le bouton  $\bigcirc$  dans l'onglet Liens pour déverrouiller la liste et permettre sa mise à jour pour chaque nouveau personnage central.

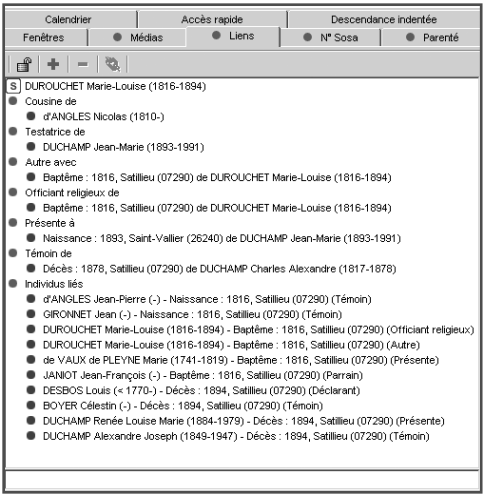

# **Associer des éléments multimédia**

L'association de médias à des individus est illimitée. Vous pouvez attribuer autant d'images, d'enregistrements sonores et de vidéos que vous voulez à chaque individu. Chaque image, son ou vidéo peut être attribué à un nombre non limité d'individus.

Vous voyez en permanence l'ensemble des médias associés à l'individu affiché dans l'onglet médias des listes de travail

Vous pouvez attribuer à chaque individu des images numérisées (photographie, signature, blason, etc…), des enregistrements sonores (interviews, discours…), des vidéos.

Associer des médias au personnage central affiché

- Affichez l'onglet médias dans les listes de travail.
- Cliquez sur le bouton + dans l'onglet médias.

Cas n° 1 : le média à attribuer a déjà été associé au fichier généalogique Sélectionnez-le dans la colonne de gauche. Cliquez ensuite sur le bouton Choisir.

Le média sélectionné apparaît alors dans l'onglet médias du personnage central.

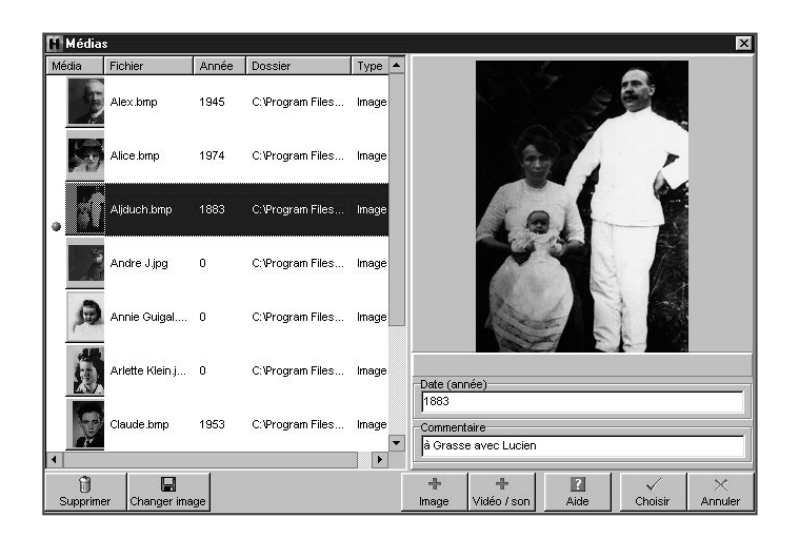

Cas n° 2 : le média à attribuer ne figure pas dans la liste des médias associés au fichier.

Cliquez sur le bouton Ajouter image ou Ajouter vidéo/son et sélectionnez le fichier image, son ou vidéo à associer au fichier généalogique.

Pour les images, les fichiers doivent être enregistrés au format jpg, bmp, emf, wmf.

Pour les enregistrement sonores, associez des fichiers .wav et pour des vidéos, des fichiers .avi ou .mov. Si votre ordinateur comporte des gestionnaires multimédia tels que MP3, vous pouvez utiliser des formats de fichier supplémentaires.

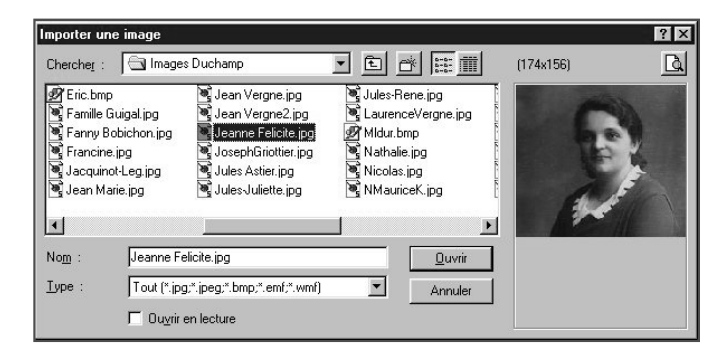

• Saisissez le commentaire illustrant ce média et l'année de prise de vue ou de l'enregistrement.

Vous pouvez associer la même image à plusieurs individus.

Lorsque le nouveau média associé est affiché dans l'onglet médias des listes de travail,

- Cliquez sur le bouton  $\overline{\phantom{a}}$  dans l'onglet médias pour supprimer le média sélectionné.
- Cliquez sur le bouton  $\bullet$  dans l'onglet médias ou double-cliquez sur la vignette du média pour afficher le dictionnaire des médias.
- Cliquez sur le bouton 1 pour que le média sélectionné dans l'onglet soit affiché en image principale (dans l'écran de navigation et dans les impressions).

Visualiser les fichiers vidéo

Pour afficher le dictionnaire des médias,

• Cliquez sur le bouton 44 dans l'onglet médias.

ou Double-cliquez sur la vignette du média

• La vidéo étant sélectionnée dans la colonne de gauche, cliquez sur le tableau de bord.

Les différents boutons symbolisent successivement : Démarrage - Pause - Arrêt - Fin - Début - Image suivante - Image précédente.

Écouter les fichiers audio

Pour afficher le dictionnaire des médias,

• Cliquez sur le bouton  $\bullet$  dans l'onglet médias.

ou Double-cliquez sur la vignette du média

• L'enregistrement sonore étant sélectionnée dans la colonne de gauche, cliquez sur le tableau de bord pour l'écouter.

Les différents boutons symbolisent successivement : Démarrage - Pause - Arrêt - Fin - Début - Suivant - Précédent.

Connaître la liste de tous les individus associés à un média

• Cliquez sur le bouton  $\pm$  dans l'onglet médias des listes de travail.

ou Sélectionnez Outils > médias utilisés.

- Cliquez sur le média dans la colonne de gauche
- Consultez la liste des individus auxquels ce média est associé dans le résumé des listes de travail.

Supprimer un média dans la liste des médias associés au fichier.

• Cliquez sur le bouton Supprimer lorsque le média est sélectionné dans la colonne de gauche.

Modifier un média associé au fichier.

- Si le message "média non trouvé" apparaît dans la zone d'affichage de droite, cliquez sur le bouton Changer image. Sélectionnez le nouveau nom ou le nouvel emplacement du média ou bien le média par lequel vous voulez le remplacer. Cette fonction permet de remplacer une image partout où elle est utilisée sans perdre le commentaire que vous avez pu lui associer.
- Vous avez changé vos images de dossier ou bien vous avez renommé ou déplacé le dossier qui les contient, le message Média non trouvé apparaît dans la zone d'affichage du média. Cliquez sur le bouton Changer image pour une des images non trouvées, Heredis proposera automatiquement la mise à jour de tous les médias contenus dans le même dossier.

# **Supprimer**

## Supprimer un individu

Pour éliminer un individu du fichier généalogique

- Affichez-le en tant que personnage central.
- Sélectionnez le menu Fiches > Supprimer le personnage central.

ou Cliquez sur le bouton  $\bar{a}$  dans la barre des boutons.

Si vous supprimez l'individu qui porte le numéro Sosa-Stradonitz 1, vous devrez ensuite réattribuer ce numéro à un autre individu pour que la numérotation puisse être traitée par Heredis.

- Affichez en personnage central le nouveau de-cujus.
- Sélectionnez le menu Outils > Modifier le de-cujus.

### Supprimer une union

Pour annuler une union entre deux individus,

- Sélectionnez un des deux conjoints.
- Sélectionnez le menu Fiches > Supprimer l'union.

ou Cliquez sur l'onglet Union.

- Sélectionnez le nom du conjoint avec lequel vous voulez annuler l'union.
- Cliquez sur le bouton dans l'onglet Union pour annuler l'union, si les deux conjoints n'ont pas d'enfant en commun, ou pour annuler seulement les informations saisies si les deux conjoints ont des enfants en commun.

Les deux conjoints sont toujours dans le fichier généalogique mais ils n'ont plus de liens entre eux.

La suppression du lien conjoint entre deux individus fait disparaître les informations saisies concernant leur union (date et lieu, témoins, sources, acte, commentaire) ainsi que les événements affectés à cette famille mais elle ne supprime pas les individus.

Si les deux conjoints ont les mêmes enfants, la suppression de l'union entraînera la suppression des informations saisies mais ne pourra détruire l'union elle-même.

## Supprimer une filiation

Il est possible d'annuler un lien de parenté entre le personnage central et un de ses parents ou enfants et conserver tous les individus dans le fichier généalogique.

Annuler le lien père

- Affichez l'enfant en personnage central.
- Sélectionnez le menu Liens > Supprimer le lien père.

ou Cliquez sur le bouton  $\mathbf{\hat{n}}$  dans la barre des boutons.

• Confirmez la suppression en cliquant sur le bouton Oui.

Annuler le lien mère

- Affichez l'enfant en personnage central.
- Sélectionnez le menu Liens > Supprimer le lien mère.

ou Cliquez sur le bouton  $\dot{A}$  dans la barre des boutons.

• Confirmez la suppression en cliquant sur le bouton Oui.

Annuler un lien enfant

- Sélectionnez l'enfant dans la liste des enfants en cliquant sur son nom.
- Affichez l'enfant en tant que personnage central.
- Sélectionnez selon le cas le menu Liens > Supprimer le lien père ou Supprimer le lien mère.
- Validez en cliquant sur le bouton Oui.

## Supprimer un lien personnel

Il est possible d'annuler un lien personnel (ami, voisin, cousin…) entre le personnage central et un autre personnage et conserver tous les individus dans le fichier généalogique.

- Sélectionnez l'onglet Liens des listes de travail.
- Sélectionnez un des individus liés au personnage central.
- $\bullet$  Cliquez sur le bouton  $\blacksquare$  dans l'onglet Liens.

Les deux individus liés auparavant sont toujours dans le fichier généalogique, mais ils

n'ont plus de relation entre eux.

La suppression du lien entre deux individus fait disparaître les éventuels commentaires sur le lien. S'il s'agit d'un lien sur un événement (naissance, décès ou autre), l'individu lié auparavant n'apparaît plus dans l'onglet Témoins de la Fiche détaillée de l'événement en question. En aucune manière l'annulation du lien ne supprime les individus.

## **Les indicateurs de contenu**

Quel que soit le personnage central affiché, Heredis 2001 informe en permanence sur l'état de la saisie concernant ce personnage.

Consultez la barre d'état du fichier pour savoir :

- La date de la première saisie pour le personnage affiché.
- La date de la dernière modification de saisie pour le personnage affiché.
- Si le personnage affiché est sans descendance.
- Si le personnage affiché est marqué
- Si les données concernant le personnage affiché sont confidentielles
- S'il y a des documents associés aux données concernant le personnage affiché.
- Le nombre de ses enfants de sexe masculin.
- Le nombre de ses enfants de sexe féminin.
- Le nombre de ses enfants dont le sexe est indéterminé.
- Le numéro Sosa-Stradonitz porté par le personnage affiché.

 $\boxed{[6]}$  $[6]$  $[6]$  $[6]$  $[2]$  $[2]$  $[1]$  $[3]$  $[1]$ 07/01/1998 23/04/2001

# **5 - RECHERCHER**

## **Rechercher un individu par son nom**

- Sélectionnez le menu Recherches > Recherche par nom.
- Tapez les touches Ctrl F.
- Cliquez sur le bouton  $\bullet$  dans la barre de boutons.

## Sélectionner un individu dans la liste

Tous les noms enregistrés dans le fichier généalogique apparaissent.

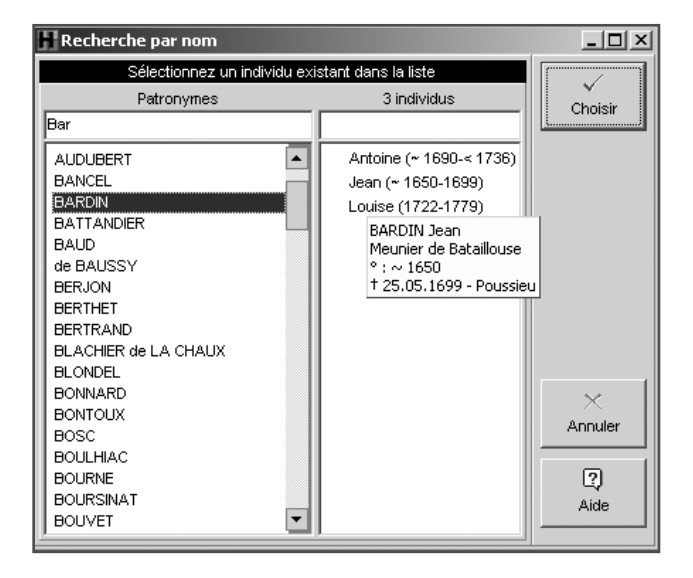

- Tapez une ou plusieurs lettres, la liste se positionne sur le patronyme le plus proche de votre saisie.
- Vous pourrez diriger encore plus précisément votre recherche en tapant aussi un prénom.

ou Faites défiler les noms avec l'ascenseur de la première colonne.

- Sélectionnez avec la souris le nom à retenir.
- Cliquez ensuite sur le prénom correspondant à votre recherche.

Si plusieurs individus portent le même prénom

- Cliquez sur les différents prénoms successivement pour vérifier dans le résumé que l'individu sélectionné est l'individu recherché.
- ou Faites passer la souris au-dessus des prénoms de chacun des individus affichés, vous ferez apparaître un mini résumé permettant de le distinguer de ses homonymes.
- ou Faites défiler les individus avec les flèches de direction et observez les résumés correspondants dans les listes de travail.

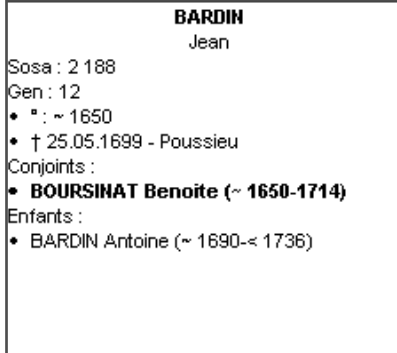

## Valider le choix d'un individu pour l'afficher

Après avoir vérifié les informations sur l'individu sélectionné dans le résumé de sa vie dans la partie inférieure des listes de travail

Cas n° 1 : l'individu sélectionné correspond à celui que vous recherchez Cliquez ensuite sur le bouton Choisir.

L'individu sélectionné apparaît alors dans l'écran de navigation en tant que personnage central.

Cas n° 2 : aucun individu correspondant à votre recherche ne figure dans la liste Complétez les différentes rubriques pour créer une nouvelle fiche et ajouter un nouvel individu à votre fichier généalogique.

L'écran de la Recherche par nom sert également à :

- Créer un nouvel individu ou une série de nouveaux individus après avoir vérifié qu'il n'existe pas déjà (contrôle de doublons permanent).
- Créer des liens familiaux (père, mère, conjoint, enfant).
- Créer des liens secondaires entre des individus ou bien des liens entre des individus et des événements.

# **Rechercher un individu par son numéro Sosa**

- Sélectionnez le menu Recherches > Recherche par numéro Sosa.
- Tapez les touches Maj Ctrl S.

Tapez le ou un des numéros Sosa (en cas d'implexe) porté par cet individu pour afficher son noyau familial à l'écran.

# **Rechercher un individu en combinant des critères**

Vous pouvez rechercher un individu en vous basant sur les rubriques de saisie et en combinant ces rubriques.

• Sélectionnez le menu Recherches > Recherche multicritères.

ou Appuyez sur la touche Maj Ctrl M.

## Définir un critère de sélection

1 - Choisissez la catégorie de renseignements à chercher.

Choisissez tout d'abord le type de renseignement recherché. Voulez-vous faire une sélection concernant des individus, des événements, des unions… ?

Ce type va déterminer les choix proposés dans les rubriques suivantes.

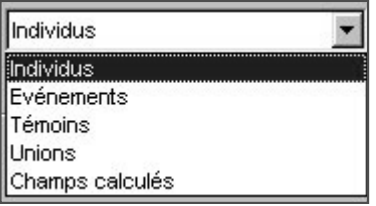

Renseignements concernant les individus

Il s'agit de critères de sélection portant sur l'état civil, le sexe, les filiations et liens connus, les champs utilisateurs ou les typologies des fiches (confidentielles, cohérentes, marquées…).

Renseignements concernant les événements

Choisissez le type d'événement sur lequel va porter la recherche.

Renseignements concernant les témoins

Il s'agit de critères de sélectionner des individus en fonction des rôles qu'ils ont joué dans tel ou tel événement.

### Renseignements concernant les unions

Cette recherche peut porter soit sur les notes familiales (particulières à chaque union), soit sur le type d'union.

### Champs calculés

Heredis 2001 permet de sélectionner des individus en fonction de chiffres portant sur le nombre d'enfants ou d'unions par exemple ou bien sur les âges, ou sur des dates de création et de modification des données.

### 2 - Choisissez le champ d'application dans la catégorie

Pour chaque catégorie de renseignements, la ou les rubriques concernées pourront changer de manière contextuelle.

Par exemple, dans la catégorie Individus, on pourra effectuer une recherche sur la profession.

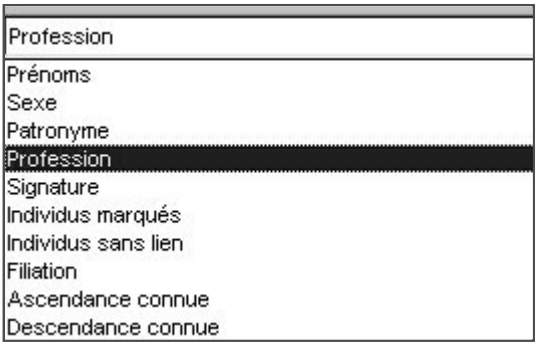

Dans la catégorie Événements, on pourra effectuer une recherche sur le baptême et demander une précision sur la date ou le lieu de l'événement…

### 3 - Choisissez l'opérateur du choix

Sur la deuxième ligne de sélection des critères Heredis donne les différents opérateurs de choix qui sont définis en fonction de la catégorie et du champ d'application sélectionnés.

Pour une recherche portant sur des individus et leur profession, les opérateurs possibles sont :

• est vide : sélectionne les individus pour lesquels la rubrique Profession n'est pas remplie.

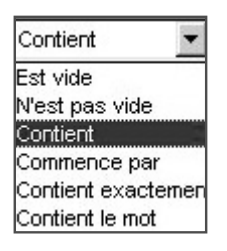

• n'est pas vide : sélectionne tous individus pour lesquels la rubrique Profession est renseignée.

• contient : sélectionne les individus pour lesquels la rubrique Profession contient les lettres ou le mot que vous taperez.

Tapez médecin pour sélectionner à la fois médecin de campagne, docteur en médecine, médecin-anesthésiste

• commence par : sélectionne les individus pour lesquels la rubrique Profession commence par les lettres que vous taperez.

Tapez médecin pour sélectionner à la fois médecin de campagne, médecinanesthésiste. Par contre docteur en médecine ne sera pas inclus dans la sélection.

• contient exactement : sélectionne les individus pour lesquels la rubrique Profession contient uniquement le ou les mots que vous taperez.

Tapez médecin pour sélectionner les individus dont la rubrique Profession contient uniquement le mot médecin. Les individus dont la Profession est médecin de campagne, docteur en médecine ou médecin-anesthésiste ne seront pas inclus dans la sélection.

• contient le mot : sélectionne les individus pour lesquels la rubrique Profession contient sous forme d'un mot entier le groupe de lettres que vous taperez

Tapez médecin pour sélectionner à la fois médecin de campagne et médecinanesthésiste. Les individus dont la Profession est docteur en médecine ne seront pas inclus dans la sélection.

## Enchaîner plusieurs critères

Si vous désirez combiner des critères de sélection

- Sélectionnez tout d'abord le mode de recherche "ET" ou bien "OU" en cliquant sur les boutons radios correspondants.
- Affichez le premier critère de sélection.

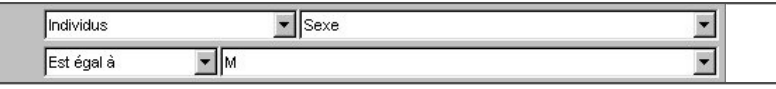

- Cliquez ensuite sur le bouton d'activation des critères.
- Affichez le critère de sélection suivant.

Il est possible de demander la combinaison de 4 critères différents.

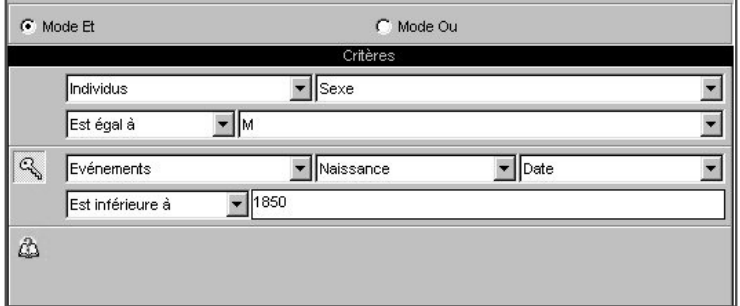

### Lancer la recherche

Lorsque vous avez déterminé les différents critères de sélection, cliquez sur le bouton Lancer la recherche.

Le résultat de la sélection s'affiche dans la partie inférieure de la fenêtre. Le nombre total d'individus sélectionnés est indiqué.

### Ajouter à la sélection

Pour ajouter d'autres individus à une sélection déjà obtenue

- Indiquez les nouveaux critères de sélection.
- Cliquez sur le bouton Ajouter à sélection.

## Chercher dans la sélection

Pour restreindre la sélection vous pouvez demander de nouveaux critères qui s'appliqueront uniquement aux individus figurant dans la liste affichée.

- Indiquez les nouveaux critères de sélection.
- Cliquez sur le bouton Chercher dans sélection.

Pour afficher l'écran de visualisation correspondant à un individu dans la sélection :

- Cliquez sur son nom dans la liste et vérifiez dans le résumé des listes de travail les renseignements le concernant.
- Double-cliquez sur son nom.

Pour revenir à la liste sélectionnée :

- Cliquez directement sur cette fenêtre si elle n'est pas affichée en plein écran.
- ou Tapez les touches Maj Ctrl M.
- ou Cliquez sur l'onglet Fenêtres des listes de travail et sélectionnez Recherche multicritères
- ou Sélectionnez le menu Fenêtres > Recherche multicritères.

## Appliquer un traitement à la sélection

### Confidentialité

Vous pouvez, en une seule et même opération, rendre confidentielles les données concernant l'ensemble des individus sélectionnés à la suite d'une recherche multicritères.

- Cliquez sur le bouton Sélection confidentielle.
- La fiche détaillée de chacun des individus contenus dans la sélection est mise à jour et la case Confidentiel est cochée.

Depuis la recherche multicritères, vous pouvez ôter la confidentialité de toutes les données du fichier pour éventuellement déclarer ensuite confidentielles les données correspondant à une sélection d'individus que vous avez opérée ou que vous allez opérer.

• Cliquez sur le bouton Tout non confidentiel.

### *Exemple*

Au 1er janvier 2001, je peux diffuser les informations relatives aux individus nés il y a plus de 100 ans. Je rends non confidentiel tout le fichier car les dates butoirs ont changé puis je fais une nouvelle sélection multicritères correspon-
dant à tous les individus dont la date de la naissance est supérieure au 1er janvier 1901. Une fois obtenue la sélection, je clique sur Sélection confidentielle. Mon fichier est prêt. Je peux exclure ou masquer les données confidentielles et je peux imprimer, exporter, envoyer sur Internet des informations sans risque.

### Marquage

Vous pouvez marquer en une seule opération l'ensemble des individus sélectionnés à la suite d'une recherche multicritères.

- Cliquez sur le bouton Marquer les fiches.
- La liste de travail Individus marqués est mise à jour avec les nouveaux individus ajoutés.
- La fiche détaillée de chacun des individus contenus dans la sélection est mise à jour et la case Marqué est cochée.

Depuis la recherche multicritères, vous pouvez démarquer tous les individus du fichier pour éventuellement appliquer ensuite un marquage à une sélection que vous avez opérée ou que vous allez opérer.

• Cliquez sur le bouton Démarquer le fichier.

### Imprimer la sélection

Choisissez si vous désirez l'impression des individus sélectionnés en liste standard ou en liste personnelle que vous construirez selon vos choix.

• Cliquez sur les boutons Imprimer ou Imprimer liste personnelle.

#### Pro Exporter la sélection

Vous pouvez, avec la version Pro, créer un fichier Heredis 2001 indépendant de votre fichier principal, regroupant tous les individus sélectionnés à la suite d'une recherche multicritères.

• Cliquez sur le bouton Exporter.

• Donnez un nom à ce nouveau fichier et indiquez dans quel dossier vous voulez l'enregistrer.

Pour y accéder :

• Sélectionnez Fichier > Ouvrir et choisissez le fichier que vous venez de créer.

Cliquez sur la case de fermeture de la fenêtre ou sur le bouton Fermer pour revenir aux autres fenêtres du ou des fichiers ouverts.

Vous pouvez cependant laisser la fenêtre de la recherche multicritères affichée en permanence.

Pour y revenir :

- Cliquez directement sur cette fenêtre si elle n'est pas affichée en plein écran.
- ou Tapez les touches Maj Ctrl M.
- ou Cliquez sur l'onglet Fenêtres des listes de travail et sélectionnez Recherche multicritères
- ou Sélectionnez le menu Fenêtres > Recherche multicritères.

# Appliquer la sélection à un arbre

Pour mettre en évidence certains individus affichés dans un arbre construit avec Heredis 2001

- Construisez l'arbre (ascendance en éventail ou en roue en version Pro, descendance, mixte).
- Sélectionnez le menu Sélection > Multicritères
- Indiquez les différents critères de sélection.
- Cliquez sur le bouton Lancer la recherche.

Lorsque Heredis affiche la liste des individus répondant aux critères

• Cliquez sur le bouton Appliquer pour que les cases des individus soient sélectionnées dans l'arbre.

Dans le cas d'un arbre en éventail ou d'une roue, sélectionnez une couleur à appliquer aux cases sélectionnées.

- Cliquez sur le bouton Fermer pour revenir à l'écran d'affichage de l'arbre.
- Appliquez un style différent aux cases sélectionnées
- ou Cliquez sur le bouton Changer la mise en forme.
- ou Faites un clic droit sur une des cases sélectionnées et sélectionnez Changer la mise en forme.

### **Rechercher des actes manquants**

Heredis 2001 vous permet de faire le point de vos recherches et d'éditer une liste de tous les actes que vous devez trouver, commune par commune ou pour tout un département ou une région…, si vous avez coché, dans chaque Fiche détaillée d'individu ou dans chaque fiche Union, la case Rechercher l'acte dans l'onglet Sources de chaque événement.

- Sélectionnez le menu Recherches > Actes à rechercher.
- Sélectionnez les éléments qui vont définir la liste éditée.

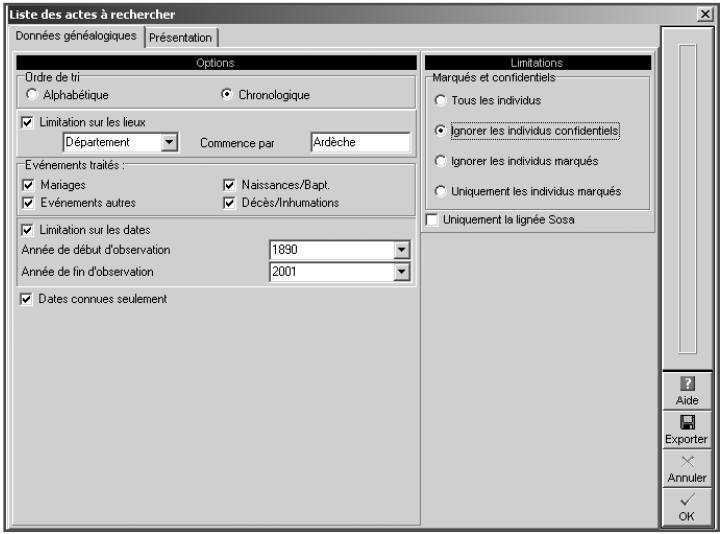

Pour effectuer une recherche sélective

- Cochez la case Limitation sur les lieux.
- Sélectionnez le niveau de lieu à prendre en compte (commune, code lieu, département, région ou pays).
- Tapez le ou les premiers caractères dans la rubrique "Commence par."

et/ou

- Cochez la case "Limitation sur les dates".
- Tapez l'année de début et l'année de fin pour appliquer la recherche sur une période déterminée.

et/ou

• Cochez les types d'événements à prendre en compte.

Vous pouvez restreindre l'édition des actes à rechercher en cochant l'option "Dates connues seulement". Heredis n'indique les actes à rechercher que si vous avez précisé une date, même approximative.

Pour limiter les individus concernés par la recherche, cochez les options

- Tous les individus : Tous les individus sélectionnés plus haut sont traités même si leur fiche est marquée ou confidentielle.
- Ignorer les individus confidentiels : parmi les individus sélectionnés plus haut, ceux dont la fiche est confidentielle ne seront pas traités.
- Ignorer les individus marqués : parmi les individus sélectionnés plus haut, ceux dont la fiche est marquée ne sont pas traités.
- Uniquement les individus marqués : parmi les individus sélectionnés plus haut, seuls ceux dont la fiche est marquée sont traités.
- Uniquement la lignée Sosa : seuls les individus précédemment sélectionnés et porteurs d'un numéro Sosa sont traités.

Pour éditer les actes à rechercher

- Cliquez sur le bouton OK pour lancer la recherche correspondant à vos critères de sélection et imprimer le résultat.
- Cliquez sur le bouton Export pour lancer la recherche correspondant à vos critères de sélection et éditer le résultat sous forme d'un fichier ASCII que vous pourrez exploiter avec des logiciels de traitement de texte, des bases de données ou des tableurs.

# **Rechercher des liens de parenté**

Pour retrouver les différents ancêtres communs et éditer les liens qui unissent deux ou plusieurs individus enregistrés dans un même fichier généalogique

- Affichez en personnage central un des individus pour lequel vous voulez effectuer la recherche de parenté.
- Sélectionnez le menu Recherches > Liens de parenté.

Heredis affiche la fenêtre de présentation des ancêtres communs. Le personnage central est affiché dans la première colonne, seuls ses parents figurent dans la liste des ancêtres.

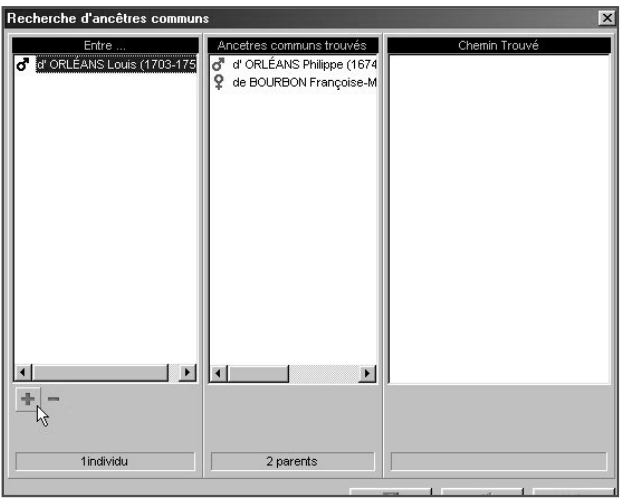

• Cliquez sur le bouton + dans l'écran de recherche pour indiquer un autre individu avec lequel vous voulez établir une parenté.

• Sélectionnez le deuxième individu.

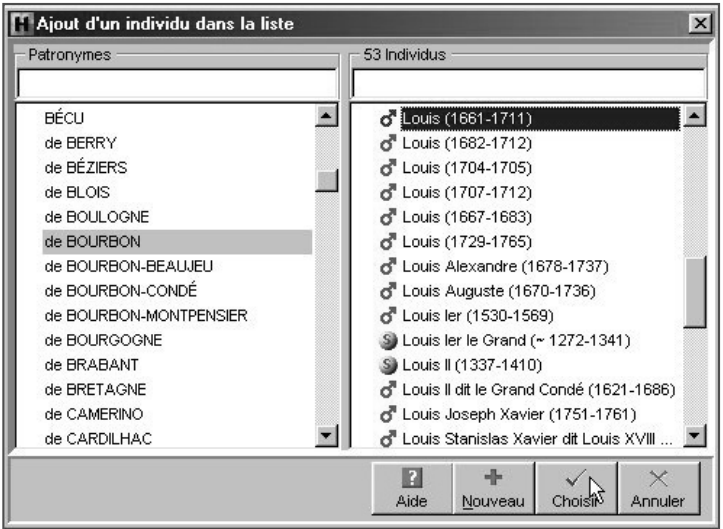

• Cliquez sur le bouton Choisir pour que le deuxième individu s'inscrive dans la première colonne.

La deuxième colonne fait alors apparaître la liste des ancêtres communs entre le personnage central et l'individu que vous venez de sélectionner.

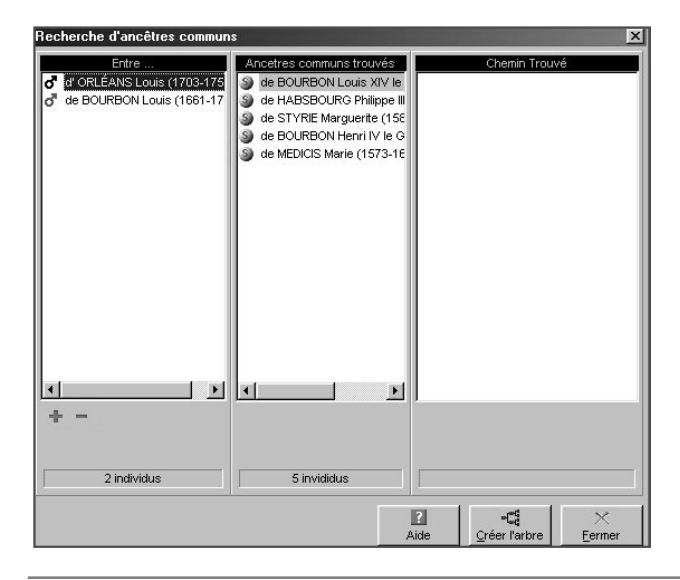

Recommencez l'opération pour autant d'individus que vous le voudrez.

Pour ôter un des cousins de la liste figurant en colonne 1, sélectionnez son nom et cliquez sur le bouton  $\overline{\phantom{a}}$  dans l'écran de recherche.

Lorsque vous avez sélectionné tous les individus dont vous voulez trouver la parenté, consultez dans la deuxième colonne la liste de tous les ancêtres communs à ces différents individus.

Sélectionnez un des ancêtres dans la deuxième colonne pour voir apparaître dans la troisième colonne le chemin conduisant de l'individu sélectionné en colonne 1 à l'ancêtre sélectionné en colonne 2.

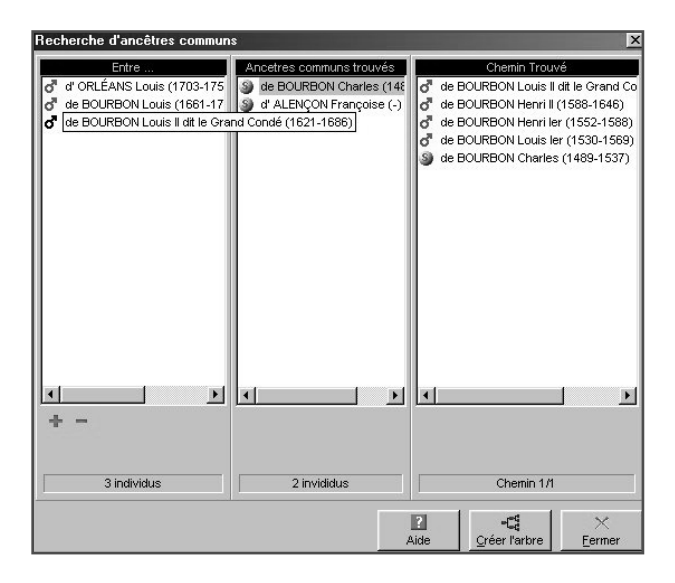

Ce chemin indique par ordre chronologique la filiation entre l'individu colonne 1 et l'ancêtre colonne 2.

Dans les familles où l'on constate des cas d'implexe dus à des mariages consanguins, plusieurs chemins peuvent mener de l'un à l'autre. Le nombre de chemins indique les différentes filiations entre ces deux individus. Pour les visualiser, cliquez sur les flèches.

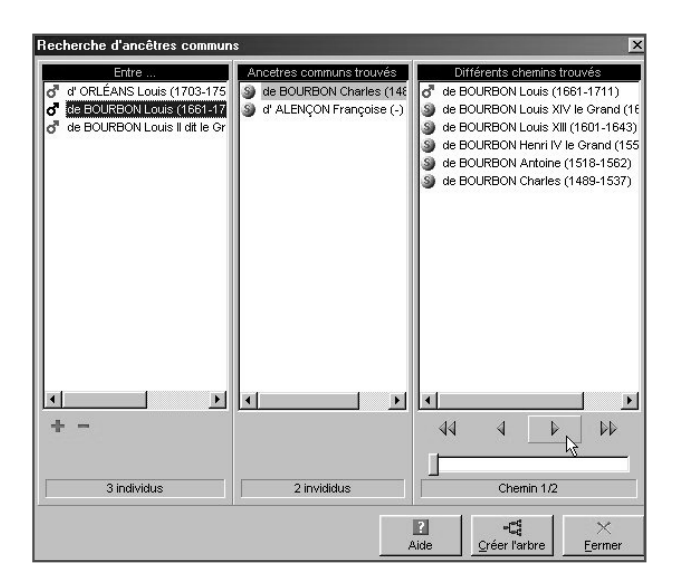

Le dernier chemin visualisé sera celui qui apparaîtra dans la construction de l'arbre de parenté.

Cliquer sur le bouton Créer l'arbre pour lancer la construction d'un arbre de descendance où apparaissent tous les individus de la colonne 1 en partant de l'ancêtre sélectionné en colonne 2.

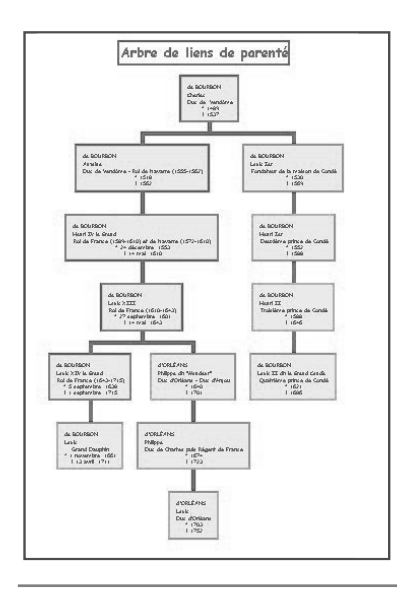

# Pro Rechercher/Remplacer

La fonction Rechercher/Remplacer permet, avec la version Pro, de retrouver un mot saisi dans les rubriques Prénoms - Suffixe - Surnom - Profession - Titre - Subdivision tous les champs utilisateurs définis et de le remplacer par un autre que vous indiquez.

- Sélectionnez le menu Édition > Rechercher/Remplacer.
- Sélectionnez le type d'information à modifier.
- Tapez le mot à rechercher dans la rubrique Rechercher.
- Tapez le mot de remplacement dans la rubrique Remplacer.
- Cochez la case Respecter la casse pour que Heredis tienne compte des majuscules et minuscules. Par exemple, rechercher docteur pour le remplacer par **Docteur**
- Cochez la case Uniquement les mots entiers pour empêcher des modifications à l'intérieur d'un mot. Vous pourrez ainsi remplacer médecin par docteur en évitant de traiter le mot médecine.
- Cliquez sur le bouton Remplacer pour modifier toutes les fiches dans lesquelles le mot contenu doit être remplacé.

Heredis 2001 indique combien de changements ont été effectués.

Les remplacements ou modifications dans les patronymes, les lieux, les sources se font directement depuis les dictionnaires (auxquels on accède depuis le menu Outils).

Cliquez sur le bouton Fermer pour revenir à l'écran de travail précédent.

# **6 - IMPRIMER**

# **Imprimer des arbres généalogiques**

Lorsque vous demandez une impression de votre fichier Heredis ouvert, vous ouvrez un module spécifique dont les menus sont différents de ceux du module de gestion des données.

Ces menus et boutons concernent uniquement les impressions.

Un arbre peut être enregistré avec les données qu'il contient et la mise en forme qui a été choisie. Il peut ensuite être rouvert, modifié dans sa présentation, imprimé à nouveau.

Il est devenu indépendant du fichier de données Heredis.

Vous demanderez l'édition d'un arbre depuis le menu Arbre > Ascendance ou Descendance ou Mixte ou Fratrie.

### Construire des arbres monopages (uniques ou enchaînés)

Les arbres monopages sont des arbres d'ascendance dont la présentation se conforme toujours au même schéma. Ils sont étudiés pour être imprimés sur une page (version Classic) ou plusieurs pages enchaînées selon un format identique (version Pro). C'est vous qui choisirez la dimension de la page en fonction de votre imprimante.

Choisir le format de l'arbre

Pour déterminer le style d'arbre à élaborer, choisissez parmi les paramètres proposés :

Cliquez sur l'onglet Modèles

• Sélectionnez un modèle d'arbre. Vous verrez apparaître le style de cases qu'il contient dans la fenêtre d'aperçu. Heredis propose des modèles variés et correspondant à tous les types d'impression. Les modèles permettent de construire instantanément un arbre celui-ci étant entièrement modifiable par la suite.

*Arbre monopage unique (version Classic)* Indiquez le nombre de générations à traiter sur la page.

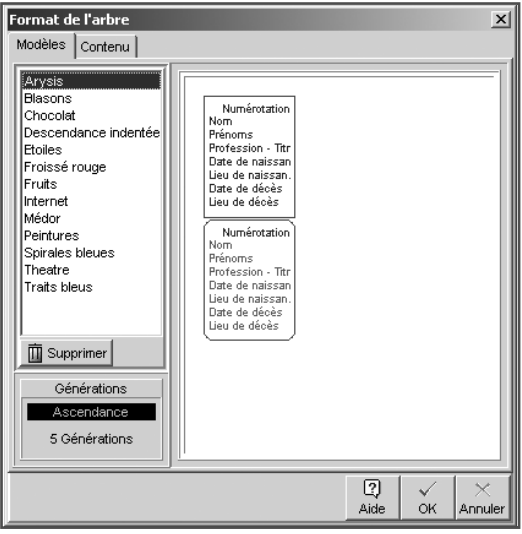

# *Arbre monopage enchaîné*

Indiquez le nombre total de générations à traiter et combien de générations doivent être traitées sur chaque page (ce nombre est identique sur toutes les pages) ainsi que l'affichage des personnes en implexe si vous le souhaitez.

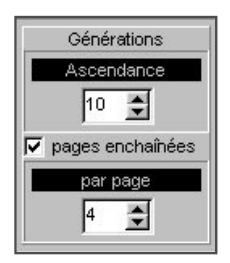

Cliquez sur l'onglet Contenu

• Choisissez les styles des rubriques pour l'arbre (faut-il faire figurer un ou plusieurs prénoms, les dates doivent-elles préciser le jour de la semaine, voulezvous des intitulés généalogiques complets…).

• Précisez les informations à ignorer ou à masquer (individus marqués, confidentialité des données…).

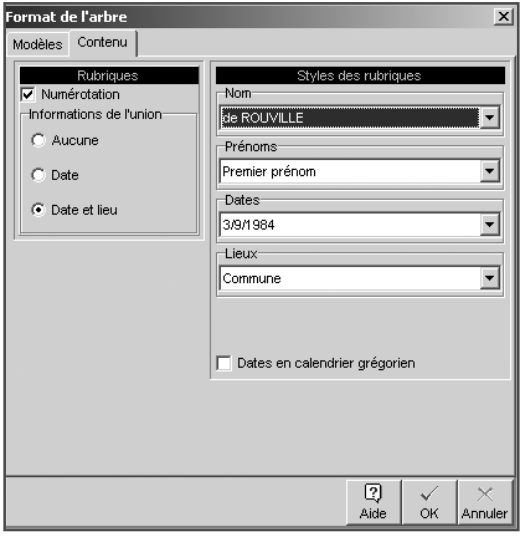

Modifier la présentation générale de l'arbre

Pour l'ensemble de l'arbre

Utilisez la fenêtre des préférences applicables à l'arbre :

• Sélectionnez Afficher > Préférences graphiques.

ou Cliquez sur le bouton  $\boxed{\mathbf{P}}$  dans la barre de boutons de l'arbre.

Et choisissez :

Les préférences générales :

- Les options d'impression : texte masqué, ombrage des cases, cases vides.
- Les marges du document.
- L'épaisseur et la couleur des traits de liaison entre les cases de l'arbre.
- La couleur de fond de l'arbre et la possibilité de l'imprimer.
- Les marges de la page.
- Les informations à faire figurer en pied de page : numéro de page, nom du fichier, date du jour.

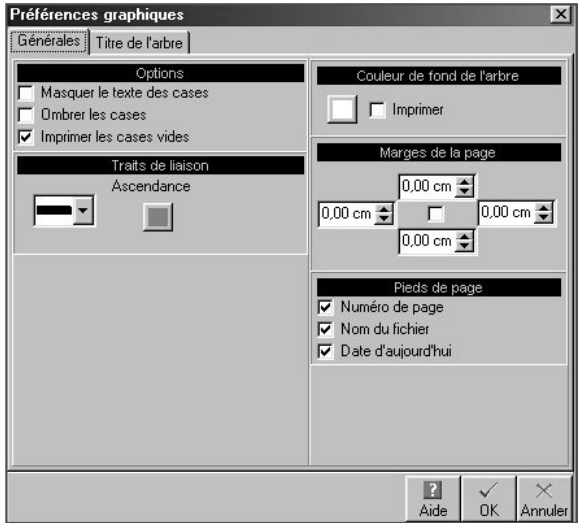

Le titre de l'arbre :

- Cochez la case Pas de titre si vous ne voulez pas qu'il apparaisse sur l'arbre affiché.
- Saisissez le texte du titre.
- Choisissez sa mise en forme (police, couleur, taille, attributs).
- Cochez la case Pas de cadre si vous ne voulez pas entourer le titre.
- Choisissez la mise en forme du cadre (couleur et épaisseur de la bordure).

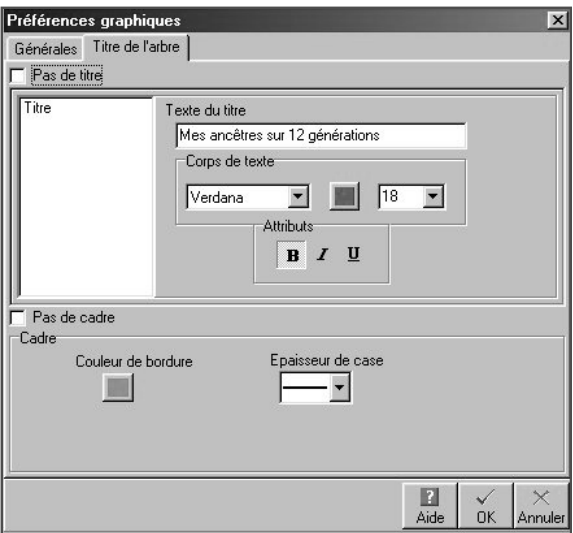

En cliquant sur OK, l'arbre sera entièrement redessiné en tenant compte des nouveaux paramètres.

Modifier des cases

Sélectionnez la ou les cases que vous voulez modifier.

Pour modifier la présentation des cases

Ouvrez la fenêtre de mise en forme des cases :

- Cliquez sur le bouton  $\bigoplus$  dans la barre des boutons.
- ou Faites un clic droit sur l'une des cases sélectionnées et choisissez l'option Changer la mise en forme.

Pour modifier le graphisme des cases

Dans l'onglet Cases sélectionnez Cases dessin pour tracer des cases ou Cases graphiques pour utiliser une image de fond de case.

*Pour les cases dessin*

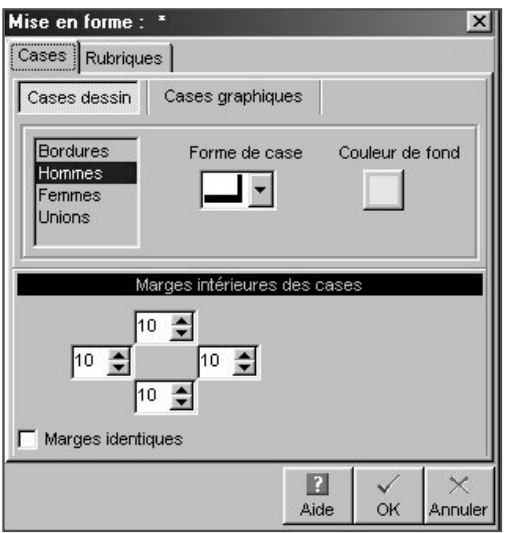

Cliquez sur Bordures et choisissez :

- L'épaisseur de la bordure.
- La couleur de la bordure pour les individus porteurs d'un n° Sosa.
- La couleur de la bordure pour les individus qui ne portent pas de n° Sosa.
- La forme de case pour les hommes, les femmes.

Cliquez sur Hommes, Femmes ou Unions et choisissez

• Les couleurs de fonds des cases pour les hommes, les femmes et les unions.

Modifiez les marges à l'intérieur des cases si nécessaire.

• Faites défiler les valeurs des marges intérieures haute, gauche, basse, droite (elles sont exprimées en points).

ou Tapez les valeurs désirées.

• Cliquez sur Marges identiques pour modifier en une seule manipulation toutes les marges de la case.

#### *Pour les cases graphiques*

Choisissez l'image de fond à utiliser dans les cases

- Cliquez sur le bouton Ouvrir pour trouver l'image.
- Indiquez le chemin pour y parvenir (nom du dossier ou du sous-dossier qui la contient) et sélectionnez l'image retenue.
- Cliquez sur Ouvrir pour l'intégrer dans le style de l'arbre.

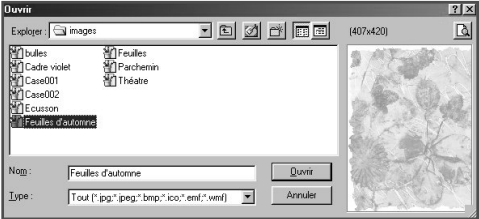

Modifiez les marges à l'intérieur des cases pour les adapter au motif choisi.

• Faites défiler les valeurs des marges intérieures haute, gauche, basse, droite (elles sont exprimées en points).

ou Tapez les valeurs désirées.

Cliquez sur Marges identiques pour donner en une seule manipulation la même valeur à toutes les marges de la case.

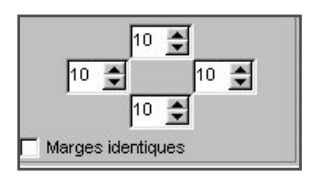

Pour modifier la mise en forme des rubriques

Dans l'onglet Rubriques sélectionnez vos nouveaux choix de police, interligne, taille, alignement, attributs ou couleur pour :

• Chacune des rubriques affichées dans la case en sélectionnant la rubrique dans la liste.

ou L'ensemble des rubriques affichées dans la case en cliquant sur le bouton Identiques avant de modifier les différents éléments.

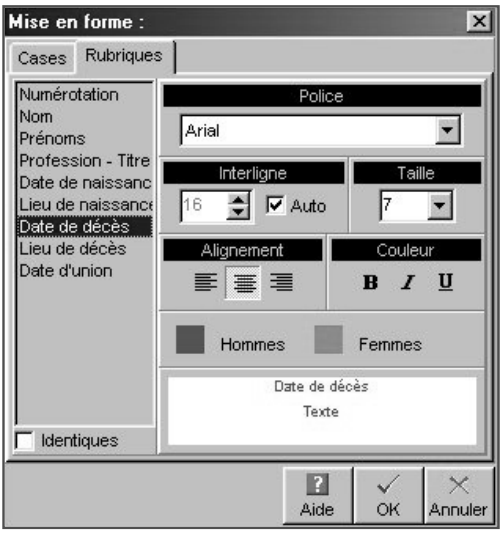

La mise en forme a été modifiée. Cliquez sur OK pour l'appliquer à la ou les cases sélectionnées.

Pour mémoriser la nouvelle mise en forme et la réutiliser, vous pouvez créer un nouveau style de case, basé sur la case qui vient d'être modifiée.

- Faites un clic droit sur une des cases modifiées et sélectionnez Enregistrer comme style.
- Tapez ensuite le nom que vous avez choisi pour ce nouveau style de case.

Pour modifier le texte des rubriques d'une case

- Cliquez sur la case dont vous voulez modifier le contenu avec bouton droit de la souris.
- Sélectionnez Éditer le texte.
- Modifiez la ligne de texte que vous désirez, soit pour le personnage principal de la case, soit pour son conjoint, soit pour leur union.
- Validez avec OK pour modifier le contenu de la case.

Pro Visualiser les pages enchaînées

Pour visualiser les différentes pages enchaînées d'un arbre monopage.

- Repérez sur l'écran le numéro de la page  $\circledast$  où figure l'ascendance de l'ancêtre affiché.
- Cliquez sur les flèches de défilement pour accéder à la page désirée.

 $\sqrt{4}$   $\sqrt{2}$   $\sqrt{ }$   $\sqrt{ }$  symbolisent la première page, la page précédente, la page suivante, la dernière page.

ou Cliquez sur le numéro de la page pour accéder à l'écran qui permet d'atteindre directement un numéro de page quelconque.

### Construire des arbres multipages

Les arbres multipages sont des arbres d'ascendance, de descendance ou mixtes (ascendance et descendance) ou de fratrie (ascendance avec les collatéraux) dont la présentation dépend du nombre d'individus, du nombre de générations et de la mise en forme choisie. Ils sont étudiés pour être imprimés sur un nombre variable de pages à assembler. Les arbres multipages sont imprimés avec une zone de recouvrement entre les pages de manière à faciliter les montages.

Choisir le format général de l'arbre

Pour déterminer le style d'arbre à élaborer, choisissez parmi les paramètres proposés :

Cliquez sur l'onglet Modèles

• Sélectionnez un modèle d'arbre. Vous verrez apparaître le style de cases qu'il contient dans la fenêtre d'aperçu. Heredis propose des modèles variés et correspondant à tous les types d'impression. Les modèles permettent de construire instantanément un arbre celui-ci étant entièrement modifiable par la suite.

La présentation des modèles est adaptée au type d'arbre demandé. Vous trouverez cidessous des modèles d'arbre d'ascendance et d'arbre de descendance.

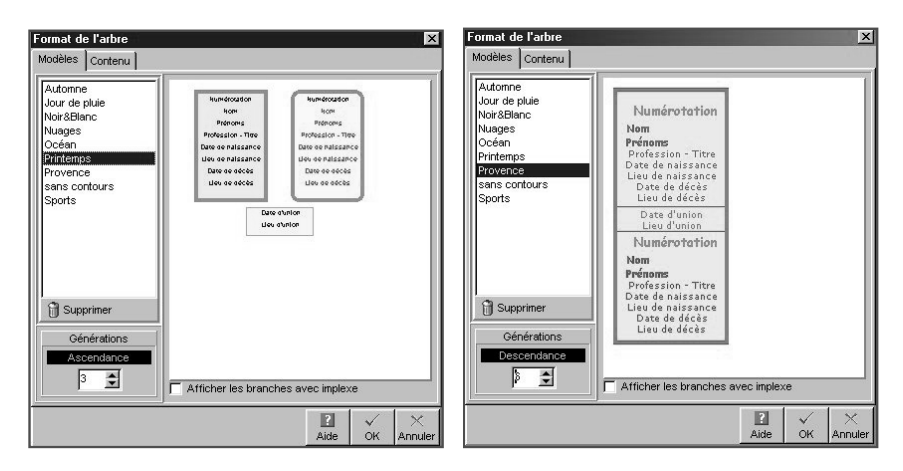

• Indiquez le nombre de générations à traiter et l'affichage complet de l'implexe si vous le souhaitez.

Cliquez sur l'onglet Contenu

• Cochez les cases correspondant aux rubriques à faire figurer dans chaque case de l'arbre.

Les rubriques Nom et Prénoms sont obligatoires.

- Choisissez les styles des rubriques pour l'arbre (faut-il faire figurer un ou plusieurs prénoms, les dates doivent-elles préciser le jour de la semaine, voulezvous des intitulés généalogiques complets…).
- Précisez les informations à ignorer ou à masquer (individus marqués, confidentialité…).
- Pour les arbres descendants ou mixtes précisez le système de numérotation à utiliser (c'est la numérotation Sosa-Stradonitz qui est utilisée automatiquement pour l'ascendance des arbres mixtes).

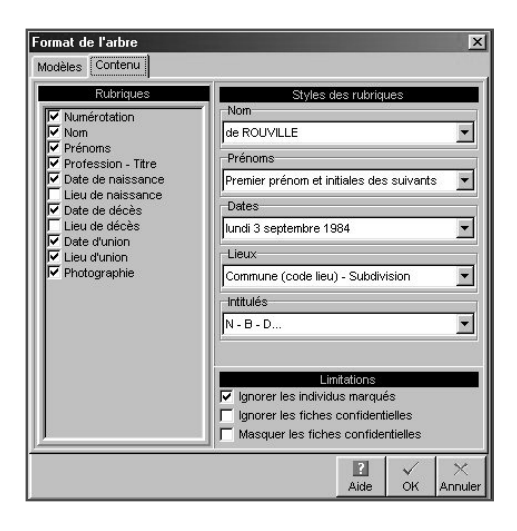

Modifier la présentation générale de l'arbre

#### *Pour l'ensemble de l'arbre*

Utilisez la fenêtre des préférences applicables à l'ensemble de l'arbre :

• Sélectionnez Afficher > Préférences graphiques.

ou Cliquez sur le bouton  $\blacksquare$ .

Choisissez les préférences générales de l'arbre :

- Les différentes options pour les cases : recouvrement, texte masqué, ombrage.
- Les espaces entre chaque couple et entre les générations.

Tapez une valeur en centimètres ou cliquez sur les flèches pour augmenter ou diminuer les espaces.

- L'épaisseur et la couleur des traits de liaison dans l'arbre.
- La largeur des cases de l'arbre :

Cochez la case Automatique si vous voulez que Heredis adapte la taille de chaque case à la largeur du texte qu'elle contient. La valeur affichée par défaut correspond à la taille minimale de la case.

- ou Tapez une valeur (en cm) ou cliquez sur les flèches pour augmenter ou diminuer la largeur des cases qui seront identiques.
- La couleur de fond de l'arbre et la possibilité de l'imprimer.
- L'orientation de l'arbre pour les arbres d'ascendance.

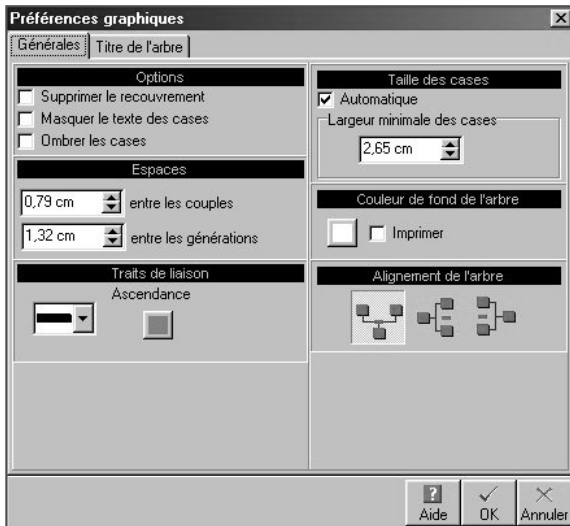

Indiquez ensuite le titre de l'arbre :

• Cochez la case Pas de titre si vous ne voulez pas qu'il apparaisse dans l'arbre.

ou Saisissez le texte du titre.

- Choisissez sa mise en forme (police, couleur, taille, attributs).
- Cochez la case Pas de cadre si vous ne voulez pas entourer le titre.
- Choisissez la mise en forme du cadre (couleur et épaisseur de la bordure).

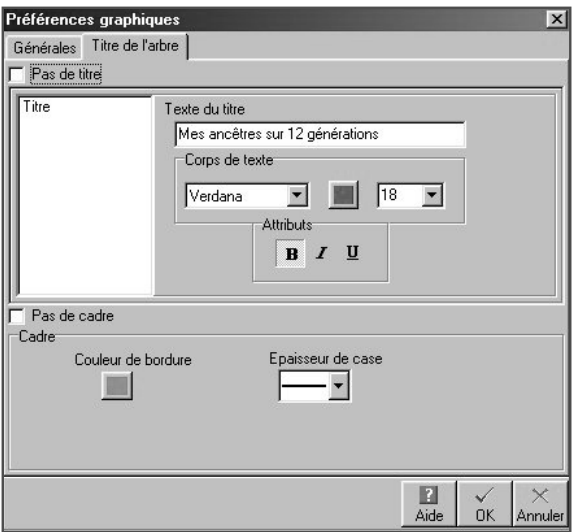

En cliquant sur OK, l'arbre sera entièrement redessiné en tenant compte des nouveaux paramètres.

Déplacer une case ou un groupe de cases

#### *Pour sélectionner une ou plusieurs cases*

Cliquez sur une case pour la sélectionner. Vous pouvez étendre la sélection à d'autres cases.

- Cliquez sur les autres cases à sélectionner en maintenant la touche Ctrl enfoncée pour une multisélection personnelle.
- Tapez les touches Ctrl A pour sélectionner tout l'arbre.
- Utilisez le menu Sélection et choisissez : Hommes, Femmes ou Unions multiples ou Tout l'arbre pour une multisélection prédéfinie.
- Utilisez le clic droit sur la première case sélectionnée et choisissez parmi les options suivantes : Sélectionner tout l'arbre - Sélectionner l'ascendance - Sélectionner la descendance - Sélectionner la génération pour une multisélection généalogique.

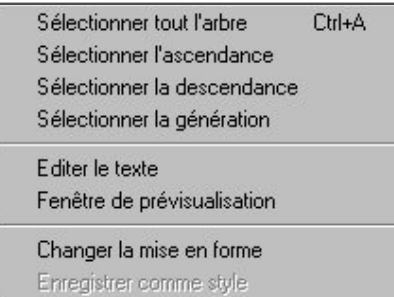

• Pour sélectionner un groupe de cases contiguës, maintenez enfoncé le bouton de la souris et tracez un rectangle autour des cases que vous voulez sélectionner.

#### *Pour désélectionner une case*

Cliquez sur la case en maintenant la touche Ctrl enfoncée.

#### *Pour modifier la position de la ou des cases sélectionnées*

Cliquez sur la case sélectionnée ou sur une des cases de la sélection.

Sans relâcher le bouton de la souris, déplacez la case ou le groupe de case sur l'axe de sa génération.

Pour déplacer la ou les cases hors de l'axe de sa génération,

• Maintenez la touche Majuscule enfoncée pendant le déplacement.

ou Cliquez sur le bouton  $\bigoplus$  dans la barre de boutons de l'arbre.

• Effectuez le déplacement désiré.

Pour annuler le déplacement

- Sélectionnez Édition > Annuler le dernier déplacement.
- ou Tapez les touches Ctrl Z.

Reconstruire l'arbre

Pour annuler tous les déplacements de cases effectués dans l'arbre affiché,

• Sélectionnez le menu Afficher > Retracer l'arbre

ou Cliquez sur le bouton  $-\epsilon$  dans la barre de boutons de l'arbre.

Modifier des cases

Sélectionnez la ou les cases que vous voulez modifier.

*Pour modifier la présentation des cases*

Ouvrez la fenêtre de mise en forme des cases :

- Sélectionnez le menu Afficher > Mise en forme.
- ou Cliquez sur le bouton  $\Phi$  dans la barre de boutons de l'arbre.
- ou Faites un clic droit sur l'une des cases sélectionnées et choisissez l'option Changer la mise en forme.

La mise en forme a été modifiée.

Cliquez sur OK pour l'appliquer à la ou les cases sélectionnées.

Pour mémoriser la nouvelle mise en forme et la réutiliser, vous pouvez créer un nouveau style de case, basé sur la case qui vient d'être modifiée.

- Faites un clic droit sur une des cases modifiées et sélectionnez Enregistrer comme style.
- Tapez ensuite le nom que vous avez choisi pour ce nouveau style de case.

Pour ajouter des images dans l'arbre

Heredis 2001 permet d'ajouter des images en dehors des cases de l'arbre. Ces images peuvent occuper tout le fond de l'arbre ou une partie seulement. Dans le cas des arbres monopages, l'image se répète sur chacune des pages enchaînées en version Pro.

- Sélectionnez le menu Édition > Ajouter une image.
- Choisissez l'image à insérer dans l'arbre affiché
- Indiquez le chemin pour parvenir à l'image de fond désirée (nom du dossier ou du sous-dossier qui la contient) et sélectionnez-la.

• Cliquez sur Ouvrir pour l'afficher dans l'arbre.

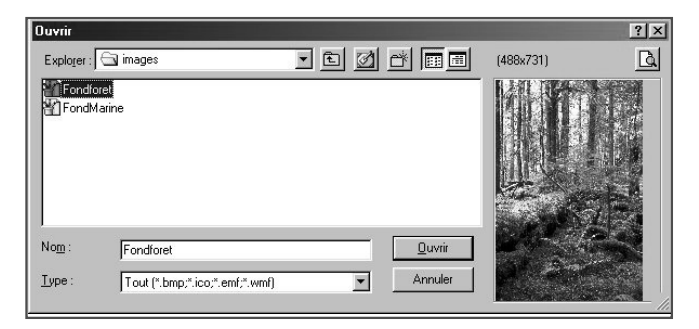

L'image intégrée dans l'arbre est positionnée par défaut en haut à gauche.

- Cliquez sur l'image pour la sélectionner.
- Déplacez-la avec la souris. Le curseur prend la forme d'un outil de déplacement.

Si la taille de l'image est trop petite, vous pouvez l'agrandir en cliquant sur le coin inférieur droit et en tirant sur le bord avec la souris.

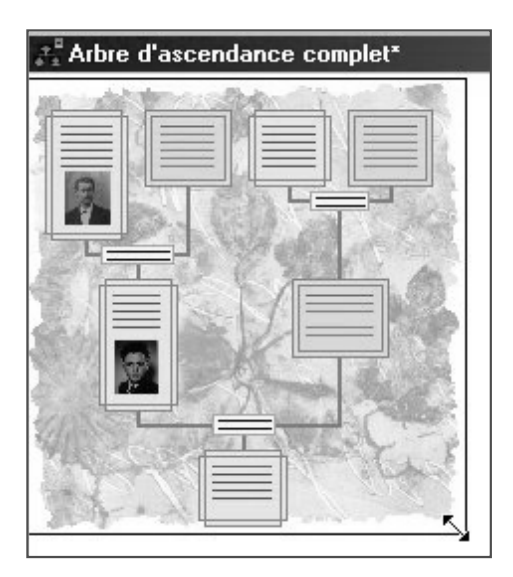

Construire un arbre en éventail

# Pro Construire une roue familiale

Les arbres d'ascendance peuvent être imprimés en forme d'éventail, avec le personnage central pour origine, ou en forme de roue avec un couple pour origine (version Pro).

Le nombre de générations représentées sur un arbre en éventail peut aller jusqu'à 12 et jusqu'à 11 pour une roue (version Pro).

Ces arbres peuvent être imprimés selon leur dimensions sur une seule page ou sur plusieurs pages à assembler. S'ils sont imprimés sur plusieurs pages, une zone de recouvrement entre les pages facilite les montages.

Choisir le format général de l'arbre

• Sélectionnez un modèle d'arbre dans la zone Présélections et observez dans la fenêtre d'aperçu la modification apportée par chaque nouveau paramètre que vous choisissez (nombre de générations, angle, couleurs…).

Vous pourrez également enregistrer vos propres modèles d'arbres.

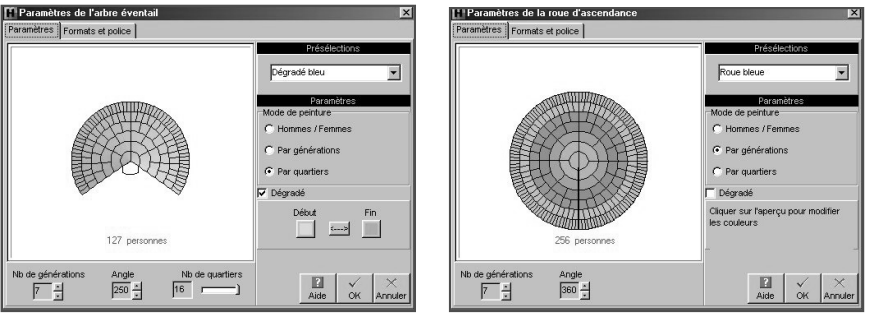

- Indiquez le nombre de générations à traiter (jusqu'à 12 pour un éventail et jusqu'à 11 pour une roue), Heredis précise le nombre d'individus contenus dans l'arbre selon le nombre de générations choisi.
- Choisissez l'angle de l'éventail (entre 180° et 300°). Avec la version Pro, choisissez la forme de la roue (jusqu'à 360°).
- Déplacez le curseur pour préciser le nombre de quartiers différents à colorer si vous avez choisi l'option Par quartiers. Le nombre de quartiers peut aller de 4 (pour un angle de 180°) jusqu'à 16.
- Choisissez les paramètres de couleur. Cliquez sur les boutons radios
- Hommes / Femmes pour colorer les différentes cases en fonction du sexe de l'individu,
- Par générations pour appliquer une couleur différente à chacune,
- Par quartiers pour matérialiser les 4, 8 ou 16 quartiers choisis.
- Cochez la case Dégradé pour choisir les deux couleurs extrêmes.
- ou Cliquez dans chacune des zones de l'aperçu (génération, quartier…) pour indiquer une couleur de remplissage.
- Cliquez sur l'onglet Formats et polices.

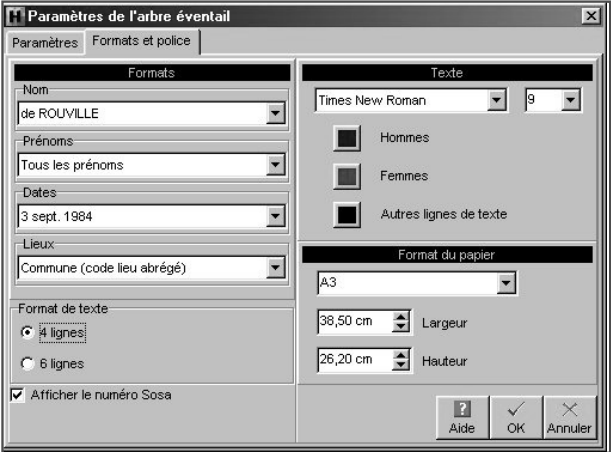

- Choisissez les styles des rubriques pour l'arbre (faut-il faire figurer un ou plusieurs prénoms, les dates doivent-elles préciser le jour de la semaine…).
- Précisez si vous désirez, dans chaque case de l'arbre, des informations succinctes ou plus détaillées en cliquant sur les boutons radios 4 lignes ou 6 lignes. Heredis gère, en fonction de la génération, le nombre maximum d'informations qu'il est possible d'éditer.
- Indiquez les mise en forme que vous souhaitez : police, taille, couleurs.
- Précisez le format final du document souhaité. Il est possible d'indiquer des formats standards mais aussi des valeurs personnalisées. Tapez une valeur ou cliquez sur les flèches pour faire varier la largeur et la hauteur du document final.

Modifier le format général de l'arbre

• Sélectionnez Afficher > Préférences graphiques.

ou Cliquez sur le bouton  $\boxed{\mathbf{P}}$  dans la barre de boutons de l'arbre.

Remplir les cases de l'arbre

Afin de rendre plus rapide l'affichage de l'arbre en éventail, l'arbre se construit avec des cases vides. Pour remplir les cases

• Cliquez sur le bouton  $\oslash$  dans la barre des boutons de l'arbre.

L'affichage de texte incliné peut être relativement long avec certains matériels. Pour interrompre l'affichage d'un arbre éventail en cours, tapez la touche Echap.

Afficher l'image de l'arbre

Pour afficher toutes les cases, quelle que soit la taille réelle de l'arbre :

• Sélectionnez Afficher > Zoom > Toutes les pages.

ou Cliquez sur le bouton  $\varphi$  dans la barre de boutons de l'arbre.

Pour agrandir ou réduire l'image de l'arbre à l'écran :

- Sélectionnez une valeur dans le menu déroulant du zoom.
- Cliquez sur le bouton 100 % pour obtenir la représentation de l'arbre en taille réelle.

ou Sélectionnez Afficher > Zoom > 100 %.

• Cliquez sur les bouton Loupe + ou Loupe - pour augmenter ou réduire l'image de l'arbre.

ou Sélectionnez Afficher > Zoom > Augmenter ou Réduire.

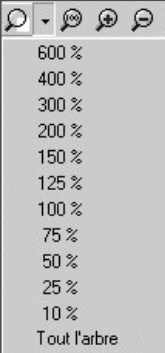

• Appuyez sur la touche Alt et faites un clic gauche pour augmenter et un clic droit pour réduire l'affichage de la partie de l'arbre sur laquelle vous cliquez.

Afficher le quadrillage en pages

Pour matérialiser les pages selon le format de votre imprimante :

- Sélectionnez Afficher > Afficher/Masquer le quadrillage.
- Cliquez sur le bouton  $\mathbb{H}$  dans la barre de boutons de l'arbre.

Cliquez sur le même bouton pour enlever le quadrillage.

Atteindre une page dans l'arbre

- Utilisez les ascenseurs pour faire défiler l'image de l'arbre horizontalement et verticalement.
- ou Appuyez sur la touche Espace, le curseur se transforme en une Main qui permet de faire bouger l'image de l'arbre.

Pour afficher une page en particulier :

- Sélectionnez Afficher > Aller à la page puis indiquez le numéro de la page désirée.
- Cliquez sur le bouton  $\boxed{\phantom{a}}$  dans la barre de boutons de l'arbre.
- Validez votre demande avec OK.

### Gestion des Styles

Pour appliquer aux cases les différents styles

Chaque modèle d'arbre proposé par Heredis contient des cases dessinées selon un ou plusieurs styles prédéfinis.

Pour appliquer un des styles proposés aux cases que vous voulez modifier :

- Sélectionnez une ou plusieurs cases.
- Choisissez un style dans le menu déroulant des styles de l'arbre dans la barre des boutons.

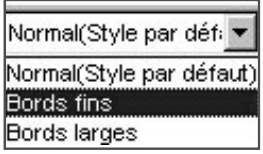

Vous pouvez modifier les styles prédéfinis ou en créer d'autres pour ensuite les appliquer à tout l'arbre ou à certaines cases de l'arbre seulement.

Le style choisi comme style par défaut est celui qui apparaît lors de la visualisation des modèles.

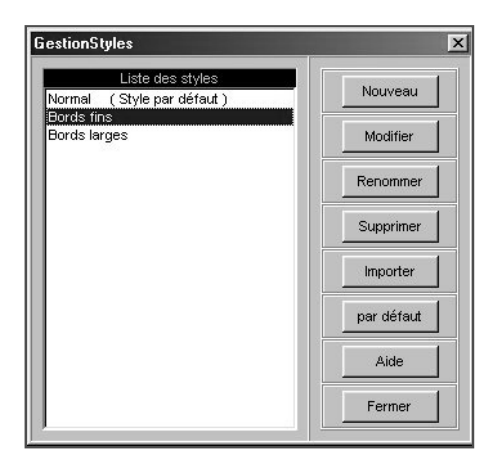

Pour modifier un style prédéfini

- Sélectionnez Édition > Gestion des styles.
- Dans la fenêtre de gestion des styles, sélectionnez le nom du style dans la colonne de gauche et cliquez sur le bouton Modifier.

Puis

- Indiquez les nouveaux paramètres souhaités dans la fenêtre de mise en forme.
- Cliquez sur OK pour valider les modifications apportées au style sélectionné.

Toutes les cases portant ce style dans l'arbre seront modifiées.

Pour créer un nouveau style

- Sélectionnez Édition > Gestion des styles.
- Cliquez sur le bouton Nouveau.
- Indiquez le nom du style que vous créez.
- Indiquez les paramètres souhaités dans la fenêtre de mise en forme.
- Cliquez sur OK pour valider la mise en forme.
- Cliquez sur Fermer dans la fenêtre des styles pour revenir à l'arbre.

Pour supprimer un style que vous n'utilisez plus

- Sélectionnez Édition > Gestion des styles.
- Sélectionnez le nom du style dans la colonne de gauche puis cliquez sur le bouton Supprimer.

Pour donner un nouveau nom à un style

- Sélectionnez Édition > Gestion des styles.
- Sélectionnez le nom du style dans la colonne de gauche puis cliquez sur le bouton Renommer et tapez le nouveau nom pour le style sélectionné.

Le style par défaut ne peut être supprimé.

Pour importer des styles depuis un autre modèle ou un document "arbre" enregistré

- Sélectionnez Édition > Gestion des styles.
- Cliquez sur le bouton Importer.
- Ouvrez le répertoire Models et sélectionnez le type Tous les fichiers (\*.\*) et choisissez le modèle dont vous voulez utiliser les styles.

Ou bien ouvrez le répertoire dans lequel vous avez enregistré un arbre construit précédemment, sélectionnez le type Tous les fichiers (\*.\*) et choisissez le fichier d'arbre dont vous désirez utiliser les styles.

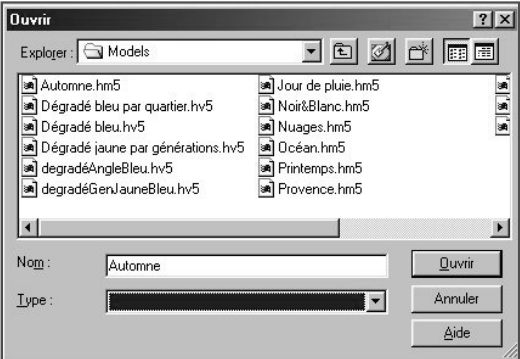

Les styles importés s'ajoutent aux styles déjà disponibles dans le modèle en cours d'utilisation. S'il existe déjà un style portant le même nom dans le modèle en cours d'utilisation, le style importé est suivi du symbole \*.

Pour définir un style comme style par défaut

- Sélectionnez Édition > Gestion des styles.
- Sélectionnez le nom du style qui doit s'appliquer par défaut dans la colonne de gauche.
- Cliquez sur le bouton Par défaut.

La mention (style par défaut) s'ajoute à son nom.

En cliquant sur le bouton Fermer, toutes les cases de l'arbre dont le style n'a pas été modifié prendront l'aspect du nouveau style par défaut.

### Pour enregistrer un modèle

Les paramètres choisis pour construire un arbre sont mémorisés pour chaque type d'arbre (ascendance, descendance ou mixte). Par contre si vous avez créé de nouveaux styles vous pouvez les enregistrer dans un nouveau modèle qui s'ajoutera à la liste des modèles disponibles et que vous pourrez utiliser par la suite pour d'autres arbres.

• Sélectionnez le menu Fichier > Sauver le modèle.

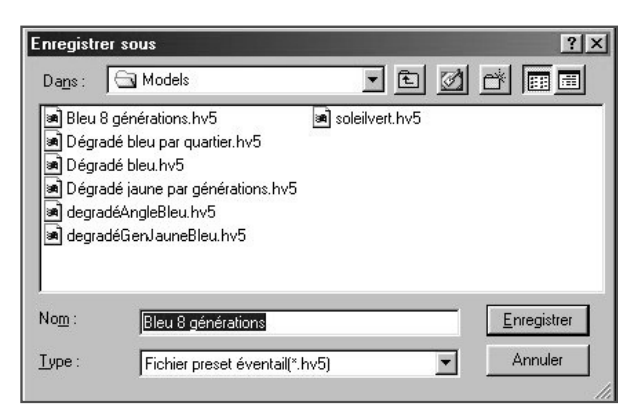

- Choisissez un nom pour le nouveau modèle qui s'enregistrera dans le dossier Models de Heredis 2001.
- Cliquez sur Enregistrer pour que la mise en forme de l'arbre affiché devienne un nouveau modèle d'arbre.

### Se repérer dans un arbre

Utiliser la fenêtre de prévisualisation

Une fenêtre affichant une seule case à la fois permet :

• de voir immédiatement une modification de mise en forme de case.

• de visualiser le contenu d'une case dans un arbre affiché avec un taux de réduction empêchant la lecture directe du contenu des cases.

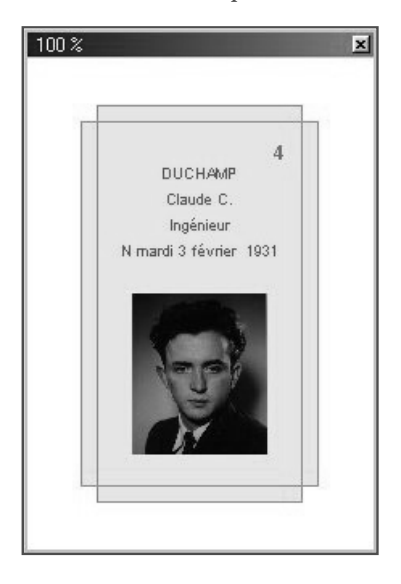

Pour afficher cette fenêtre, sélectionnez une des cases de l'arbre correspondant au style à modifier ou bien à l'individu dont vous voulez consulter le détail puis

• Sélectionnez Afficher > Fenêtre de prévisualisation.

ou Cliquez sur le bouton  $\frac{1}{\sqrt{2}}$  dans la barre de boutons de l'arbre.

Afficher l'image de l'arbre

Pour afficher toutes les cases, quelle que soit la taille réelle de l'arbre :

• Sélectionnez Afficher > Zoom > Toutes les pages.

ou Cliquez sur le bouton  $\Omega$  dans la barre de boutons de l'arbre.

Pour agrandir ou réduire l'image de l'arbre à l'écran :

- Sélectionnez une valeur dans le menu déroulant du zoom.
- Cliquez sur le bouton 100 % pour obtenir la représentation de l'arbre en taille réelle.

### $Q$  $Q$  $Q$  $\cdot$  $Q$

ou Sélectionnez Afficher > Zoom > 100 %

• Cliquez sur les bouton Loupe + ou Loupe - pour augmenter ou réduire l'image de l'arbre.

ou Sélectionnez Afficher > Zoom > Augmenter ou Réduire.

• Appuyez sur la touche Alt et faites un clic gauche pour augmenter et un clic droit pour réduire l'affichage de la partie de l'arbre sur laquelle vous cliquez.

Afficher le quadrillage en pages

Pour matérialiser les pages selon le format de votre imprimante :

- Sélectionnez Afficher > Afficher/Masquer le quadrillage.
- Cliquez sur le bouton  $\boxplus$  dans la barre de boutons de l'arbre.

Cliquez sur le même bouton pour enlever le quadrillage.

Atteindre une page dans l'arbre

- Utilisez les ascenseurs pour faire défiler l'image de l'arbre horizontalement et verticalement.
- ou Appuyez sur la touche Espace, le curseur se transforme en une Main qui permet de faire bouger l'image de l'arbre.

Pour afficher une page en particulier :

- Sélectionnez Afficher > Aller à la page puis indiquez le numéro de la page désirée.
- Cliquez sur le bouton  $\boxed{2}$  dans la barre de boutons de l'arbre.
- Validez votre demande avec OK.

Enchaîner les pages des arbres monopages

Pour visualiser l'enchaînement des pages et voir la suite de la lignée, regardez les boutons repères qui suivent les dernières cases de la page.
• Cliquez sur les boutons de défilement situés dans la barre des boutons.

#### $\sqrt{4}$   $\sqrt{2}$   $\sqrt{2}$

ou Cliquez sur le numéro de la page pour accéder à l'écran qui permet d'atteindre directement un numéro de page quelconque.

### Appliquer une sélection dans un arbre

Heredis permet de mettre en évidence des individus en leur appliquant une mise en forme particulière dans les arbre d'ascendance en éventail ou en roue familiale et dans les arbres de descendance ou mixtes.

Le menu Sélection permet d'appliquer des sélections systématiques pour les hommes, les femmes, les unions multiples ou une sélection personnelle. Pour appliquer vos critères de sélection

- Sélectionnez le menu Sélection > Multicritères
- Reportez-vous au chapitre traitant de la Recherche multicritères pour mettre en place les différents critères.
- Cliquez sur le bouton Lancer la recherche.

Lorsque Heredis affiche la liste des individus répondant aux critères

• Cliquez sur le bouton Appliquer pour que les cases des individus soient sélectionnées dans l'arbre.

Dans le cas d'un arbre en éventail ou d'une roue, sélectionnez une couleur à appliquer aux cases sélectionnées.

- Cliquez sur le bouton Fermer pour revenir à l'écran d'affichage de l'arbre.
- Appliquez un style différent aux cases sélectionnées
- ou Cliquez sur le bouton Changer la mise en forme.
- ou Faites un clic droit sur une des cases sélectionnées et sélectionnez Changer la mise en forme.

### Imprimer un arbre

Mise en page

- Pour définir le format et l'orientation du papier que vous allez utiliser pour imprimer l'arbre :
- Sélectionnez Fichier > Mise en page.
- Cliquez sur le bouton  $\Rightarrow$  dans la barre de boutons de l'arbre.

Adapter la taille de l'arbre

Si les dimensions de l'arbre affiché ne vous satisfont pas, vous pouvez imposer le nombre de pages que vous voulez imprimer. C'est vous qui choisissez la dimension finale de l'arbre.

• Sélectionnez Afficher > Palette d'impression.

ou Cliquez sur le bouton  $\left| \mathfrak{S} \right|$  dans la barre de boutons de l'arbre.

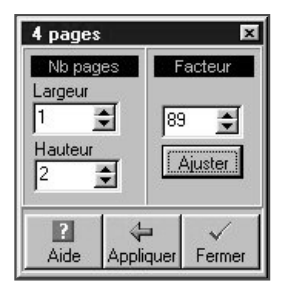

• Indiquez le nombre de pages désirées, en largeur et en hauteur.

ou Tapez un facteur de réduction ou d'agrandissement.

- Cliquez sur le bouton Ajuster pour que Heredis adapte l'image de l'arbre au nombre de pages indiqué ou aux proportions souhaitées.
- Cliquez ensuite sur le bouton Appliquer pour redessiner l'arbre en conséquence.

Déplacer l'image de l'arbre

Pour modifier l'emplacement de l'arbre dans la zone imprimée :

- Sélectionnez tout l'arbre :
- Choisissez Tout l'arbre dans le menu Sélection.

ou Faites un clic droit sur une case et choisissez Sélectionner tout l'arbre.

ou Utilisez les touches Ctrl A.

- Puis effectuez le déplacement avec la souris :
- Maintenez la touche Majuscule enfoncée pendant le déplacement.

ou Cliquez sur le bouton  $\left| \cdot \right|$  dans la barre de boutons de l'arbre.

Reconstruire l'arbre en tenant compte des ruptures de pages Pour repositionner l'arbre en fonction de sa nouvelle place et des ruptures de pages :

• Sélectionnez Afficher > Déplacer les cases à cheval.

ou Cliquez sur le bouton  $\rightarrow$  dans la barre de boutons de l'arbre.

### Gérer des fichiers d'arbres

Enregistrer l'arbre affiché sur le disque

- Sélectionnez le menu Fichier > Enregistrer.
- Tapez les touches Ctrl S.
- Cliquez sur le bouton  $\Box$  dans la barre de boutons de l'arbre.

Enregistrer l'arbre affiché en lui donnant un nouveau nom Cette action permet de conserver l'arbre sous la forme affichée puis d'enregistrer des modifications dans un nouvel arbre, qui n'altéreront pas l'arbre affiché actuellement.

• Avec le menu Fichier > Enregistrer sous.

Créer un modèle à partir de l'arbre affiché

Votre mise en forme vous satisfait, vous voulez la conserver. Vous pouvez fabriquer de nouveaux arbres sur le modèle de l'arbre qui est affiché après y avoir apporté vos modifications ou bien modifier le modèle que vous avez utilisé.

Pour créer un nouveau modèle :

- Sélectionnez Fichier > Enregistrer sous.
- Donnez un nom au modèle qui doit correspondre à votre mise en forme en tapant le nom dans la rubrique Nom puis cliquez sur Enregistrer.

Pour modifier le modèle utilisé avec la mise en forme que vous avez choisie, vous pouvez choisir une des deux solutions suivantes :

- Sélectionnez Fichier > Enregistrer sous puis sélectionnez le nom du modèle utilisé dans la liste et cliquez sur Enregistrer.
- Sélectionnez Fichier > Sauver le modèle.

Rouvrir un arbre enregistré

Pour rouvrir un fichier d'arbre enregistré dans la même session de travail ou dans une session plus ancienne

- Sélectionnez le menu Fichier > Ouvrir.
- ou Cliquez sur le bouton  $\mathbb{E}$  dans la barre de boutons de l'arbre.

ou Tapez le raccourci clavier Ctrl O.

- Sélectionnez le type Fichiers d'arbre (\*.ha5).
- Sélectionnez le fichier que vous voulez ouvrir et cliquez sur le bouton Ouvrir.

# **Imprimer des états généalogiques**

Tous les états que vous affichez et imprimez avec Heredis 2001 sont ouverts dans votre traitement de texte. Ce mode de fonctionnement vous place dans un environnement familier, facilite les manipulations que vous voulez effectuer, permet de remodeler tota-

lement la présentation des données et d'enregistrer, si vous le désirez, les états obtenus sous forme de fichiers indépendants.

Si aucun traitement de texte n'est opérationnel sur votre disque dur, vous pouvez installer la visionneuse de Word, disponible sur le CD-ROM de Heredis 2001 qui vous permettra d'ouvrir et d'imprimer les différents états.

Vous demanderez l'édition d'une liste ou d'une fiche depuis le menu Etats > Listes d'ascendance ….

### Imprimer des listes pré-établies

Le choix des données à afficher

- Cliquez sur l'onglet Données généalogiques.
- Cochez les options permettant de sélectionner des types d'individus à afficher dans la liste (hommes, femmes, témoins...) en fonction de leur rôle généalogique.
- Précisez les limitations à apporter à la liste (confidentiel, lignée Sosa...).

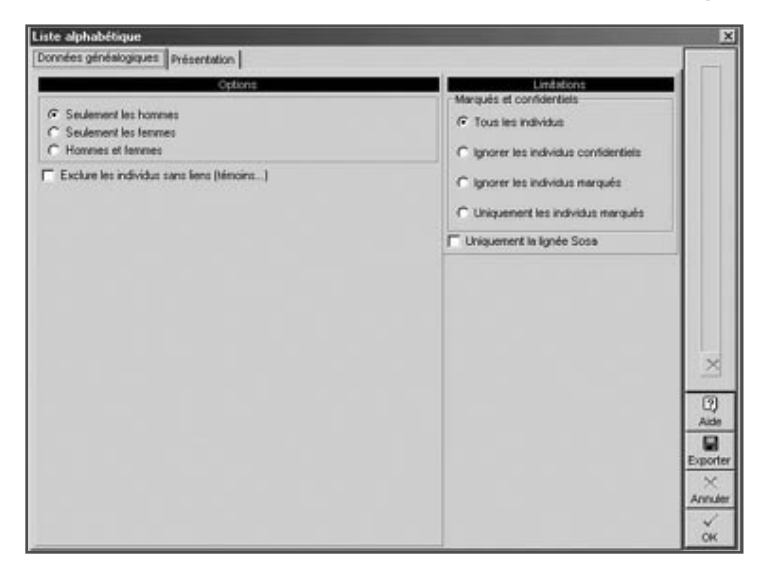

Les options varient en fonction du type de liste demandé.

La mise en forme des listes

- Cliquez sur l'onglet Présentation.
- Déterminez la présentation de chaque liste à l'aide des différents paramétrages proposés pour l'en-tête, la police, le format, les styles de rubriques, et les couleurs.

Les paramétrages choisis sont mémorisés et proposés par défaut lors de la prochaine utilisation du même type de document.

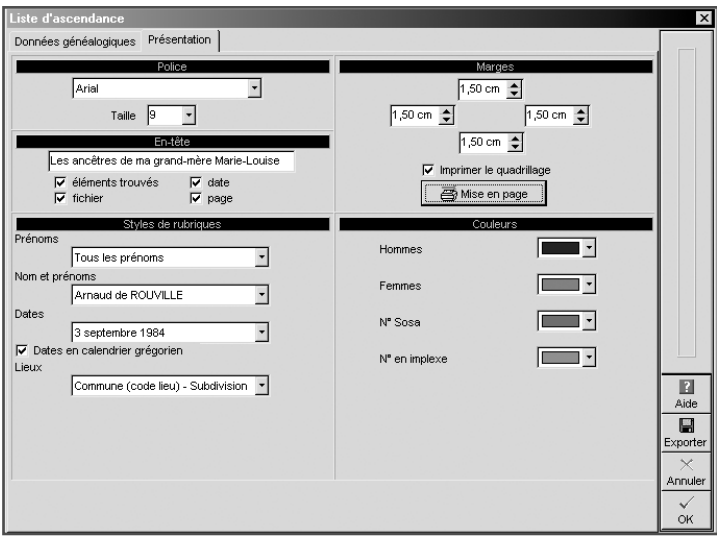

Police

Pour chaque état édité, sélectionnez une police de caractères et la taille des caractères.

#### En-tête

Chaque page de chaque état reproduit un en-tête où vous affichez :

- un texte personnel saisi dans la zone d'en-tête.
- le nombre total d'éléments figurant dans la liste.
- le nom du fichier généalogique.

• la date de l'édition de la liste.

#### **Marges**

Vous pouvez modifier plusieurs éléments du format de page :

- les marges du document.
- l'impression du quadrillage. Cochez Imprimer le quadrillage pour encadrer les zones affectées aux différents types d'informations dans les fiches ou séparer chacun des individus cités dans les listes.
- la mise en page. Cliquez sur le bouton Mise en page pour sélectionner une imprimante, choisir l'orientation du papier (portrait ou paysage), choisir la taille du papier. Les tailles de papier proposées dépendent du type d'imprimante que vous avez sélectionné.

#### Style des rubriques

Vous pouvez choisir pour chaque individu affiché dans le document demandé, différentes options de présentation.

Cliquez sur les menus déroulants et découvrez toutes les possibilités d'énoncé qui vous sont proposées pour :

#### *L'ordre des nom et prénoms*

Différentes formulations sont proposées pour placer le patronyme, la particule et les prénoms.

#### *Les prénoms*

- soit tous les prénoms,
- soit uniquement le premier prénom,
- soit uniquement le prénom usuel (en l'absence d'un prénom usuel saisi entre guillemets, Heredis prendra le premier prénom),
- soit le premier prénom suivi des initiales des prénoms suivants.

#### *Les dates*

- soit en chiffres séparés par un point (avec ou sans l'affichage des 0),
- soit en chiffres séparés par un slash (avec ou sans l'affichage des 0),
- soit avec le mois en lettres (en entier ou en abrégé),
- soit avec le mois en lettres et le jour de la semaine (en entier ou en abrégé),
- soit avec uniquement l'année.

Dans chacun de ces cas vous pouvez cocher l'option Dates en calendrier grégorien pour afficher et imprimer les dates au format grégorien quel que soit le calendrier dans lequel elles ont été saisies.

### *Les lieux*

- soit uniquement le nom de la commune,
- soit le nom de la commune suivi du code lieu (abrégé 2 chiffres ou complet),
- soit le nom de la commune, le code lieu complet et la subdivision du lieu s'il y en a une.
- soit la formulation complète du lieu. (5 éléments).

### *Les sources (pour certaines listes)*

- soit elles sont ignorées,
- soit Heredis indique le nom de chacun des sources associées,
- soit Heredis détaille le descriptif de chacune des sources associées.
- soit Heredis reprend l'intégralité de chacune des sources associées, y compris le texte des actes.

#### Couleurs

Différenciez chacun des éléments important de l'état édité en lui attribuant une couleur. Sélectionnez-la dans le menu déroulant. Les éléments diffèrent en fonction du type de liste demandé.

L'export des états

Les différents états, listes ou fiches, sont exportables au format texte (.txt).

Cliquez sur le bouton Exporter. Donnez un nom au nouveau document ainsi créé.

Ouvrez ensuite ce document dans tout type de logiciel adapté : traitement de texte, logiciel de PAO, logiciel de prépresse, tableur …

Imprimer des listes d'ascendance

Elles sont construites à partir du personnage principal affiché sur l'écran de navigation.

La liste d'ascendance complète

Elle présente la liste de tous les ancêtres directs du personnage principal.

Choisissez parmi les différentes options proposées :

- Nombre de générations d'ascendance : affichez et imprimez la liste des ancêtres, génération par génération, sur le nombre de générations que vous indiquez.
- Afficher les générations : Imprimez des séparateurs entre les ancêtres indiquant le numéro de la génération à laquelle ils appartiennent.
- Afficher les branches avec implexe :

Si l'option est cochée, vous imprimez la totalité des ancêtres figurant dans l'ascendance, même s'il y a des cas de consanguinité (implexe) et qu'ils apparaissent plusieurs fois dans la liste.

Si l'option n'est pas cochée , la liste des ancêtres appartenant à une branche en implexe est arrêtée dès la deuxième apparition d'un individu figurant déjà dans la liste.

## **Pro** La liste d'ascendance par les hommes (agnatique)

Elle présente la liste des ancêtres directs du personnage principal en remontant toujours par les hommes : génération par génération, vous retrouverez, le père du personnage principal, son grand-père paternel, son arrière-grand-père paternel….

# Pro La liste d'ascendance par les femmes (cognatique)

Elle présente la liste des ancêtres directs du personnage principal en remontant toujours par les femmes : génération par génération, vous retrouverez, la mère du personnage principal, sa grand-mère maternelle, son arrière-grand-mère maternelle….

Imprimer des listes de descendance

Elles sont construites à partir du personnage principal affiché sur l'écran de navigation.

La liste de descendance complète

Elle présente la liste de tous les descendants directs du personnage principal.

Choisissez parmi les différentes options proposées :

- Nombre de générations de descendance : affichez et imprimez la liste des descendants, génération par génération, sur le nombre de générations que vous indiquez.
- Afficher les générations : Imprimez des séparateurs entre les descendants indiquant le numéro de la génération à laquelle ils appartiennent.
- Afficher les branches avec implexe :
- Si l'option est cochée, vous imprimez la totalité des descendants, même s'il y a eu des mariages consanguins (implexe) et que certains descendants apparaissent plusieurs fois dans la liste.
- Si l'option n'est pas cochée , la liste des descendants appartenant à une branche issue d'un mariage consanguin est arrêtée dès la deuxième apparition d'un individu figurant déjà dans la liste.
- Numérotation : Choisissez le type de numérotation de descendance qui vous convient. La numérotation d'Aboville est composée de chiffres, la numérotation Pélissier de lettres. Le numéro de descendance peut être ou non précédé du numéro Sosa de l'individu de départ de la liste s'il en porte un.
- N° Sosa devant le nom de chaque individu : Faites précéder de son numéro Sosa le nom de tout individu qui en est porteur.

# Pro La liste de descendance patronymique

Elle présente la liste de tous les descendants directs du personnage principal porteur du même patronyme ou d'un patronyme rattaché.

Imprimer une liste alphabétique

Elle affiche et imprime tous les individus enregistrés dans le fichier quel que soit leur parenté ou leur rôle, classés par ordre de patronyme puis de prénom.

Choisissez parmi les différentes options proposées :

Sélection des individus concernés

- Seulement les hommes : seuls les individus de sexe masculin enregistrés dans le fichier sont traités. Les individus de sexe indéterminé sont assimilés aux hommes.
- Seulement les femmes : seuls les individus de sexe féminin enregistrés dans le fichier sont traités.
- Hommes et femmes : tous les individus enregistrés sont traités.
- Exclure les individus sans liens (témoins) : les individus cités dans le fichier et n'ayant aucun lien familial sont exclus de la liste.

- Tous les individus : Tous les individus sélectionnés plus haut sont traités même si leur fiche est marquée ou confidentielle.
- Ignorer les individus confidentiels : parmi les individus sélectionnés plus haut, ceux dont la fiche est confidentielle ne seront pas traités.
- Ignorer les individus marqués : parmi les individus sélectionnés plus haut, ceux dont la fiche est marquée ne sont pas traités.
- Uniquement les individus marqués : parmi les individus sélectionnés plus haut, seuls ceux dont la fiche est marquée sont traités.

• Uniquement la lignée Sosa : seuls les individus précédemment sélectionnés et porteurs d'un numéro Sosa sont traités.

#### Pro Imprimer une liste des unions

Elle affiche et imprime toutes les unions enregistrées dans le fichier quel qu'en soit le type (mariage, civil ou religieux, concubinage, relation extraconjugale…).

Choisissez parmi les différentes options proposées :

- Tri par époux : les unions sont classées d'après l'ordre alphabétique des hommes.
- Tri par épouses : les unions sont classées d'après l'ordre alphabétique des femmes.
- Tri chronologique : les unions sont classées par date. Les unions pour lesquelles la date n'a été précisée sont placées en fin de liste.
- Limitée aux porteurs de numéros Sosa : seuls les époux ou les épouses (selon la clé de tri choisie), porteurs d'un numéro Sosa, sont traités.
- Limitation sur les lieux : pour limiter géographiquement la liste des événements, cochez l'option et tapez le code lieu complet ou abrégé (code postal ou un code INSEE selon l'option que vous avez choisie pour saisir). La liste est alors établie pour une commune (code lieu complet), un canton ou un département (code lieu abrégé).
- Limitation sur les dates : Pour afficher et imprimer les unions qui ont été enregistrées entre telle et telle date, cochez l'option et choisissez ou tapez la date de début et la date de fin de la sélection.

Imprimer une liste éclair (bilan des recherches)

Cette liste fait le point sur les recherches généalogiques effectuées. Elle recense tous les patronymes enregistrés dans le fichier en fonction des lieux où les patronymes ont été trouvés et de la période pendant laquelle ils apparaissent.

Pour chaque patronyme et chaque lieu, elle dénombre le type d'actes trouvés : Naissance - Baptême - Mariage - Décès.

La liste éclair est le mode d'échange privilégié au sein des associations généalogiques. Elle permet de voir immédiatement si des porteurs des patronymes qui vous intéressent ont déjà été recensés par d'autres généalogistes, où et quand ils ont été repérés.

Pour présenter vos recherches, choisissez parmi les différentes options proposées :

Sélection des données

• Tri par patronymes : la liste présente par ordre alphabétique les différents patronymes enregistrés dans le fichier. Pour chaque patronyme, Heredis indique les différentes communes où il a été recensé, la date de l'acte le plus ancien et de l'acte le plus récent concernant un porteur de ce patronyme, le nombre d'actes enregistrés.

Cochez Regrouper les noms rattachés pour que les variantes des patronymes, déclarées dans le dictionnaire des noms, soient traitées en même temps que le nom principal.

• Tri par lieux : la liste présente par ordre alphabétique les communes enregistrées dans le fichier. Pour chaque commune, Heredis indique les différents patronymes qui y ont été recensés, la date de l'acte le plus ancien et de l'acte le plus récent concernant un porteur du patronyme, le nombre d'actes enregistrés.

Cochez Regrouper les lieux rattachés pour que les variantes des lieux, déclarées dans le dictionnaire des lieux, soient traitées en même temps que le lieu principal.

- Limitation sur les lieux : pour limiter géographiquement la liste des événements, cochez l'option et tapez le code lieu complet ou abrégé (code postal ou un code INSEE selon l'option que vous avez choisie pour saisir). La liste est alors établie pour une commune (code lieu complet), un canton ou un département (code lieu abrégé).
- Exclure les individus sans liens (témoins) : les individus cités dans le fichier et n'ayant aucun lien familial sont exclus de la liste.

Limitations

- Tous les individus : Tous les individus sélectionnés plus haut sont traités même si leur fiche est marquée ou confidentielle.
- Ignorer les individus confidentiels : parmi les individus sélectionnés plus haut, ceux dont la fiche est confidentielle ne seront pas traités.
- Ignorer les individus marqués : parmi les individus sélectionnés plus haut, ceux dont la fiche est marquée ne sont pas traités.
- Uniquement les individus marqués : parmi les individus sélectionnés plus haut, seuls ceux dont la fiche est marquée sont traités.
- Uniquement la lignée Sosa : seuls les individus précédemment sélectionnés et porteurs d'un numéro Sosa sont traités.

### Pro

## Imprimer une liste des événements

Elle affiche et imprime tous les événements, individuels ou familiaux, enregistrées dans le fichier, classés chronologiquement, avec la date et le lieu de l'événement.

Choisissez parmi les différentes options proposées :

- Limitée aux porteurs de numéros Sosa : seuls les événements concernant des individus porteurs d'un numéro Sosa, sont traités.
- Limitation sur les lieux : pour limiter géographiquement la liste des événements, cochez l'option et tapez le code lieu complet ou abrégé (code postal ou un code INSEE selon l'option que vous avez choisie pour saisir). La liste est alors établie pour une commune (code lieu complet), un canton ou un département (code lieu abrégé).
- Jour de la semaine : pour connaître les événements qui se sont produits un jour précis de la semaine, sélectionnez-le dans le menu déroulant.
- Événements traités : pour limiter la liste à un ou plusieurs types d'événements, cochez parmi les options proposées (les naissances et les baptêmes - les décès et les inhumations - les mariages, civils et religieux - les autres événements, individuels et familiaux).

• Limitation sur les dates : Pour afficher et imprimer les événements qui ont été enregistrés entre telle et telle date, cochez l'option et choisissez ou tapez la date de début et la date de fin de la période d'observation.

Imprimer une liste des anniversaires

Elle affiche et imprime des événements, individuels ou familiaux, en fonction d'une sélection "historique" : les événements qui ont eu lieu tel jour du mois, ou dans la semaine qui suit ou dans le mois qui suit.

Choisissez parmi les différentes options proposées :

Sélection des données

- Tri alphabétique : les individus pour lesquels un événement a été enregistré dans la période donnée sont classés par ordre alphabétique pour chaque type d'événement.
- Tri chronologique : les événements sont classés par ordre de date pour chaque type d'événement.
- Date : Sélectionnez ou tapez un jour du mois et un mois de l'année pour connaître les événements enregistrés ce jour-là.
- Date du jour : Cliquez sur ce bouton pour sélectionner automatiquement la date du jour.
- Précision : indiquez si vous voulez obtenir les événements enregistrés uniquement ce jour-là ou bien dans la semaine qui suit ou bien dans le mois qui suit.
- Événements traités : pour limiter la liste à un ou plusieurs types d'événements, cochez parmi les options proposées (les naissances et les baptêmes - les décès et les inhumations - les mariages, civils et religieux - les autres événements, individuels et familiaux).

Limitations

• Tous les individus : Tous les individus sélectionnés plus haut sont traités même si leur fiche est marquée ou confidentielle.

- Ignorer les individus confidentiels : parmi les individus sélectionnés plus haut, ceux dont la fiche est confidentielle ne seront pas traités.
- Ignorer les individus marqués : parmi les individus sélectionnés plus haut, ceux dont la fiche est marquée ne sont pas traités.
- Uniquement les individus marqués : parmi les individus sélectionnés plus haut, seuls ceux dont la fiche est marquée sont traités.
- Uniquement la lignée Sosa : seuls les individus précédemment sélectionnés et porteurs d'un numéro Sosa sont traités.

Imprimer une liste des adresses

Elle affiche et imprime toutes les adresses individuelles ou de couple saisies dans le fichier.

Choisissez parmi les différentes options proposées :

Sélection des données

- Choix des rubriques : seules les rubriques cochées seront imprimées.
- Toutes les adresses : toute adresse saisie pour un individu ou un couple sera imprimée.
- La descendance du personnage central : seules les adresses saisies pour des individus ou des couples qui sont des descendants du personnage central seront imprimées.
- Exclure les adresses privées : Toute adresse cochée en tant qu'adresse privée dans la fenêtre d'adresse sera exclue de la liste.

- Tous les individus : Tous les individus sélectionnés plus haut sont traités même si leur fiche est marquée ou confidentielle.
- Ignorer les individus confidentiels : parmi les individus sélectionnés plus haut, ceux dont la fiche est confidentielle ne seront pas traités.
- Ignorer les individus marqués : parmi les individus sélectionnés plus haut, ceux dont la fiche est marquée ne sont pas traités.
- Uniquement les individus marqués : parmi les individus sélectionnés plus haut, seuls ceux dont la fiche est marquée sont traités.
- Uniquement la lignée Sosa : seuls les individus précédemment sélectionnés et porteurs d'un numéro Sosa sont traités.

Imprimer une liste des sources

Elle affiche et imprime toutes les sources citées dans les événements, individuels ou familiaux, enregistrés dans le fichier en précisant les individus qui y sont liés et les événements concernés.

Choisissez parmi les différentes options proposées :

- Afficher le contenu des actes : permet de reproduire le texte complet de l'acte lorsqu'il a été saisi.
- Exclure les sources sans document : si aucun texte n'a été saisi ou aucune image associée à la source, elle ne sera pas imprimée.
- Sélectionner certaines sources : cette option permet de limiter l'impression des sources à celles qui répondent à vos critères.

Choisissez parmi les rubriques de saisie de la source (origine, documents, cote...) et tapez le texte ou bien sélectionnez l'option à retenir pour que la source soit imprimée.

#### Pro Imprimer des listes personnelles

Vous pouvez composer plusieurs types de listes personnelles : alphabétique, ascendante ou descendante en partant du personnage central affiché ou bien résultant d'une sélection dans la Recherche multicritères.

• Sélectionnez États > Listes personnelles > alphabétique ou d'ascendance ou de descendance.

• Il est également possible d'éditer sous forme d'une liste paramétrable le résultat d'une sélection obtenue avec la Recherche multicritères.

L'écran de paramétrage de la liste compte un bouton supplémentaire

- Choisissez les paramètres propres à la liste.
- Cliquez sur le bouton Modifier pour modifier la liste par défaut ou créer votre propre liste.

Pour construire une liste personnelle, vous disposez des éléments suivants :

Les rubriques : La plupart des rubriques figurant dans les écrans de saisie individu ou union sont utilisables ainsi que certaines rubriques calculées (âges, nombre d'enfants…).

Les colonnes : Vous pouvez construire votre liste avec autant de colonnes que vous le désirez, leur attribuer une largeur, un intitulé et faire figurer dans chaque colonne les rubriques que vous désirez. Il est possible d'insérer ou de supprimer des colonnes.

La mise en forme des rubriques : Chacune des rubriques que vous faites figurer dans la liste peut être mise en forme (attributs, alignement…).

Vous pouvez également attribuer un suffixe et un préfixe à chaque rubrique sélectionnée.

A la première ouverture d'une liste personnelle, Heredis 2001 affiche une liste par défaut que vous pourrez utiliser telle quelle ou bien modifier.

Les listes personnelles telles que vous les avez établies peuvent être enregistrées et rappelées pour une utilisation ultérieure. Vous pourrez par exemple créer plusieurs modèles pour chaque type de liste (alphabétique, d'ascendance, de descendance ou de sélection de personnes).

La liste personnelle proposée en cliquant sur le bouton Nouveau est entièrement composable par vos soins.

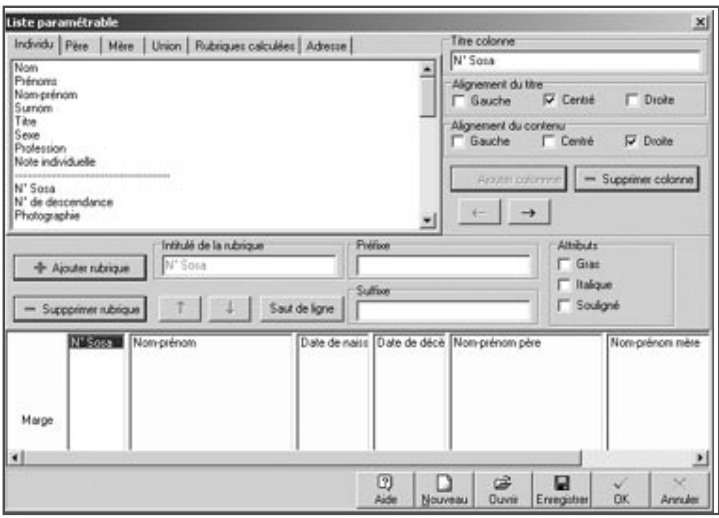

Construire une liste

*Ajouter des colonnes*

La zone inférieure de la fenêtre permet l'affichage des colonnes. Elle représente la largeur utile de la page. Les colonnes sont réparties entre les deux marges dans les mêmes proportions qu'à l'écran quel que soit le format d'impression choisi (portrait ou paysage).

Vous pouvez créer jusqu'à 32 colonnes dans la limite de l'espace disponible pour l'impression.

• Cliquez sur le bouton Ajouter colonne pour positionner le nombre de colonnes voulues pour la liste à construire.

Cliquez sur une colonne puis cliquez sur le bouton Ajouter colonne pour insérer une nouvelle colonne à la suite de la colonne sélectionnée.

*Intervertir des colonnes*

• Cliquez dans la colonne à déplacer.

• Cliquez sur le bouton flèche Gauche ou Droite jusqu'à ce que la colonne ait atteint l'emplacement souhaité.

#### *Supprimer une colonne*

- Cliquez dans la colonne pour la sélectionner.
- Cliquez sur le bouton Supprimer colonne.

#### *Donner un titre à une colonne*

- Cliquez dans la colonne pour la sélectionner.
- Tapez l'intitulé choisi pour la colonne sélectionnée dans la zone de saisie Titre colonne.
- Indiquez l'alignement choisi pour le titre de la colonne en cochant les cases Gauche, Centré ou Droite.
- Indiquez de la même manière l'alignement choisi pour les rubriques que contiendra cette colonne.

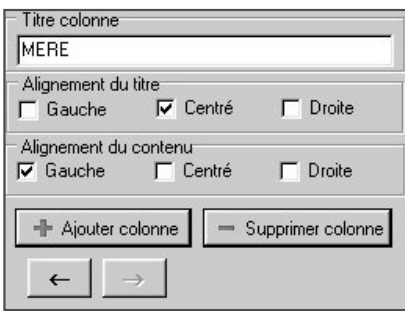

#### *Modifier la largeur des colonnes*

Positionnez la souris sur la limite droite de la colonne que vous voulez agrandir ou rétrécir.

- Le curseur se transforme alors en double flèche.
- Maintenez le bouton gauche de la souris enfoncé.
- Déplacez la limite droite de la colonne pour atteindre la largeur désirée.

#### *Positionner les rubriques dans les colonnes*

Selon le type d'information à placer dans la colonne, cliquez sur un des onglets contenant les données pour l'individu, son père, sa mère, ses unions ou les données calculées.

- Cliquez dans la liste des rubriques sur celle que vous désirez mettre en place.
- Cliquez sur le bouton Ajouter rubrique pour qu'elle s'inscrive dans la colonne sélectionnée.
- ou Double-cliquez sur le nom de la rubrique dans la liste pour qu'elle s'inscrive dans la colonne sélectionnée.
- Indiquez pour la rubrique ajoutée les éventuels attributs de caractères à lui appliquer en cochant les cases Gras, Italique ou Souligné.

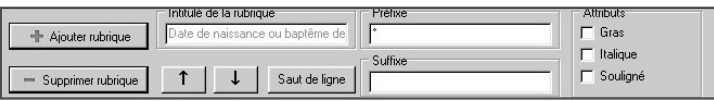

Les rubriques seront présentées côte à côte dans le document édité à moins que vous n'ayez inséré un saut de ligne.

Pour répartir les rubriques sur des lignes différentes dans une même colonne,

• Cliquez sur le bouton Saut de ligne.

Le nombre total de rubriques et sauts de ligne est limité à 32 par colonne.

Pour intervertir l'ordre des rubriques sur une même ligne ou à l'intérieur d'une colonne

- Sélectionnez la rubrique à déplacer.
- Cliquez sur le bouton flèche Haut ou Bas jusqu'à ce que la rubrique ait atteint son nouvel emplacement.

*Supprimer une rubrique dans une colonne*

- Sélectionnez la rubrique à supprimer.
- Cliquez sur le bouton Supprimer rubrique.

#### *Ajouter un suffixe ou un préfixe à une rubrique*

- Sélectionnez la rubrique à modifier dans la colonne.
- Cliquez dans la zone Préfixe puis tapez le préfixe à appliquer à cette rubrique.
- Positionnez-vous dans la zone Suffixe puis tapez le suffixe à appliquer à cette rubrique.

Par exemple, pour indiquer l'âge au décès d'un individu :

- Sélectionnez la rubrique Age au décès dans la colonne.
- Cliquez dans la case Préfixe, tapez *à l'âge de*.
- Cliquez dans la case Suffixe, tapez le mot *ans*.

Vous obtiendrez ainsi la mention : à l'âge de <Âge au décès> ans.

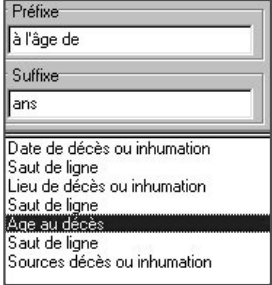

### Enregistrer une mise en forme de liste

Modifier une liste existante

À chaque utilisation de la même liste personnelle (alphabétique, ascendance ou descendance) les modifications apportées à la construction de la liste sont mémorisées.

Pour créer un modèle de liste personnelle avec la mise en forme que vous avez définie

- Cliquez sur le bouton Enregistrer.
- Donnez un nom au modèle de liste que vous créez. Il portera une extension .hp5.

• Enregistrez ce modèle dans le dossier de votre choix.

Ce modèle pourra par la suite être appelé et utilisé dans tout type de liste personnelle.

Créer une nouvelle liste personnelle

Pour créer un nouveau modèle de liste vierge

• Cliquez sur le bouton Nouveau pour avoir accès à une nouvelle liste vierge, à compléter avec les rubriques et les colonnes désirées. Le nombre de colonnes proposé par défaut est 4.

Ouvrir un modèle de liste personnelle déjà enregistré

Pour rappeler tous les modèles de listes personnelles que vous avez créés

- Cliquez sur le bouton Ouvrir.
- Sélectionnez le modèle existant à réutiliser. Les modèles de listes personnelles ont une extension .hp5.

Ce modèle viendra s'afficher à l'écran pour utilisation ou modification et sera le modèle de liste qui s'ouvrira par défaut lors de la prochaine demande du même type de liste paramétrable.

Lancer l'édition de la liste personnelle

- Cliquez sur le bouton OK pour valider la mise en forme de la liste construite.
- Cliquez sur le bouton Annuler pour revenir à l'écran de paramétrage sans avoir modifié le modèle de liste personnelle utilisé.
- Cliquez sur le bouton OK de l'écran de paramétrage pour lancer l'éditeur de texte qui affichera la liste personnelle.

Exporter le contenu d'une liste personnelle

• Cliquez sur le bouton Exporter dans l'écran de paramétrage pour exporter les données contenues dans la liste personnelle au format ASCII.

Ces données pourront ensuite être utilisées dans une base de données, un tableur ou un traitement de texte.

## Imprimer des fiches

Le choix des données à afficher

- Cliquez sur l'onglet Données généalogiques.
- Cochez les options permettant de sélectionner les informations à présenter dans la fiche (notes, témoins...).

La mise en forme des fiches

- Cliquez sur l'onglet Présentation.
- Déterminez la présentation de la fiche à l'aide des différents paramétrages proposés pour l'en-tête, la police, le format, les styles de rubriques, et les couleurs.

Les paramétrages choisis sont mémorisés et proposés par défaut lors de la prochaine utilisation d'une fiche.

#### La fiche individuelle

Elle est rédigée à partir du personnage principal affiché sur l'écran de navigation.

Elle résume tous les renseignements enregistrés concernant ce personnage, que ce soit sous forme d'événements, de liens ou de notes.

Sélection des données

- Imprimer l'image: permet d'insérer l'image déclarée Image principale qui est associée à l'individu traité.
- Imprimer les liens secondaires / participation événements : si vous avez enregistré des liens entre le personnage principal et d'autres individus dans le fichier, précise la nature de ces liens et les commentaires associés. Mentionne également tous les événements auxquels le personnage principal a participé et précise le rôle qu'il a joué.
- Imprimer la note individuelle : imprime le contenu intégral de la note individuelle.
- Imprimer la note familiale : imprime le contenu intégral de la note familiale du personnage principal et du conjoint sélectionné.
- Imprimer les champs utilisateurs : imprime, pour chaque champ comportant des données, le nom du champ choisi par l'utilisateur et son contenu.
- Imprimer la filiation : précise le statut de l'enfant (légitime, adopté…).
- Imprimer la signature : reprend le choix effectué dans le menu Signature de l'écran de saisie.

Options d'événements

- Imprimer les personnes liées : pour chaque événement cité dans la vie du personnage principal, énumère les individus qui y ont participé.
- Imprimer les événements secondaires : permet de ne pas limiter les événements cités à Naissance - Baptême - Mariage - Décès mais prend en compte tous les événements individuels survenus dans la vie du personnage principal.
- Imprimer les notes d'événements : pour chaque événement cité dans la vie du personnage principal, insère le contenu de la note de l'événement.

Personnes traitées

- Fiche du personnage central : la fiche individuelle est éditée uniquement pour le personnage principal affiché à l'écran.
- Fiches des individus marqués : permet d'éditer en même temps et avec la même mise en forme les fiches de tous les individus marqués.

La fiche familiale

Elle est rédigée à partir du personnage principal affiché sur l'écran de navigation.

Elle résume tous les renseignements enregistrés concernant le couple formé par ce personnage et le conjoint qui est sélectionné.

Sélection des données

- Imprimer l'image : permet d'insérer l'image déclarée image principale qui a été associée à chacun des deux époux.
- Imprimer la note individuelle : imprime le contenu intégral de la note individuelle de chacun des conjoints.
- Imprimer la note familiale : intègre le contenu de la note saisie pour le couple.
- Imprimer le type d'union : précise la nature du lien entre les époux (mariage, concubinage…).
- Imprimer la filiation : imprime les noms et prénoms des parents de chacun des conjoints.
- Imprimer la signature : reprend le choix effectué dans le menu Signature de l'écran de saisie.

Options d'événements

- Imprimer les personnes liées : pour chaque événement cité dans la vie du couple, énumère les individus qui y ont participé.
- Imprimer les événements secondaires : permet de ne pas limiter les événements cités à l'union mais prend en compte tous les événements familiaux survenus dans la vie du couple.
- Imprimer les notes d'événements : pour chaque événement cité dans la vie du couple, insère le contenu de la note de l'événement.

Personnes traitées

- Fiche du personnage central : la fiche familiale est éditée uniquement pour le personnage principal affiché à l'écran et le conjoint sélectionné.
- Fiches des individus marqués : permet d'éditer en même temps et avec la même mise en forme les fiches familiales de tout individu marqué et pour lequel on a enregistré au moins une union.

## Imprimer des documents rédigés

Le choix des données à afficher

- Cliquez sur l'onglet Données généalogiques.
- Cochez les options permettant de sélectionner les informations à présenter dans le document édité (événements, notes, témoins...).
- Précisez les limitations à apporter (confidentiel, lignée Sosa...).

La mise en forme des documents rédigés

- Cliquez sur l'onglet Présentation.
- Déterminez la présentation du document à l'aide des différents paramétrages proposés pour l'en-tête, la police, le format, les styles de rubriques, et les couleurs.

Les paramétrages choisis sont mémorisés et proposés par défaut lors de la prochaine utilisation du même document.

### La fiche rédigée

La fiche est rédigée pour le personnage personnage principal affiché sur l'écran de navigation. Elle reprend toutes les informations de la fiche détaillée et de la fiche d'union si l'individu est marié.

Sélection des données

- Imprimer l'image : permet d'insérer l'image principale associée à l'individu traité.
- Imprimer les liens secondaires / participation événements : si vous avez enregistré des liens entre le personnage principal et d'autres individus dans le fichier, précise la nature de ces liens et les commentaires associés. Mentionne également tous les événements auxquels le personnage principal a participé et précise le rôle qu'il a joué.
- Imprimer la note individuelle : imprime le contenu intégral de la note individuelle.
- Imprimer la note familiale : imprime le contenu intégral de la note familiale du personnage principal et du conjoint sélectionné.

Options d'événements

- Imprimer les personnes liées : pour chaque événement cité dans la vie du personnage principal, énumère les individus qui y ont participé.
- Imprimer les événements secondaires : permet de ne pas limiter les événements cités à Naissance - Baptême - Mariage - Décès mais prend en compte tous les événements individuels survenus dans la vie du personnage principal.
- Imprimer les notes d'événements : pour chaque événement cité dans la vie du personnage principal, insère le contenu de la note de l'événement.

### La chronique familiale

Cette chronique rédigée de descendance permet d'éditer la description détaillée de tout le déroulement de la vie de l'individu affiché comme personnage principal ainsi que de tous ses descendants pendant un nombre de générations à déterminer.

Elle reprend, pour le personnage principal, puis pour chacun de ses descendants, l'état civil complet, le détail des événements Naissance, Baptême et Décès, les personnes liées par des liens secondaires, le détail de ses différentes unions et elle indique son âge à chaque événement important de sa vie.

Sélection des données

- Imprimer l'image : permet d'imprimer l'image principale pour chacun des individus traités.
- Imprimer les liens secondaires / participation événements : si vous avez enregistré des liens entre le personnage principal et d'autres individus dans le fichier, précise la nature de ces liens et les commentaires associés. Mentionne également tous les événements auxquels le personnage principal a participé et précise le rôle qu'il a joué.
- Imprimer la note individuelle : imprime le contenu intégral de la note individuelle.
- Imprimer la note familiale : imprime le contenu intégral de la note familiale du personnage principal et du conjoint sélectionné.

Options d'événements

- Imprimer les personnes liées : pour chaque événement cité dans la vie du personnage principal, énumère les individus qui y ont participé.
- Imprimer les événements secondaires : permet de ne pas limiter les événements cités à Naissance - Baptême - Mariage - Décès mais prend en compte tous les événements individuels survenus dans la vie du personnage principal.
- Imprimer les notes d'événements : pour chaque événement cité dans la vie du personnage principal, insère le contenu de la note de l'événement.
- Nombre de générations de descendance : permet de limiter le calcul des descendants au nombre de générations indiqué.

### Imprimer des statistiques

Heredis offre de nombreuses études statistiques, des statistiques généalogiques et en version Pro des statistiques démographiques.

Heredis 2001 édite des tableaux chiffrés et une représentation graphique des données sous forme de courbes, d'histogrammes ou de secteurs.

Le choix des données à afficher

- Cliquez sur l'onglet Données généalogiques.
- Cochez les options permettant de sélectionner les types d'individus à afficher dans l'échantillon (hommes, femmes...).
- Précisez une période pour l'analyse statistique.

La mise en forme des études statistiques

- Cliquez sur l'onglet Présentation.
- Déterminez la présentation du document à l'aide des différents paramétrages proposés pour l'en-tête, la police, le format.

Les paramétrages choisis sont mémorisés et proposés par défaut lors de la prochaine utilisation d'une même étude statistique.

Représentation graphique

- Cliquez sur l'onglet Graphique pour choisir le mode de représentation.
- Légende : affiche la légende dans la partie inférieure de la zone imprimable.
- Titre : affiche le titre que vous taperez dans la zone d'impression du graphique.
- Perspective 3D : affiche le graphique avec un effet 3D. Déplacez le curseur pour donner une inclinaison différente à la 3D.

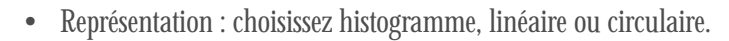

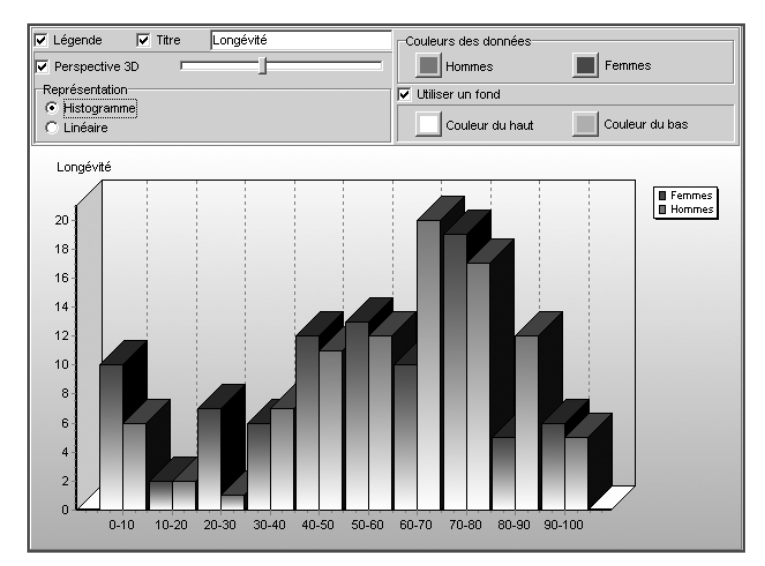

• Couleurs des données : deux couleurs doivent être choisies pour différencier les données.

• Fond : un fond apparaît sur toute la zone imprimable du graphique. Pour obtenir un fond dégradé, choisissez deux couleurs différentes.

### La répartition des patronymes

Cette liste indique tous les patronymes enregistrés dans le fichier généalogique, classés par ordre alphabétique et indique, pour chaque patronyme, le nombre d'observations, la date de l'acte de naissance le plus ancien et la date de l'acte de naissance le plus récent dans lequel ce patronyme est constaté.

**Options** 

- Seulement les hommes : seuls les individus de sexe masculin enregistrés dans le fichier sont traités. Les individus de sexe indéterminé sont assimilés aux hommes.
- Seulement les femmes : seuls les individus de sexe masculin enregistrés dans le fichier sont traités.
- Hommes et femmes : tous les individus enregistrés sont traités.
- Limitation sur les dates : Pour recenser les patronymes observés entre telle et telle date, cochez l'option et choisissez ou tapez l'année de début et l'année de fin d'observation.

- Tous les individus : Tous les individus sélectionnés plus haut sont traités même si leur fiche est marquée ou confidentielle.
- Ignorer les individus confidentiels : parmi les individus sélectionnés plus haut, ceux dont la fiche est confidentielle ne seront pas traités.
- Ignorer les individus marqués : parmi les individus sélectionnés plus haut, ceux dont la fiche est marquée ne sont pas traités.
- Uniquement les individus marqués : parmi les individus sélectionnés plus haut, seuls ceux dont la fiche est marquée sont traités.

• Uniquement la lignée Sosa : seuls les individus précédemment sélectionnés et porteurs d'un numéro Sosa sont traités.

# Pro La répartition des prénoms

Cette liste indique tous les prénoms enregistrés dans le fichier, classés par ordre alphabétique et indique, pour chaque prénom, le nombre d'observations, la date de l'acte de naissance le plus ancien et celle de l'acte de naissance le plus récent dans lequel ce prénom est présent.

**Options** 

- Tous les prénoms : les prénoms sont pris en compte quel que soit leur ordre.
- Premier prénom : seul le premier prénom de chaque individu est pris en compte.
- Prénom usuel : seul le prénom déclaré comme prénom usuel (saisi avec des guillemets) est pris en compte.
- Seulement les hommes : seuls les individus de sexe masculin enregistrés dans le fichier sont traités. Les individus de sexe indéterminé sont assimilés aux hommes.
- Seulement les femmes : seuls les individus de sexe masculin enregistrés dans le fichier sont traités.
- Hommes et femmes : tous les individus enregistrés sont traités.
- Limitation sur les dates : Pour recenser les prénoms observés entre telle et telle date, cochez l'option et choisissez ou tapez l'année de début et l'année de fin d'observation.

- Tous les individus : Tous les individus sélectionnés plus haut sont traités même si leur fiche est marquée ou confidentielle.
- Ignorer les individus confidentiels : parmi les individus sélectionnés plus haut, ceux dont la fiche est confidentielle ne seront pas traités.
- Ignorer les individus marqués : parmi les individus sélectionnés plus haut, ceux dont la fiche est marquée ne sont pas traités.
- Uniquement les individus marqués : parmi les individus sélectionnés plus haut, seuls ceux dont la fiche est marquée sont traités.
- Uniquement la lignée Sosa : seuls les individus précédemment sélectionnés et porteurs d'un numéro Sosa sont traités.

#### Pro L'âge à la première union

Cette liste indique, chronologiquement, pour une période donnée et dans les intervalles de date définis, le nombre d'hommes et de femmes ayant contracté une première union et leur âge moyen, si les dates de naissance et les dates d'union ont été enregistrées. Elle précise l'âge moyen à la première union pour l'ensemble de la période.

**Options** 

- L'intervalle d'analyse : établit les statistiques par tranches de 10 20 -25 50 ou 100 ans.
- Limitation sur les dates : Pour recenser les couples ayant contracté une première union entre telle et telle date, cochez l'option et choisissez ou tapez l'année de début et l'année de fin d'observation.

- Tous les individus : Tous les individus sélectionnés plus haut sont traités même si leur fiche est marquée ou confidentielle.
- Ignorer les individus confidentiels : parmi les individus sélectionnés plus haut, ceux dont la fiche est confidentielle ne seront pas traités.
- Ignorer les individus marqués : parmi les individus sélectionnés plus haut, ceux dont la fiche est marquée ne sont pas traités.
- Uniquement les individus marqués : parmi les individus sélectionnés plus haut, seuls ceux dont la fiche est marquée sont traités.

• Uniquement la lignée Sosa : seuls les individus précédemment sélectionnés et porteurs d'un numéro Sosa sont traités.

# Pro La longévité

Cette liste indique, chronologiquement, pour une période donnée et dans les intervalles de date définis, le nombre d'hommes et de femmes qui sont décédés. Si les dates de naissance et de décès ont été enregistrées, elle précise les âges au décès moyens selon les années d'observation et les âges au décès moyens pour l'ensemble de la période.

**Options** 

- L'intervalle d'analyse : établit les statistiques par tranches de 10 20 -25 50 ou 100 ans.
- Limitation sur les dates : Pour recenser les individus décédés entre telle et telle date, cochez l'option et choisissez ou tapez l'année de début et l'année de fin d'observation.

- Tous les individus : Tous les individus sélectionnés plus haut sont traités même si leur fiche est marquée ou confidentielle.
- Ignorer les individus confidentiels : parmi les individus sélectionnés plus haut, ceux dont la fiche est confidentielle ne seront pas traités.
- Ignorer les individus marqués : parmi les individus sélectionnés plus haut, ceux dont la fiche est marquée ne sont pas traités.
- Uniquement les individus marqués : parmi les individus sélectionnés plus haut, seuls ceux dont la fiche est marquée sont traités.
- Uniquement la lignée Sosa : seuls les individus précédemment sélectionnés et porteurs d'un numéro Sosa sont traités.

# Le nombre d'enfants par union

Cette liste indique, chronologiquement, pour une période donnée et dans les intervalles de date définis, le nombre d'union enregistrées et le nombre moyen d'enfants issus de ces unions. Elle précise le nombre moyen d'enfants par union pour l'ensemble de la période.

#### **Options**

- L'intervalle d'analyse : établit les statistiques par tranches de 10 20 -25 50 ou 100 ans.
- Limitation sur les dates : Pour recenser les couples ayant contracté une union entre telle et telle date, cochez l'option et choisissez ou tapez l'année de début et l'année de fin d'observation.

### Limitations

- Tous les individus : Tous les individus sélectionnés plus haut sont traités même si leur fiche est marquée ou confidentielle.
- Ignorer les individus confidentiels : parmi les individus sélectionnés plus haut, ceux dont la fiche est confidentielle ne seront pas traités.
- Ignorer les individus marqués : parmi les individus sélectionnés plus haut, ceux dont la fiche est marquée ne sont pas traités.
- Uniquement les individus marqués : parmi les individus sélectionnés plus haut, seuls ceux dont la fiche est marquée sont traités.
- Uniquement la lignée Sosa : seuls les individus précédemment sélectionnés et porteurs d'un numéro Sosa sont traités.

## Pro | e recensement

Cette liste indique le nombre d'individus répertoriés dans votre fichier généalogique pour lesquels vous avez enregistré une naissance et un décès couvrant la période observée ou bien un événement daté pendant la période observée.

**Options** 

- L'intervalle d'analyse : établit les statistiques par tranches de 10 20 -25 50 ou 100 ans.
- Limitation sur les dates : Pour indiquer les individus en vie entre telle et telle date, cochez l'option et choisissez ou tapez l'année de début et l'année de fin d'observation.

#### Limitations

- Tous les individus : Tous les individus sélectionnés plus haut sont traités même si leur fiche est marquée ou confidentielle.
- Ignorer les individus confidentiels : parmi les individus sélectionnés plus haut, ceux dont la fiche est confidentielle ne seront pas traités.
- Ignorer les individus marqués : parmi les individus sélectionnés plus haut, ceux dont la fiche est marquée ne sont pas traités.
- Uniquement les individus marqués : parmi les individus sélectionnés plus haut, seuls ceux dont la fiche est marquée sont traités.
- Uniquement la lignée Sosa : seuls les individus précédemment sélectionnés et porteurs d'un numéro Sosa sont traités.

Le dénombrement des ascendants

Cette liste analyse les ascendants directs du personnage principal affiché.

Pour chaque génération elle indique le nombre d'ancêtres théoriques, le nombre d'ancêtres trouvés et parmi eux, le nombre d'ancêtres distincts. Elle précise également à chaque génération le cumul des ancêtres théoriques, le cumul des ancêtres trouvés et le cumul des ancêtres distincts. Cette observation permet d'établir le pourcentage de consanguinité (ou d'implexe) atteint à chaque génération.
**Options** 

• Nombre de générations d'ascendance : permet de limiter le calcul des ascendants au nombre de générations indiqué.

Limitations

- Tous les individus : Tous les individus sélectionnés plus haut sont traités même si leur fiche est marquée ou confidentielle.
- Ignorer les individus confidentiels : parmi les individus sélectionnés plus haut, ceux dont la fiche est confidentielle ne seront pas traités.
- Ignorer les individus marqués : parmi les individus sélectionnés plus haut, ceux dont la fiche est marquée ne sont pas traités.
- Uniquement les individus marqués : parmi les individus sélectionnés plus haut, seuls ceux dont la fiche est marquée sont traités.
- Uniquement la lignée Sosa : seuls les individus précédemment sélectionnés et porteurs d'un numéro Sosa sont traités.

### Le dénombrement des descendants

Cette liste analyse les descendants directs du personnage principal affiché.

Pour chaque génération elle indique le nombre de descendants trouvés et parmi eux, le nombre de descendants distincts. Elle précise également à chaque génération le cumul des descendants trouvés et le cumul des descendants distincts. Cette observation permet d'établir le pourcentage de consanguinité (ou d'implexe) atteint à chaque génération.

**Options** 

• Nombre de générations de descendance : permet de limiter le calcul des descendants au nombre de générations indiqué.

Limitations

• Tous les individus : Tous les individus sélectionnés plus haut sont traités même si leur fiche est marquée ou confidentielle.

- Ignorer les individus confidentiels : parmi les individus sélectionnés plus haut, ceux dont la fiche est confidentielle ne seront pas traités.
- Ignorer les individus marqués : parmi les individus sélectionnés plus haut, ceux dont la fiche est marquée ne sont pas traités.
- Uniquement les individus marqués : parmi les individus sélectionnés plus haut, seuls ceux dont la fiche est marquée sont traités.
- Uniquement la lignée Sosa : seuls les individus précédemment sélectionnés et porteurs d'un numéro Sosa sont traités.

# **7 - ÉCHANGES DE DONNÉES**

Heredis 2001 est un logiciel ouvert avec lequel vous pouvez échanger des données soit en important, soit en exportant tout ou partie de fichiers généalogiques.

Importez des données :

- provenant d'autres logiciels par l'intermédiaire d'un fichier Gedcom
- provenant d'un fichier Heredis avec la version Pro.

Exportez un fichier Heredis (ou une partie d'un fichier Heredis avec la version Pro) :

- pour créer un fichier d'échange Gedcom
- pour créer des pages HTML afin de publier ces données sur Internet
- pour créer un autre fichier Heredis (avec la version Pro).

## **Importation**

Évitez des recherches fastidieuses déjà faites par un autre ou évitez de ressaisir toute une branche qu'un autre généalogiste aurait déjà traitée dans un fichier informatisé. Importez des données depuis

- des fichiers créés avec d'autres logiciels de généalogie intégrant la norme Gedcom.
- des fichiers créés avec Heredis 2001 si vous utilisez la version Pro.

### Importer des données au format Gedcom

Heredis 2001 est conçu conformément à la norme Gedcom (Genealogical Data Communication). Cette norme définit une structure de fichier permettant l'échange de données entre différents logiciels et différents matériels. Elle permet de transmettre les renseignements concernant les individus : nom, prénoms, sexe, profession, dates et lieux de naissance, de mariage, de décès, notes, etc…, mais encore elle conserve les liens de parenté établis entre les différents individus.

Vous pouvez importer dans Heredis 2001 des données généalogiques émanant d'un logiciel, lui-même utilisateur de la norme GEDCOM.

Importer dans un fichier nouveau

- Sélectionnez Fichier > Ouvrir.
- Choisissez le type Fichiers Gedcom (\*.ged).

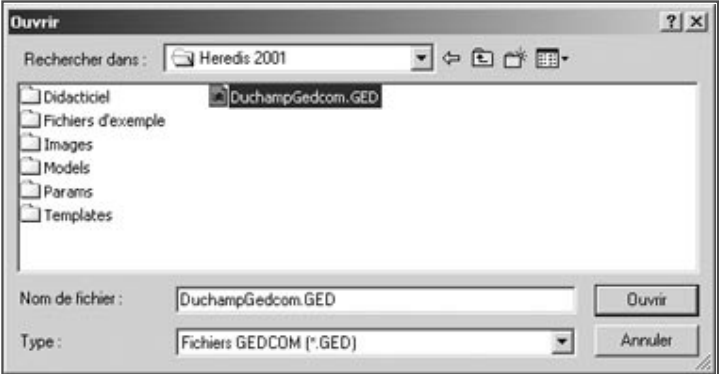

- Sélectionnez le fichier Gedcom à importer.
- Cliquez sur le bouton Ouvrir.

L'ouverture du fichier Gedcom est lancée.

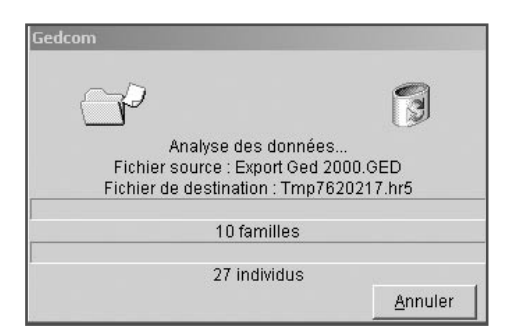

- **Pro** Importer dans un fichier existant
	- Ouvrez le fichier généalogique dans lequel vous désirez importer.
	- Sélectionnez le menu Fichier > Importer.

Sélectionnez l'option Gedcom.

• Sélectionnez sur votre disque dur ou sur une disquette le nom du fichier GED-COM à importer (il doit porter une extension .ged) et ouvrez-le.

Heredis 2001 propose différentes options pendant l'import Gedcom suivant l'origine du fichier. Si Heredis n'a pas de doute quand à l'affectation des données, ces options ne seront pas affichées.

• Sélectionnez le type de caractères à utiliser en cochant les options Ansel — MS-DOS — Macintosh — Windows.

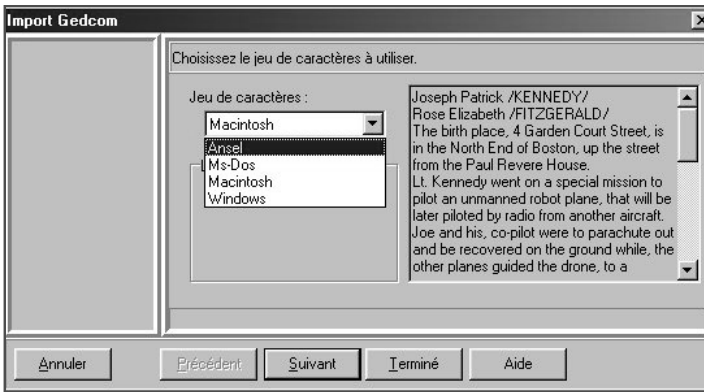

Vérifiez sur l'extrait du fichier présenté quels sont les caractères appropriés.

- Cliquez sur le bouton Suivant pour poursuivre le paramétrage du fichier à importer.
- Un écran indiquant les différentes rubriques constitutives des lieux dans le fichier à importer permet de modifier la classification de ces rubriques pour l'adapter à la structure du fichier Heredis.

Déroulez chacune des rubriques et sélectionnez le type de données inscrit dans les colonnes témoins.

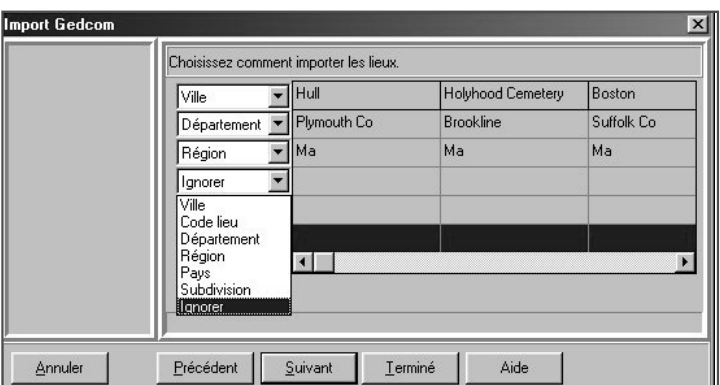

- Cliquez sur le bouton Suivant pour poursuivre le paramétrage du fichier à importer.
- Si Heredis détecte des données non traitées dans ses rubriques standard, il propose soit de les intégrer dans des Champs utilisateurs, soit de les ignorer. Choisissez, rubrique par rubrique comment vous voulez les intégrer dans votre fichier Heredis.

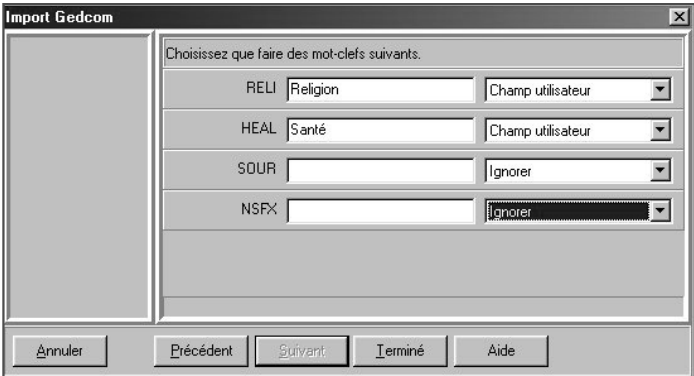

Le logiciel commence ensuite l'importation des données et indique combien d'individus et combien de familles sont en cours de traitement.

Après l'import des données issues du fichier Gedcom, il faut alors créer les liens qui vont rattacher les individus importés à ceux qui étaient déjà présents dans le fichier principal. Pour cela utilisez les fonctions Liens.

## Pro Importer des données en provenance de Heredis

Cette fonction permet de regrouper dans un même fichier des données saisies dans plusieurs fichiers séparés.

Attention : vous risquez d'importer des individus qui figurent déjà dans votre fichier destination. Utilisez avant l'importation des données la fonction de Comparer fichier.

Après avoir étudié et préparé les deux fichiers à fusionner :

- Sélectionnez Fichier > Importer > Heredis.
- Sélectionnez sur votre disque dur ou sur une disquette le nom du fichier à importer et ouvrez-le.

Une fois l'opération terminée, les individus contenus dans le fichier importé sont venus s'ajouter à ceux qui avaient été saisis dans le fichier en cours d'utilisation.

Il faut alors créer les liens qui vont rattacher les individus importés à ceux qui étaient déjà présents dans le fichier principal. Pour cela utilisez les fonctions Liens.

## Pro Contrôles

Attention : si vous importez dans un fichier existant, vous risquez d'importer des individus qui figurent déjà dans votre fichier principal.

Solution n° 1 : préparation du fichier source avant l'import Pour vous assurer qu'aucun doublon ne sera importé dans votre fichier destination

- Importez le fichier Gedcom dans un nouveau fichier Heredis.
- Lancez la fonction Fichier > Comparer fichier.
- Analysez le résultat de la comparaison et marquez les fiches douteuses.
- Éliminez du fichier source les doublons repérés.
- Lancez l'import Gedcom après cette série d'opérations.

Solution n° 2 : traitement du fichier destination après l'import

- Sélectionnez Outils > Détection de doublons pour mettre en évidence les personnes qui pourraient figurer plusieurs fois dans le fichier final.
- Marquez ces fiches pour les examiner et éventuellement éliminer les doublons.

## **Exportation**

Avec Heredis 2001, vous pouvez exporter

### des fichiers

- vers d'autres logiciels de généalogie intégrant la norme Gedcom.
- en créant de nouveaux fichiers Heredis 2001 (version Pro).
- vers Internet en créant des pages HTML.

### des états

- vers des logiciels graphiques au format EMF ou WMF pour les arbres.
- vers des logiciels de traitement de texte, des base de données ou des tableurs au format TXT (ASCII) pour les listes ou fiches.

## Exporter des fichiers

### Exporter au format Gedcom

Ce format d'échange généalogique, a été mis au point par les Mormons et rendant compatibles la quasi-totalité des logiciels de généalogie.

Pour exporter des données vers un autre logiciel lui-même conçu selon la norme Gedcom :

- Sélectionnez le menu Fichier > Exporter.
- Cliquez sur le bouton Gedcom de l'écran de paramétrage.

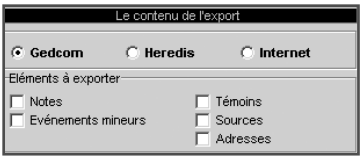

Sélection des données

- Notes : exporte le contenu intégral des notes individuelle et familiale pour chacun des individus traités ainsi que les commentaires saisis pour chaque événement exporté.
- Témoins : exporte les noms des personnes liées à chaque événement (témoin, parrain-marraine, officiant religieux...).
- Événements mineurs : exporte tous les événements saisis pour chacun des individus traités. Si cette option n'est pas cochée, l'export ne comporte que les événements dits "principaux" : Naissance/Baptême, Mariage, Décès/Inhumation.
- Sources : exporte, pour chaque événement, la ou les sources liées.
- Adresses : exporte pour chaque individu ou chaque couple toutes les données de l'adresse (adresse postale, e-mail, site Web) sauf si la case Toutes ces informations sont privées a été cochée.

Présentation des données

- Caractères : choix de la table de caractères à utiliser pour exporter le fichier, en fonction du matériel ou du logiciel utilisé par le destinataire du ficher exporté.
- Coordonnées de l'expéditeur : Nom, adresse, téléphone et adresse Internet du propriétaire du fichier qui seront repris en en-tête du fichier exporté.

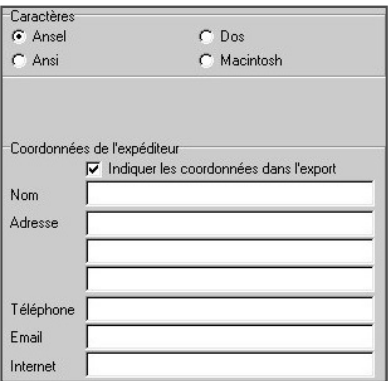

- Cliquez sur le bouton Exporter pour créer un fichier Gedcom correspondant aux critères que vous avez choisis.
- Donnez un nom et précisez où doit être enregistré le fichier Gedcom créé par cet export.
- Cliquez sur Enregistrer.

### **Pro** Exporter pour Heredis

Cette option permet de créer de nouveaux fichiers Heredis complets ou correspondant à des sous- ensembles du fichier principal.

- Sélectionnez le menu Fichier > Exporter.
- Cliquez sur le bouton Heredis de l'écran de paramétrage.

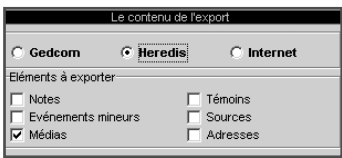

Sélection des données

• Témoins : exporte les noms des personnes liées à chaque événement (témoin, parrain-marraine, officiant religieux...).

- Notes : exporte le contenu intégral des notes individuelle et familiale pour chacun des individus traités ainsi que les commentaires saisis pour chaque événement exporté.
- Sources : exporte, pour chaque événement, la ou les sources liées.
- Événements mineurs : exporte tous les événements saisis pour chacun des individus traités. Si cette option n'est pas cochée, l'export ne comporte que les événements dits "principaux" : Naissance/Baptême, Mariage, Décès/Inhumation.
- Médias : exporte, pour chaque individu traité, tous les médias qui lui sont associés (images, enregistrements sonores, vidéos) si les fichiers liés sont tous situés dans un sous-dossier inclus dans le dossier contenant le fichier généalogique exporté. Ex : C:/généalogie/médias, le dossier généalogie étant celui où se trouve le fichier à exporter.
- Adresses : exporte pour chaque individu ou chaque couple toutes les données de l'adresse (adresse postale, e-mail, site Web) sauf si la case Toutes ces informations sont privées a été cochée.

Les images sont, dans tous les cas, exportées également sous la forme de vignettes attachées aux individus traités.

- Cliquez sur le bouton Exporter pour créer un fichier Heredis 2001 correspondant aux critères que vous avez choisis.
- Donnez un nom et précisez où doit être enregistré le fichier créé par cet export.
- Cliquez sur Enregistrer.

Exporter pour Internet (au format HTML)

Il s'agit d'un format permettant de publier votre généalogie sur Internet afin de la rendre accessible du monde entier. L'export crée des pages HTML à intégrer dans votre site personnel.

- Sélectionnez le menu Fichier > Exporter.
- Cliquez sur le bouton Internet de l'écran de paramétrage.

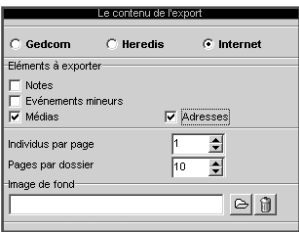

Sélection des données

- Notes : exporte le contenu intégral des notes individuelle et familiale pour chacun des individus traités ainsi que les commentaires saisis pour chaque événement exporté.
- Événements mineurs : exporte tous les événements saisis pour chacun des individus traités. Si cette option n'est pas cochée, l'export ne comporte que les événements dits "principaux" : Naissance/Baptême, Mariage, Décès/Inhumation.
- médias : exporte, pour chaque individu traité, les images sous forme de vignette attachées.
- Adresses : exporte pour chaque individu ou chaque couple toutes les données de l'adresse (adresse postale, e-mail, site Web) sauf si la case Toutes ces informations sont privées a été cochée.

Présentation des données

- Nombre d'individus par page : Tapez ou sélectionnez le nombre maximum d'individus que doit contenir chacune des pages HTML générée par cet export.
- Nombre de pages par dossier : Tapez ou sélectionnez le nombre maximum de pages HTML que doit contenir chacun des dossiers créés pour cet export.
- Choisir une image de fond : sélectionne une image (au format JPG ou GIF) qui servira de fond d'écran aux pages créées.
- Coordonnées de l'expéditeur : Nom, adresse, téléphone et adresse Internet du propriétaire du fichier qui seront repris sur la page d'accueil.

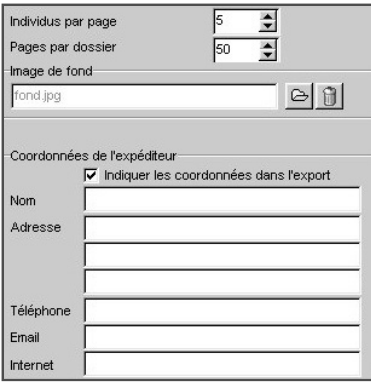

- Cliquez sur le bouton Exporter pour créer un dossier HTML correspondant aux critères que vous avez choisis.
- Donnez un nom et précisez où doit être enregistré le dossier créé par cet export.
- Cliquez sur Enregistrer.
- Indiquez si vous désirez lancer votre navigateur afin de vérifier le contenu et la présentation des pages que vous venez de créer.

Choix des individus

- Sélectionnez Exporter tout le fichier ou Exporter une branche (version Pro).
- Préciser le contenu de la branche à exporter L'ascendance La descendance ou L'ascendance et la descendance du personnage principal affiché sur l'écran de navigation.
- Indiquez sur combien de générations vous désirez traiter les ascendants, les descendants ou les deux.
	- Pro En ascendance, précisez le degré des collatéraux à exporter :

En choisissant 0, vous n'exporterez que les ancêtres directs et leurs différents conjoints.

En choisissant 1, les enfants de chaque ascendant figureront ainsi que leurs conjoints.

En choisissant 2, Les enfants et les petits-enfants de chaque ancêtre seront inclus dans l'export ainsi que leurs conjoints, etc…

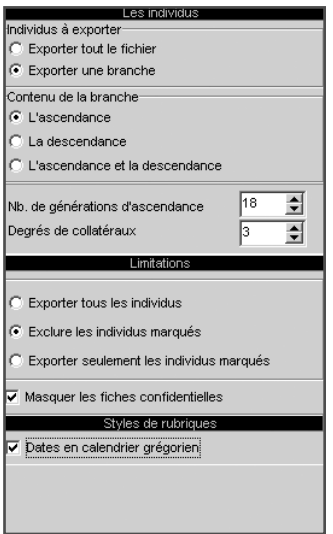

Limitations

- Exporter tous les individus: exporte tous les individus contenus dans le fichier ou dans la branche demandée.
- Exclure les individus marqués : les individus qui ont été marqués dans leur fiche détaillée ne sont pas exportés.
- Exporter seulement les individus marqués : seuls les individus qui ont été marqués dans leur fiche détaillée et qui sont contenus dans le fichier ou la branche demandée sont exportés.
- Masquer les informations confidentielles : les individus pour lesquels la case Confidentiel a été cochée dans la fiche détaillée sont exportés sans autre précision que leur sexe.

Styles de rubriques

• Dates en calendrier grégorien : toutes les dates seront affichées selon le calendrier grégorien, quel que soit le calendrier dans lequel elles ont été saisies.

Il est donc possible, seulement en marquant un individu, d'ignorer toute une branche.

Les applications du marquage des fiches sont très nombreuses : couper les branches, éliminer des doublons, éliminer les enfants morts-nés, ne pas faire apparaître des personnes encore vivantes...

### Exporter un arbre

Heredis permet d'exporter vos arbres vers un logiciel de traitement de texte, de PAO ou de dessin :

- Choisissez le type d'arbre que vous désirez exporter (arbre d'ascendance, arbre de descendance, arbre de parenté...).
- Paramétrez son affichage pour présenter au mieux les données à exporter puis sélectionnez le menu Edition > Export de l'arbre au format EMF.
- Sélectionnez le type (EMF ou WMF).
- Donnez un nom au fichier d'export puis enregistrez-le dans le répertoire désiré.

Cette opération crée un fichier au format EMF que vous allez pouvoir ouvrir avec un logiciel permettant les traitements graphiques.

### Exporter des listes, des fiches, ou des documents rédigés

Heredis permet d'exporter les différents états vers un logiciel de traitement de texte, un tableur ou une base de données.

- Sélectionnez le menu États > Liste ou tout autre article de ce menu.
- Sur l'écran de paramétrage cliquez sur le bouton Exporter.
- Donnez un nom au fichier ainsi créé et précisez dans quel dossier vous désirez l'enregistrer.

Vous aurez alors à votre disposition un fichier au format ASCII tabulé dont l'extension est .txt et que vous pourrez traiter avec le logiciel externe de votre choix.

## Pro Comparer des fichiers

La comparaison de fichiers a pour objet de repérer des doublons (deux fiches différentes correspondant à un même individu).

Avant d'importer des fichiers il est prudent de vérifier si des doublons existent dans le fichier à importer. Heredis propose une fonction de comparaison permettant d'éditer la liste des doublons potentiels en fonction de critères que vous aurez définis. Vous avez également la possibilité de marquer les fiches des supposés doublons.

Pour comparer des fichiers ils doivent être fermés. Il n'est pas possible de comparer un fichier en cours d'utilisation avec un autre fichier.

- Vérifiez que les fichiers à comparer ne sont pas ouverts dans Heredis 2001.
- Sélectionnez le menu Fichier > Comparaison de fichiers.
- Sélectionnez le premier fichier qui doit être comparé.

Cliquez sur le bouton  $\mathcal{F}$  en regard du premier fichier dans l'écran de comparaison et indiquez le nom du fichier à ouvrir.

• Sélectionnez le deuxième fichier qui doit être comparé.

Cliquez sur le bouton  $\mathcal{F}$  en regard du deuxième fichier dans l'écran de comparaison et indiquez le nom du fichier à ouvrir

Critères de comparaison sur les prénoms

- Ignorer les prénoms : la recherche tiendra compte uniquement des patronymes.
- Le premier prénom est identique : seul un individu du fichier 1 ayant le même patronyme et le même premier prénom qu'un individu du fichier 2 sera considéré comme un doublon potentiel.
- Des prénoms sont communs : un individu du fichier 1 dont tous les prénoms seraient inclus dans les prénoms d'un individu du fichier 2 portant le même patronyme sera considéré comme un doublon potentiel.

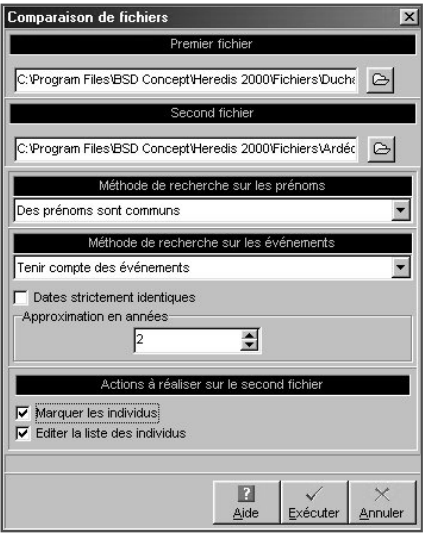

Critères de comparaison sur les événements

- Ignorer les événements : la recherche tiendra compte uniquement des patronymes et des prénoms.
- Tenir compte des événements : un individu du fichier 2 répondant aux critères de comparaison sur les prénoms devra en outre avoir au moins un événement identique (Naissance-Baptême ou Décès-Inhumation) à ceux de l'individu du fichier 1 pour être considéré comme un supposé doublon.
- Dates strictement identiques : lorsqu'un événement a été détecté comme étant supposé identique sa date doit être formulée exactement de la même manière dans les deux fichiers (Naissance vers 1801 et Naissance en 01/1801 ne pourront être considérés comme deux événements identiques).
- Approximation (en années) : si vous n'exigez pas des dates strictement identiques comme critère de comparaison, indiquez sur combien d'années un écart de date peut être toléré pour considérer deux événements comme identiques.

Actions sur le deuxième fichier

- Marquer les individus : Tous les supposés doublons correspondant à vos critères de comparaison sont marqués. Il suffit d'ouvrir le fichier 2 et de vérifier pour éventuellement supprimer tous les individus marqués.
- Éditer la liste des individus : Tous les supposés doublons correspondant à vos critères de comparaison sont imprimés sous forme d'une liste alphabétique. Il suffit d'ouvrir le fichier 2 et de vérifier pour éventuellement supprimer tous les individus figurant sur cette liste.

## **8 - LES OUTILS**

### Les listes de travail

On peut les masquer ou les faire apparaître :

- Sélectionnez le menu Fenêtres > Afficher/Masquer les listes.
- Cliquez sur le bouton  $\Box$  dans la barre de boutons.

Elles sont positionnables à droite ou à gauche de l'écran de navigation.

Vous pouvez modifier leur position en utilisant le Menu Fenêtres > Côté des listes de travail.

Elles sont redimensionnables en largeur. Cliquez sur la jonction liste/écran de navigation. La forme du curseur se modifie et vous pouvez augmenter ou diminuer la proportion de l'écran allouée aux listes.

La zone d'affichage réservée au résumé est modifiable verticalement de la même manière.

### Parenté

L'onglet contient la liste des parents proches du personnage central, affiché sur la première ligne. Cette liste se remet à jour à chaque fois que vous affichez un nouvel individu.

La flèche indique qu'il y a des individus enregistrés correspondant à la parenté du personnage affiché (par exemple ses grands-parents, ou ses neveux et nièces). Cliquez sur la flèche pour en dérouler la liste.

La puce rouge indique qu'il n'y a pas d'individus enregistrés correspondant à la parenté du personnage affiché.

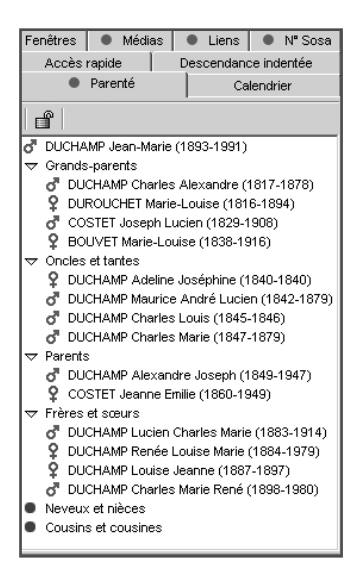

On peut bloquer l'affichage de la parenté d'un individu pour naviguer sur les uns ou les autres sans remettre les liens à jour.

- Cliquez sur le bouton  $\mathbf{p}$  pour le fermer et bloquer l'affichage sur la parenté du personnage central de départ.
- Cliquez à nouveau sur le bouton  $\sqrt{p\phi}$  pour le déverrouiller et permettre la mise à jour de la parenté en naviguant sur d'autres personnes.

### Accès rapide

Cet onglet contient une liste temporaire d'individus auxquels vous souhaitez accéder fréquemment.

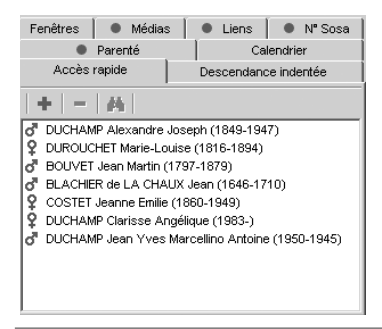

Ajouter un individu à la liste

Ajoutez un personnage affiché sur l'écran de navigation

• En utilisant le Glisser-déposer : cliquez sur la zone d'affichage du personnage à mémoriser et, sans relâcher la souris, allez le déposer dans l'onglet Accès rapide.

ou Sélectionnez le menu Fiches > Mémoriser/ôter le personnage central.

ou Cliquez sur le bouton + dans l'onglet Accès rapide.

Ôter un individu de cette liste

Ôtez le personnage central affiché sur l'écran de navigation de la liste des individus mémorisés ·

• Sélectionnez le menu Fiches > Mémoriser/ôter le personnage central.

Ôtez un des personnages mémorisés dans la liste :

- Cliquez sur un des personnages de la liste pour le sélectionner.
- Cliquez sur le bouton  $\overline{\phantom{a}}$  dans l'onglet Accès rapide.

Afficher un individu de cette liste

• Double-cliquez sur le nom de l'individu mémorisé pour l'afficher en personnage central.

ou Cliquez sur le bouton dans l'onglet Accès rapide.

### Fenêtres

L'onglet contient la liste de toutes les fenêtres ouvertes par Heredis 2001.

- Cliquez sur le nom d'un fichier de données ou d'un arbre pour l'afficher au premier plan.
- Cliquez sur la case plein écran pour masquer les autres fichiers ouverts.
- Cliquez sur la case de fermeture du fichier pour le fermer.

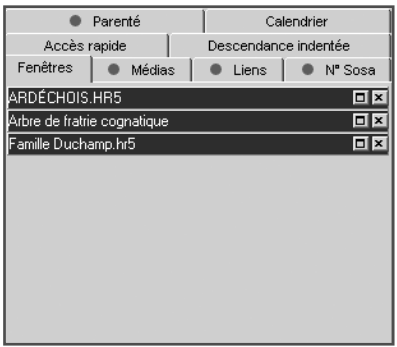

### Médias

Vous pouvez attribuer à chaque individu des images numérisées (photographie, signature, blason, etc…), des enregistrements sonores (interviews, discours…), des vidéos.

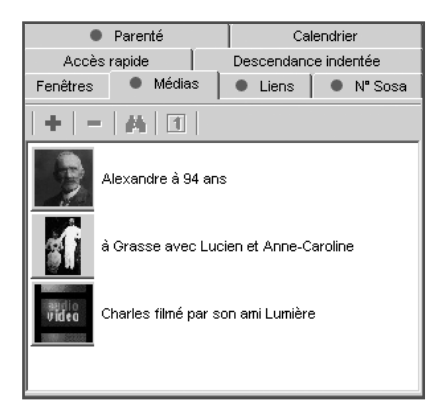

Associer des médias au personnage central

- Affichez l'onglet médias des listes de travail.
- Cliquez sur le bouton + dans l'onglet médias.
- Sélectionnez le média à associer au personnage central et cliquez sur le bouton Choisir.

Reportez-vous au chapitre des médias pour connaître le mode opératoire détaillé.

Ôtez un média de la liste des médias associés

Lorsque des médias associés sont affichés dans l'onglet médias des listes de travail

- Sélectionnez le média à ôter de la liste des médias associés.
- Cliquez sur le bouton pour supprimer le média sélectionné.

Voir ou modifier un des médias associés

Pour afficher un des médias de la liste dans le dictionnaire des médias et le modifier ou compléter les informations.

• Double-cliquez sur la vignette du média.

ou Cliquez sur le bouton  $\bullet$  dans l'onglet médias.

Déclarer un média principal

Pour afficher un média parmi les autres en tant qu'image principale (image prise en compte dans l'écran de navigation et dans les impressions)

- Sélectionnez un des médias affichés dans l'onglet médias.
- Cliquez sur le bouton  $\Box$  dans l'onglet médias.

### Liens

La liste affichée dans cet onglet reprend tous les individus liés au personnage affiché dans l'écran de navigation.

Elle résume tous les types de liens dans l'ordre suivant :

- les liens divers entre le personnage central et d'autres individus contenus dans le fichier (voisin, ami, tuteur…)
- les liens indiquant quels sont les événements auxquels le personnage central à participé, en tant que témoin, déclarant, etc…
- Les individus liés ayant participé à la vie du personnage central, événement par événement.

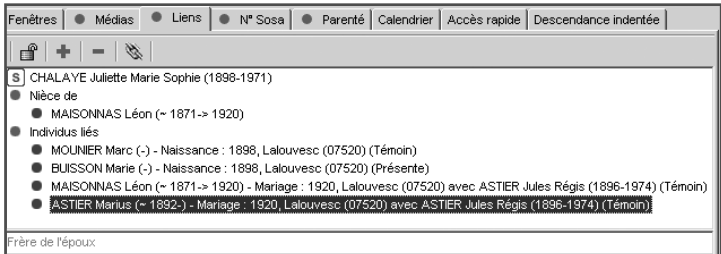

Les liens Individu > Individu

Ce sont les liens divers unissant le personnage central et d'autres individus contenus dans le fichier (voisin, ami, tuteur…).

Ajouter un lien personnel entre le personnage central et un autre individu

 $\bullet$  Cliquez sur le bouton  $\bullet$  dans l'onglet Liens.

Vous pouvez également

• Sélectionner le menu Liens > Créer un autre lien.

ou Cliquer sur le bouton  $\triangleleft$  dans la barre des boutons.

Supprimer un lien personnel entre le personnage central et un autre individu

- Sélectionnez un des liens personnels affichés.
- Cliquez sur le bouton  $\overline{\phantom{a}}$  dans l'onglet Liens pour le supprimer.

Modifier un lien personnel entre le personnage central et un autre individu

- Sélectionnez un des liens personnels affichés.
- Cliquez sur le bouton  $\triangle$  dans l'onglet Liens.

Vous pouvez changer le nom de l'individu lié, changer le type du lien ou changer le commentaire du lien.

Reportez-vous au chapitre des Liens pour connaître le mode opératoire détaillé.

Les liens Individu > Événement

Ces liens indiquent quels sont les événements auxquels le personnage central a participé en tant que témoin ou autre. Il a été témoin au mariage d'Untel, officier d'état civil pour le décès d'Untel…

Supprimer un lien entre le personnage central et un événement survenu à un autre individu

- Sélectionnez un des liens sur événement affichés
- Cliquez sur le bouton  $\overline{\phantom{a}}$  dans l'onglet Liens pour le supprimer.

Modifier un lien entre le personnage central et un événement survenu à un autre individu

- Sélectionnez un des liens sur événement affichés (la couleur de la puce change lorsque le lien est sélectionné)
- Cliquez sur le bouton  $\triangle$  dans l'onglet Liens.

Vous pouvez changer le nom de l'individu lié, changer le type du lien ou changer le commentaire du lien.

Reportez-vous au chapitre des Liens pour connaître le mode opératoire détaillé.

Les liens Événement > Individu

Ces liens énumèrent les individus ayant participé à la vie du personnage central, événement par événement : Untel est lié à sa naissance en tant que déclarant, Untel est lié à son décès en tant que témoin…)

Supprimer un lien entre un individu et un événement survenu au personnage central

- Sélectionnez un des individus lié à un événement cité (la couleur de la puce change lorsque le lien est sélectionné).
- Cliquez sur le bouton  $\overline{\phantom{a}}$  dans l'onglet Liens pour le supprimer.

Modifier un lien entre un individu et un événement survenu au personnage central

- Sélectionnez un des individus lié à un événement cité (la couleur de la puce change lorsque le lien est sélectionné).
- Cliquez sur le bouton  $\triangle$  dans l'onglet Liens.

Vous pouvez changer le nom de l'individu lié, changer le type du lien ou changer le commentaire du lien.

Reportez-vous au chapitre des Liens pour connaître le mode opératoire détaillé.

Lorsque vous double-cliquez sur un des liens affichés Heredis navigue sur le personnage lié.

On peut bloquer la liste des individus liés au personnage central pour naviguer sur les uns ou les autres sans remettre les liens à jour.

- Cliquez sur le bouton  $\mathbf{p}$  pour le fermer et bloquer l'affichage des individus liés au personnage central de départ.
- Cliquez à nouveau sur le bouton  $\bigcirc$  pour le déverrouiller et permettre la mise à jour des individus liés au personnage central en naviguant sur d'autres personnes.

### Numéros Sosa

Lorsque l'individu affiché en personnage central est porteur d'un numéro Sosa-Stradonitz, la puce de repérage des numéros Sosa est affiché sur l'onglet N° Sosa des listes de travail.

Cliquez sur le bouton N° Sosa pour faire apparaître son numéro, précédé du numéro de la génération entre crochets, ou ses différents numéros si un mariage consanguin dans sa lignée a créé un cas d'implexe.

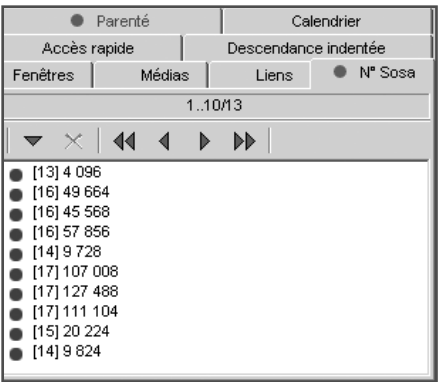

Dans les familles où l'implexe est très important, notamment dans les familles royales européennes, le nombre de numéros portés par chaque ancêtre peut être très élevé.

Dans ce cas ci-dessus, le personnage central porte 13 numéros Sosa-Stradonitz différents. La taille de l'onglet permet d'en afficher 10 sur les 13 trouvés. Pour voir les numéros suivants, faites défiler les écrans en cliquant sur les boutons flèches.

### Calendrier

Heredis 2001 gère 4 calendriers différents :

- le calendrier grégorien qui est celui qui est actuellement en vigueur. Il est appliqué en France depuis le 10 décembre 1582. Les dates antérieures retrouvées sur les actes ou documents anciens sont exprimées en calendrier Julien.
- Le calendrier républicain a été utilisé en France entre le 22 septembre 1792 au 22 septembre 1806.
- Le calendrier Julien. Ce calendrier a été abandonné au profit du calendrier grégorien à des dates très variables selon les pays, certains l'ont conservé jusqu'au XXe siècle.
- Le calendrier hébraïque est utilisé dans les documents des familles de confession israélite quel que soit le pays où elles vivent.

Pour convertir une date dans un autre calendrier

- Tapez la date telle que vous l'avez trouvée, quel que soit le calendrier dans lequel elle est exprimée.
- Heredis indique les équivalents dans tous les calendriers.

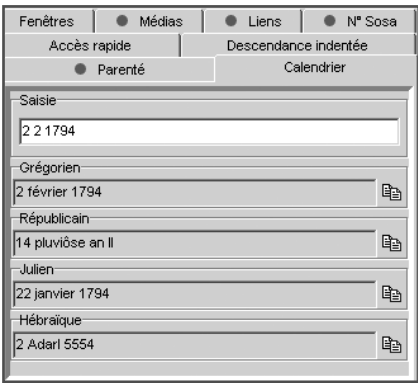

Pour récupérer une des expressions de la date ailleurs

- Cliquez sur la date exprimée dans le calendrier choisi avec le clic droit de la souris et sélectionnez Copier.
- ou Cliquez sur le bouton de copie qui suit la version de la date qui vous intéresse.
- ou Sélectionnez le menu Édition > Copier.
- ou Sélectionnez la date choisie et tapez les touches Ctrl C.

Pour insérer cette date dans une fiche de saisie ou dans une note

- Cliquez dans la zone de saisie (rubrique, note, commentaire) avec le clic droit de la souris et sélectionnez Coller.
- ou Sélectionnez le menu Édition > Coller.
- ou Positionnez-vous au lieu d'insertion de la date et tapez les touches Ctrl V.

### Résumé

Situé dans la zone inférieure des listes de travail, il a pour rôle d'informer sur tout ce

qui est sélectionné par un clic (un individu affiché dans les listes de travail, le père affiché dans le noyau familial, le descriptif d'un média, le détail d'une union…).

Un nouveau clic sur un nouvel individu le met à jour.

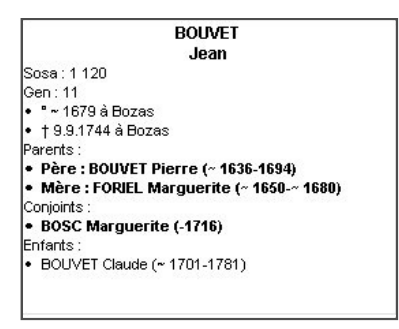

La place allouée à l'affichage du résumé est modifiable.

- Cliquez sur la zone de séparation entre l'affichage des différents onglets des listes de travail et le résumé.
- Le curseur change de forme et vous pouvez agrandir ou diminuer la zone d'affichage du résumé en déplaçant la souris verticalement.

Vous utiliserez impérativement le résumé pour identifier les différents individus au cours d'une Recherche par nom, pour sélectionner un individu lors de la création d'un lien et pour éviter la création d'un éventuel doublon.

### Descendance indentée

La liste affichée dans cet onglet reprend tous les descendants du personnage central de l'écran de navigation. Elle affiche les individus avec une indentation pour distinguer chaque génération. Les descendants des générations inférieures sont rassemblés dans des dossiers qu'il suffit d'ouvrir par un clic.

- Le symbole + ouvre le dossier pour faire apparaître les générations suivantes.
- Le symbole ferme le dossier pour masquer les générations suivantes.
- Il est possible d'afficher en personnage central tout descendant mentionné dans la liste en double-cliquant sur son nom.

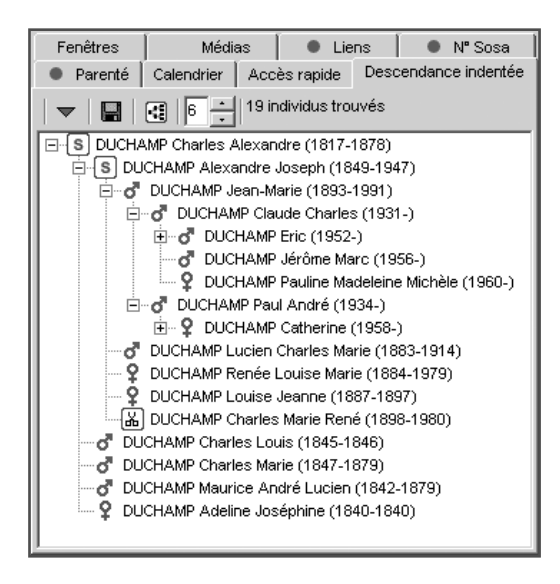

Lancer le calcul des descendants du personnage central

Cliquez sur le bouton  $\blacktriangleright$  dans l'onglet Descendance indentée.

Vous pouvez préciser sur combien de générations vous désirez afficher la descendance. Heredis indiquera au moment de l'affichage de la liste combien d'individus ont été trouvés.

Naviguer parmi les descendants du personnage central Faites un clic droit sur un des descendants affichés.

- Sélectionnez Afficher le parent pour vous positionner sur son père ou sa mère même s'il n'apparaît pas dans le même écran.
- Sélectionnez Développer pour afficher ses descendants.
- Sélectionnez Réduire pour masquer ses descendants.
- Sélectionnez Passer en personnage central pour le placer au centre d'un nouveau noyau familial.

Exporter la descendance

Cliquez sur le bouton  $\blacksquare$  dans l'onglet Descendance indentée.

Donnez un nom au fichier texte ainsi créé. Heredis ouvre ce fichier pour en faire apparaître le contenu.

Vous pouvez ouvrir le fichier de descendance dans tout traitement de texte ou tableur permettant de mettre en évidence le décalage des générations.

Vous pouvez le retraiter, le mettre en forme et l'imprimer avec le logiciel qui vous apparaît le plus approprié à la présentation que vous voulez obtenir.

Imprimer l'arbre de descendance

Cliquez sur le bouton  $\Box$  dans pour lancer la construction d'un arbre de descendance faisant figurer tous les individus présents dans la liste.

## **Les dictionnaires**

### Le dictionnaire des noms

A chaque nouvelle saisie, Heredis vérifie si le nom est déjà connu et demande la validation d'un nouveau nom ou une orthographe nouvelle pour l'insérer dans le Dictionnaire des noms.

Pour gérer les noms enregistrés dans le fichier généalogique, sélectionnez le menu Outils > Dictionnaire des noms.

Accéder à un nom

- Tapez la première lettre du patronyme recherché.
- Sélectionnez le nom dans la liste avec la souris.
- ou Tapez sur les touches flèche en bas ou flèche en haut pour sélectionner le patronyme à retenir.

Ce nom est sélectionné pour être supprimé, modifié, remplacé ou rattaché.

Les patronymes qui sont des variantes rattachées à un nom principal sont précédés d'une puce et le nom principal dont elles sont une variante figure dans la colonne voisine.

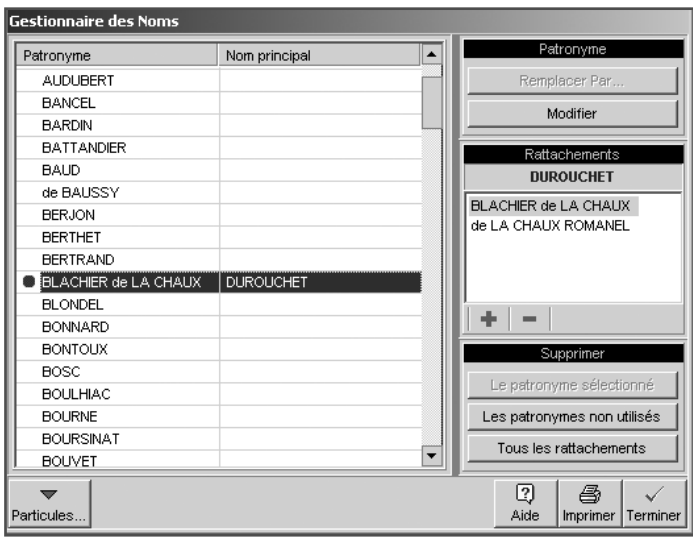

Supprimer un patronyme

- Sélectionnez le nom à supprimer.
- Cliquez sur le bouton Le patronyme sélectionné dans la zone Supprimer.

Heredis vérifie si ce nom est utilisé. Si c'est le cas la suppression est impossible.

#### Modifier un patronyme

Heredis permet de modifier l'orthographe d'un patronyme si elle est erronée.

- Sélectionnez le nom à modifier.
- Cliquez sur le bouton Modifier.
- Inscrivez l'orthographe exacte du patronyme.
Heredis modifie toutes les fiches des porteurs de ce patronyme.

Fusionner deux patronymes

Vous avez peut-être enregistré différemment un même nom : Saint Julien et Saint-Julien par exemple sont présents dans le dictionnaire des noms. Or il s'agit d'un seul patronyme, sans trait d'union.

Vous pouvez regrouper les deux noms en un seul et même patronyme.

- Sélectionnez le nom à modifier (par exemple Saint-Julien).
- Cliquez sur le bouton Remplacer par….
- Sélectionner l'orthographe exacte du patronyme (dans ce cas, Saint Julien). Saint-Julien sera supprimé.

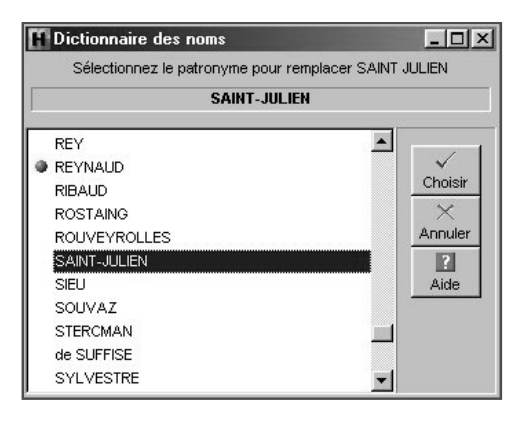

• Cliquez sur le bouton Choisir.

Heredis indique le nombre de remplacements qui vont être effectués.

- Confirmez le remplacement de Saint-Julien en Saint Julien en cliquant sur le bouton Oui.
- ou Abandonnez en cliquant sur le bouton Non. Saint Julien et Saint-Julien demeureront deux patronymes distincts dans votre fichier généalogique.

Rattacher différentes variantes orthographiques d'un même nom

L'orthographe des noms propres ayant évolué au cours des siècles, vous allez trouver, dans le cadre de vos recherches généalogiques, un certain nombre de variantes pour un même nom.

Jean BELLES né en 1695 est bien le père de Jean BEYLE né en 1736, qui a lui-même eu pour enfant Joseph BAYLE en 1770, etc…

Vous choisirez comme nom principal l'orthographe actuelle du nom et vous lui rattacherez toutes les variantes que vous avez enregistrées. Le regroupement d'un patronyme et de ses variantes permet d'éditer une liste éclair plus pertinente, les membres d'une même lignée étant pris en compte ensemble et non comme des porteurs de patronymes distincts.

• Sélectionnez dans la liste des noms celui que vous voulez déclarer comme nom principal (ex. BAYLE).

Le nom BAYLE s'inscrit en tête de la zone Rattachements.

- Cliquez bouton + dans la zone Rattachements pour sélectionner la première variante orthographique que vous désirez rattacher (ex. BEYLE).
- Cliquez sur le bouton Choisir.

La variante viendra s'afficher dans la liste des rattachements et sera désormais considérée comme correspondant au même patronyme que le nom principal.

Vous procéderez ainsi pour autant de variantes que vous le voudrez.

Attention ! Une variante ne pourra pas être par la suite déclarée comme un nom principal. Il faudra alors que vous la détachiez du nom principal auquel elle est elle-même rattachée.

Pour détacher une variante du nom principal.

- Sélectionnez la variante dans la zone Rattachements
- Cliquez sur le bouton  $\overline{\phantom{a}}$  dans la zone Rattachements.

Le patronyme détaché est à nouveau disponible pour être déclaré nom principal ou variante d'un autre nom principal.

Supprimer les patronymes non utilisés

Après avoir effectué des suppressions d'individus dans votre fichier généalogique, certains noms ne sont peut-être plus utilisés dans les fiches.

• Cliquez sur le bouton Les patronymes non utilisés dans la zone Supprimer pour ôter du dictionnaire tous les patronymes qui ne sont plus utilisés dans le fichier.

Le dictionnaire des noms sera mis à jour et n'affichera plus de patronymes inutilisés.

Supprimer les rattachements des patronymes

Cliquez sur le bouton Tous les rattachements dans la zone Supprimer pour ôter du dictionnaire tous les rattachements de patronymes qui ont été déclarés variantes d'un autre patronyme.

#### Pro Gérer les particules

Les particules saisies en début de patronymes sont automatiquement prises en compte si les automatismes de saisie sont activés dans les Préférences de Heredis 2001.

Avec la version Pro, vous pouvez modifier la liste des mots qui seront considérés comme des particules par Heredis.

- Cliquez sur le bouton Particules.
- Cliquez sur le bouton  $\pm$  dans la fenêtre de gestion des particules pour ajouter une particule à celles proposées par Heredis.

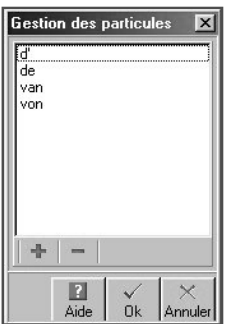

Pour qu'une particule proposée par Heredis ne soit plus traitée comme telle et soit affichée comme le reste du patronyme,

- Sélectionnez la particule à supprimer dans la liste.
- Cliquez sur le bouton  $\overline{\phantom{a}}$  dans la fenêtre de gestion des particules.

Cliquez sur le bouton Fermer pour valider la mise à jour de la liste des particules et revenir au dictionnaire des noms.

Imprimer le dictionnaire

Le bouton Imprimer permet d'éditer tous les patronymes utilisés dans le fichier ainsi que les noms auxquels ils ont été éventuellement rattachés.

Si vous n'avez plus besoin de vous référer au dictionnaire, revenez à l'écran de visualisation en cliquant sur le bouton Terminer.

### Le dictionnaire des lieux

A chaque nouvelle saisie, Heredis vérifie si le lieu tapé est déjà connu et demande la validation d'un nouveau lieu ou d'une orthographe nouvelle pour l'insérer dans le Dictionnaire des lieux.

Pour gérer les lieux enregistrés dans le fichier généalogique, sélectionnez le menu Outils > Dictionnaire des lieux.

Accéder à un lieu

• Cliquez dans l'en-tête de colonne pour afficher les lieux enregistrés selon l'ordre alphabétique ou numérique des rubriques Ville ou Code ou Département ou Région ou Pays.

Un nouveau clic dans l'en-tête inverse l'ordre affiché. Une flèche bleue apparaît dans la colonne sur laquelle le tri est effectué.

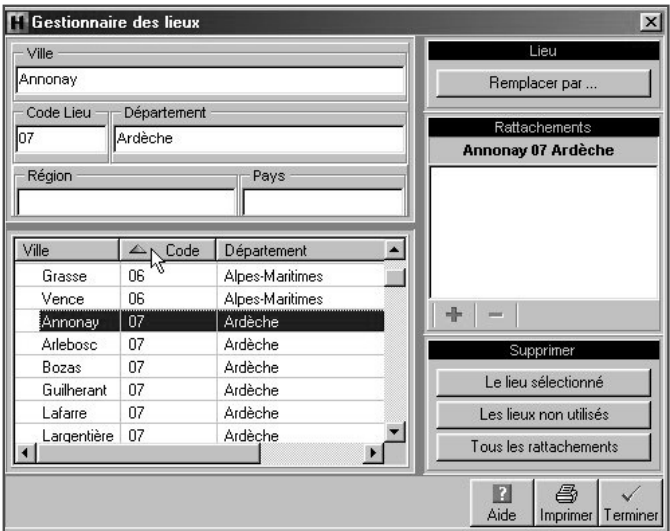

- Sélectionnez le lieu dans la liste avec la souris.
- ou Tapez sur les touches flèche en bas ou flèche en haut pour sélectionner le lieu à retenir.

Ce lieu est sélectionné pour être supprimé, modifié, remplacé ou rattaché.

Les lieux qui sont des variantes rattachées à un lieu principal sont précédés d'une puce. La liste des rattachements est affichée dans la zone Rattachements.

Supprimer un lieu

- Sélectionnez le lieu à supprimer.
- Cliquez sur le bouton Le lieu sélectionné dans la zone Supprimer.

Heredis vérifie si ce lieu est utilisé. Si c'est le cas la suppression est impossible.

#### Modifier un lieu

Heredis permet de modifier l'orthographe d'un lieu ou d'une des composantes (code lieu, département, région, pays) ou bien de rajouter une des composantes du lieu si elle n'a pas été saisie.

- Sélectionnez le lieu à modifier.
- Inscrivez l'orthographe exacte du lieu ou bien modifiez ou complétez une des rubriques du lieu dans la zone de saisie du lieu.

Heredis modifie toutes les fiches dans lesquelles ce lieu est utilisé.

#### Fusionner deux lieux

Vous avez peut-être saisi différemment un même lieu : Saint-Jacques et Saint-Jacques d'Atticieux par exemple. Vous pouvez regrouper ces deux saisies différentes en un seul et même lieu.

- Sélectionnez le lieu à modifier (dans l'exemple ci-dessus Saint-Jacques).
- Cliquez sur le bouton Remplacer par....
- Sélectionnez l'orthographe exacte du lieu dans la liste des lieux enregistrés (dans ce cas, Saint-Jacques d'Atticieux).
- Cliquez sur le bouton Choisir.

Heredis indique le nombre de remplacements qui vont être effectués.

- Confirmez le remplacement de Saint-Jacques en Saint-Jacques d'Atticieux en cliquant sur le bouton Oui.
- ou Abandonnez en cliquant sur le bouton Non. Saint-Jacques et Saint-Jacques d'Atticieux demeureront deux lieux différents dans votre fichier généalogique.

#### Rattacher différentes variantes d'un lieu

Le nom des localités ayant évolué au cours des siècles, des communes ayant été regroupées, vous allez trouver, dans le cadre de vos recherches généalogiques, un certain nombre de variantes pour un même lieu.

Par exemple, Saint-Pierre les Macchabées qui figurait sur un acte de naissance de 1880 est en fait la même commune que l'actuelle Saint-Pierre-sur-Doux.

D'autre part, vous avez peut-être saisi différemment un même nom de lieu : Saint-Jean ou le nom complet Saint-Jean d'Ardières, etc…

Choisissez comme lieu principal le nom actuel de la localité et rattachez-lui toutes les variantes que vous avez enregistrées, ce qui permettra de les regrouper comme étant un même lieu dans les listes éclair.

• Sélectionnez dans la liste des lieux celui que vous voulez déclarer comme lieu principal (ex. Saint-Pierre-sur-Doux).

Le lieu Saint-Pierre-sur-Doux avec ses différentes rubriques s'inscrit en tête de la zone Rattachements.

- Cliquez sur le bouton dans la zone Rattachements pour sélectionner une variante orthographique que vous désirez rattacher (ex. Saint-Pierre les Macchabées).
- Cliquez sur le bouton Choisir.

La variante viendra s'afficher dans la liste des rattachements et sera désormais considérée comme correspondant au même lieu que le lieu principal.

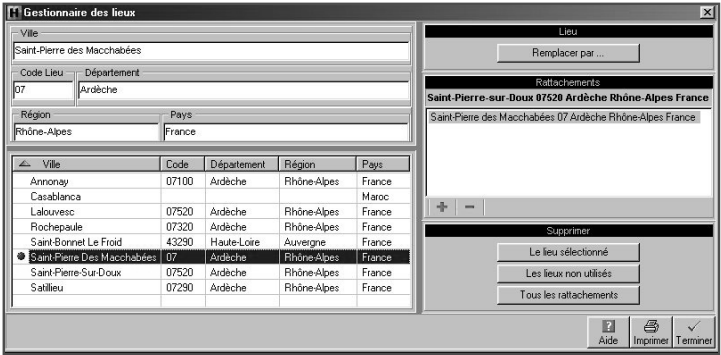

Vous procéderez ainsi pour autant de variantes que vous le voudrez.

Attention ! Une variante ne pourra pas être par la suite déclarée comme un lieu principal. Il faudra alors que vous la détachiez du lieu principal auquel elle est elle-même rattachée.

Pour détacher une variante du lieu principal.

• Sélectionnez la variante dans la zone Rattachements

• Cliquez sur le bouton  $\overline{\phantom{a}}$  dans la zone Rattachements.

Le lieu détaché est à nouveau disponible pour être déclaré lieu principal ou variante d'un autre lieu principal.

Supprimer les patronymes non utilisés

Après avoir effectué des suppressions ou des modifications dans votre fichier généalogique, certains lieux ne sont peut-être plus utilisés dans les fiches.

• Cliquez sur le bouton Les lieux non utilisés dans la zone Supprimer pour ôter du dictionnaire tous les lieux qui ne sont plus utilisés dans le fichier.

Le dictionnaire des lieux sera mis à jour et n'affichera plus de lieux inutilisés.

Supprimer les rattachements des lieux

Cliquez sur le bouton Tous les rattachements dans la zone Supprimer pour ôter du dictionnaire tous les rattachements de lieux qui ont été déclarés variantes d'un autre lieu.

Imprimer le dictionnaire

Le bouton Imprimer permet d'éditer tous les lieux utilisés dans le fichier.

Si vous n'avez plus besoin de vous référer au dictionnaire, revenez à l'écran de visualisation en cliquant sur le bouton Terminer.

#### Le dictionnaire des médias

Sélectionnez le menu Outils > Dictionnaire des médias

Sélectionner un média

Sélectionnez un média dans la partie gauche de la fenêtre.

• Cliquez dans l'en-tête de colonne pour afficher les médias enregistrés selon l'ordre alphabétique ou chronologique des rubriques Fichier ou Année ou Dossier ou Type.

Un nouveau clic dans l'en-tête inverse l'ordre affiché. Une flèche bleue apparaît dans la colonne sur laquelle le tri est effectué.

- Sélectionnez le média dans la liste avec la souris.
- ou Tapez sur les touches flèche en bas ou flèche en haut pour sélectionner le média à retenir.

Ce média est sélectionné pour être supprimé ou modifié.

Le média s'affiche dans la zone droite de la fenêtre ainsi que sa date et son commentaire.

• Le média est une vidéo ou un enregistrement sonore, cliquez sur les différents boutons symbolisant successivement : Démarrage - Pause - Arrêt - Fin - Début - Image suivante - Image précédente.

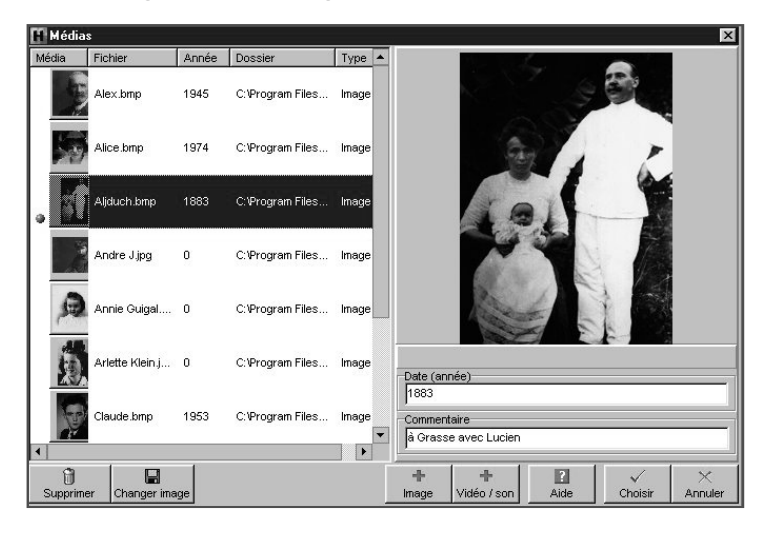

Ajouter un média

Cliquez sur le bouton + Image ou + Vidéo/son.

Pour les images, les fichiers doivent être enregistrés au format jpg, bmp, emf, wmf.

Pour les enregistrement sonores, associez des fichiers wave et pour des vidéos, des fichiers avi.

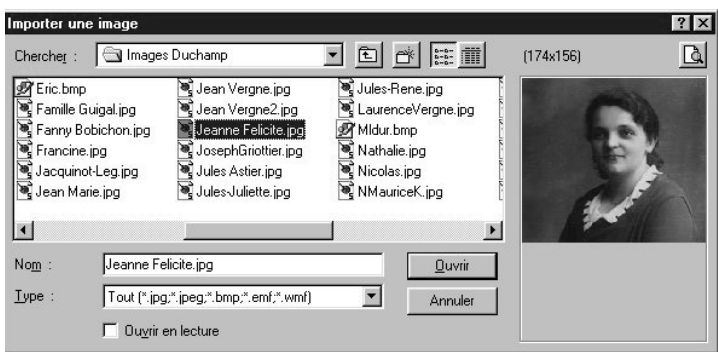

• Saisissez le commentaire illustrant ce média et l'année de prise de vue ou de d'enregistrement.

Vous pouvez associer le même média à plusieurs individus.

Préparer les fichiers images à associer au fichier généalogique

- Numérisez le document avec votre logiciel de retouche d'images (intégré au scanner ou indépendant).
- Enregistrez l'image avec l'un des formats suivants :
	- BMP (Windows)
	- JPG (JPEG)
	- WMF (Windows metafile format).
	- EMF (Enhanced metafile format)
- Respectez les consignes d'enregistrement suivantes :
	- définition de 72 à 100 dpi,
	- taille maximale conseillée du document : 250 Ko,
	- format BMP de préférence.
- Soyez attentifs à la taille des images. Si la mémoire est insuffisante, réduisez la taille ou la définition de votre image.
- Donnez un nom au fichier image que vous créez (par exemple, Joseph.bmp). Ce nom doit répondre aux impératifs suivants :

- Il doit être différent du nom du fichier généalogique.

- Il doit être différent du nom du répertoire qui contient les images.

- Chaque fichier image doit porter un nom distinct même s'il concerne un même personnage.

• Enregistrez le fichier image que vous créez sur le disque dur, dans un répertoire dédié.

Supprimer un média

• Cliquez sur le bouton Supprimer lorsque le média est sélectionné dans la colonne de gauche.

Retrouver un média

- Si le message "média non trouvé" apparaît dans la zone d'affichage de droite, cliquez sur le bouton Changer image. Sélectionnez le nouveau nom ou le nouvel emplacement du média ou bien le média par lequel vous voulez le remplacer.
- Vous avez changé vos images de dossier ou bien vous avez renommé ou déplacé le dossier qui les contient, le message Média non trouvé apparaît dans la zone d'affichage du média. Cliquez sur le bouton Changer image pour une des images non trouvées, Heredis proposera automatiquement la mise à jour de tous les médias contenus dans le même dossier.

Si vous n'avez plus besoin de vous référer au dictionnaire des médias, revenez à l'écran de visualisation en cliquant sur le bouton Fermer.

## Le dictionnaire des sources

Sélectionnez le menu Outils > Dictionnaire des sources.

• Cliquez dans l'en-tête de colonne pour afficher les sources enregistrées selon l'ordre alphabétique ou numérique des rubriques Nom/Numéro ou Origine ou Document ou Cote ou Nature ou Archivage.

Un nouveau clic dans l'en-tête inverse l'ordre affiché. Une flèche bleue apparaît dans la colonne sur laquelle le tri est effectué.

- Sélectionnez la source dans la liste avec la souris.
- ou Tapez sur les touches flèche en bas ou flèche en haut pour sélectionner la source à retenir.

Cette source est sélectionnée pour être supprimée ou modifiée.

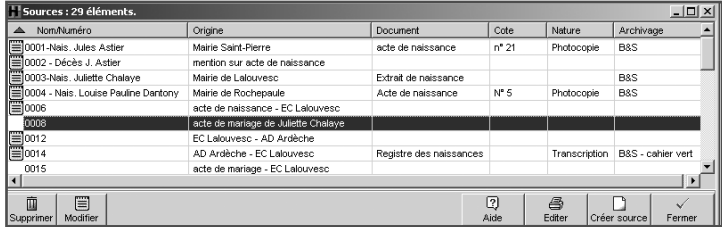

Créer une source

Si la source recherchée n'a pas encore été enregistrée, cliquez sur le bouton Créer Source.

Complétez les différentes rubriques descriptives de la source :

Nom de la source - Tapez soit un numéro soit un intitulé pertinent pour reconnaître le document

Origine - Indiquez le type d'archive ou l'organisme ayant permis de trouver la source d'information.

Document - Précisez le type d'acte ou le document officiel ou privé contenant les informations.

Cote - Si le document est coté, indiquez-le ici.

Nature - Il s'agit ici de sélectionner le support sur lequel vous avez vu ou vous détenez l'information.

Archivage - Cette rubrique permet de préciser où se trouve le document que vous détenez.

Cliquez sur le bouton OK pour ajouter une nouvelle source à la liste. Cette source pourra être attribuée à un nombre non limité d'événements.

Cliquez sur le bouton Document pour associer et consulter à la fois l'image du document et sa transcription.

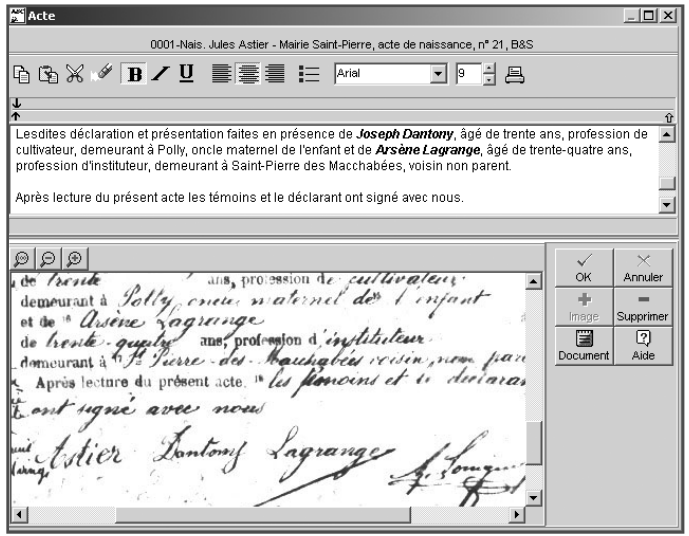

- Tapez le texte du document vu ou détenu dans la zone de traitement de texte à votre disposition.
- Cliquez sur le bouton + Image pour associer l'image numérisée de l'acte ou du certificat ou de la lettre que vous détenez.

Sélectionnez le nom de l'image sur votre disque dur. Le chemin d'accès à ce document sera mémorisé.

L'image s'affiche dans la zone inférieure. Vous pouvez modifier la place affectée

à l'image par rapport à celle du traitement de texte en déplaçant le séparateur avec la souris.

Pour grossir ou rétrécir l'image affichée, utilisez les boutons de zoom.

- Cliquez sur le bouton Supprimer pour supprimer l'image associée à la source.
- Cliquez sur le bouton Document pour remplacer l'image de la source par son détail.

Supprimer une source

• Cliquez sur le bouton Supprimer lorsque la source est sélectionnée.

Éditer les sources d'un fichier généalogique

- Cliquez sur le bouton Éditer dans le dictionnaire des sources.
- ou Sélectionnez le menu Etats > Liste des sources.

Si vous n'avez plus besoin de vous référer au dictionnaire des sources, revenez à l'écran de visualisation en cliquant sur le bouton Fermer.

# **Mailing**

Vous pouvez envoyer un message à l'ensemble des adresses saisies dans le fichier généalogique, soit par courrier postal, soit par e-mail.

- Sélectionnez le menu Outils >Mailing.
- Choisissez parmi les options de sélection des données.
- Appliquez les éventuelles limitations qui vous conviennent (seulement la descendance, exclusion des adresses privées...)

# Envoyer un mailing par courrier postal

Cliquez sur le bouton Export.

Pour vous permettre de contrôler le contenu du mailing, Heredis 2001 ouvre l'éditeur de texte affecté par votre système au document au format txt.

Les rubriques de l'adresse sont séparées par des tabulations.

Vous pouvez alors choisir l'application avec laquelle vous allez faire le publipostage. Le fichier .txt que vous avez exporté sera le fichier source à sélectionner pour l'édition du publipostage.

### Envoyer un mailing par e-mail

Cliquez sur le bouton E-mail.

Heredis 2001 sélectionne les adresses pour lesquelles la rubrique e-mail est saisie, ouvre votre gestionnaire de courrier électronique et pré-remplit toutes les adresses de vos correspondants. Il vous suffit de taper le message à expédier.

# **Modifier le de-cujus**

Pour changer le personnage qui se trouve à la base de votre recherche généalogique et porte le numéro Sosa-Stradonitz 1

- Affichez l'individu à qui vous désirez attribuer le numéro Sosa-Stradonitz 1 en tant que personnage central.
- Sélectionnez le menu Outils > Modifier le de-cujus.

Tous les numéros Sosa-Stradonitz sont redéfinis par Heredis 2001 par rapport à ce nouveau de-cujus, personnage pivot de votre généalogie.

# **La détection de doublons**

La détection de doublons dans un fichier généalogique a pour objet le repérage de plusieurs fiches différentes correspondant à un même individu.

Heredis propose une fonction permettant d'éditer la liste des doublons potentiels en

fonction de critères que vous aurez définis. Vous avez également la possibilité de marquer les fiches des supposés doublons.

• Sélectionnez le menu Qutils > Détection de doublons

Critères de comparaison sur les prénoms

- Ignorer les prénoms : la recherche tiendra compte uniquement des patronymes.
- Le premier prénom est identique : un individu ayant le même patronyme et le même premier prénom qu'un autre individu sera considéré comme un doublon potentiel.
- Des prénoms sont communs : un individu dont tous les prénoms seraient inclus dans les prénoms d'un autre individu portant le même patronyme sera considéré comme un doublon potentiel.

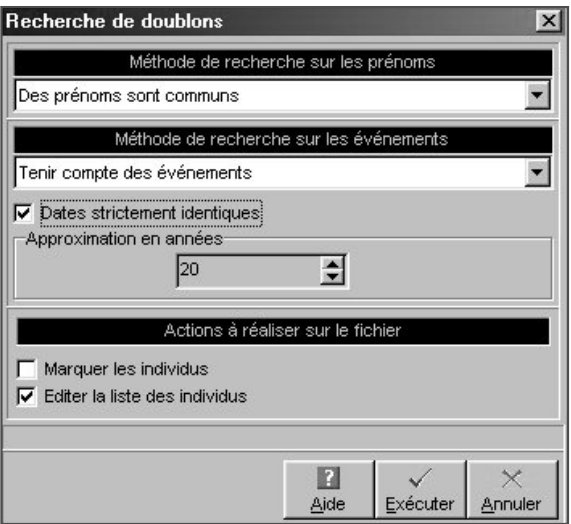

Critères de comparaison sur les événements

- Ignorer les événements : la recherche tiendra compte uniquement des patronymes et des prénoms.
- Tenir compte des événements : un individu répondant aux critères de comparaison sur les prénoms devra en outre avoir au moins un événement identique

(Naissance-Baptême ou Décès-Inhumation) à ceux d'un autre individu contenu dans le fichier pour être considéré comme un supposé doublon.

- Dates strictement identiques : lorsqu'un événement a été détecté comme étant supposé identique sa date doit être formulée exactement de la même manière pour les deux individus (Naissance vers 1801 et Naissance en 01/1801 ne pourront être considérés comme deux événements identiques).
- Approximation (en années) : si vous n'exigez pas des dates strictement identiques comme critère de comparaison, indiquez sur combien d'années un écart de date peuvent être toléré pour considérer deux événements comme identiques.

Actions sur le fichier

- Marquez les individus : Tous les supposés doublons correspondant à vos critères de comparaison sont marqués. Il suffit ensuite de vérifier puis supprimer les individus marqués.
- Éditez la liste des individus : Tous les supposés doublons correspondant à vos critères de comparaison sont imprimés sous forme d'une liste alphabétique. Il suffit de vérifier pour éventuellement supprimer tous les individus figurant sur cette liste.

# **Les préférences**

Plusieurs options de travail ou d'affichage peuvent être paramétrées dans Heredis 2001. Pour les découvrir ou les modifier, sélectionnez le menu Outils > Préférences.

Certaines préférences sont applicables dans n'importe quel fichier créé avec votre logiciel Heredis. Pour les mettre en œuvre ou les modifier, sélectionnez Préférences > Heredis 2001.

D'autres préférences sont propres à chacun des fichiers créés et peuvent être différentes afin de vous permettre de diversifier votre saisie en fonction des types de généalogie que vous traitez.

Pour les mettre en œuvre ou les modifier, sélectionnez Préférences > Préférences du fichier.

# Préférences Heredis 2001

Cliquez sur les différents onglets pour voir ou modifier les préférences applicables.

#### Générales

La sauvegarde automatique des données est paramétrable. Si vous voulez que l'enregistrement des données soit effectué uniquement sur ordre, décochez la case Activée.

Pour permettre l'enregistrement automatique des données, en plus de l'enregistrement sur ordre, cochez la case Activée.

Indiquez la fréquence des enregistrements automatiques (de 1 à 60 minutes).

Affichage général

Affichage des patronymes et des prénoms

Lorsque vous saisissez un patronyme, vous pouvez indifféremment le taper en majuscules ou en minuscules.

Si l'option En majuscules est cochée, un nom ou un prénom tapé en minuscules sera converti automatiquement en lettres majuscules y compris les caractères accentués. Si le nom contient une particule celle-ci sera maintenue en minuscules.

Si l'option Initiales majuscules est cochée, un nom ou un prénom aura sa première lettre automatiquement transformée en une majuscule, y compris les caractères accentués.

Autres options d'affichage

### *Activer les variantes des patronymes*

Lorsque cette option est cochée, les prénoms affichés dans l'écran de recherche correspondent à ceux des porteurs du nom principal et également de tous les patronymes que vous avez rattachés à ce nom principal dans le dictionnaire des noms.

Les variantes des noms n'apparaissent pas dans la liste des noms proposés. Cependant

vous les verrez dans le résumé affiché dans la partie inférieure des listes de travail lorsque le prénom de l'individu sera sélectionné.

#### *Calcul des numéros Sosa automatique*

Cette option doit rester cochée si vous désirez que Heredis 2001 effectue la numérotation automatique de l'ascendance au fur et à mesure de la création de pères et de mères.

Toutefois, il est possible de la désactiver temporairement si l'on doit enregistrer des branches familiales comportant de nombreux implexes pour éviter des temps de calcul trop longs sur des fichiers très importants ou avec des ordinateurs peu rapides. Dans ce cas, n'oubliez pas, en fin de saisie, de réactiver le calcul automatique en cochant à nouveau cette case. Heredis recalcule alors tous les numéros Sosa-Stradonitz.

Si vous choisissez de ne pas travailler avec la numérotation Sosa-Stradonitz, Heredis ne pourra pas mettre en évidence les cas d'implexe sur l'écran de navigation ou bien dans les listes et arbres ainsi que dans les listes de travail.

#### *Afficher l'image du personnage central*

Cochez cette option pour que l'image que vous avez attribuée au personnage central et que vous avez déclarée Image principale s'affiche sur l'écran de navigation. Dans le cas contraire, vous pourrez élargir la zone d'affichage du personnage central.

#### *Indiquer la lignée Sosa dans les listes affichées*

Dans les listes de recherche (par nom, multicritères…) Heredis indique quels sont les individus qui appartiennent à la lignée directe du de-cujus en faisant précéder leur nom du symbole "S".

#### *Me laisser gérer les majuscules et minuscules manuellement*

Cochez cette option pour désactiver tous les automatismes de saisie, y compris la gestion des particules.

Dans le dictionnaire des noms, cliquez sur le bouton Modifier puis changez l'orthographe du patronyme après avoir cliqué sur le bouton **AA** dans la fenêtre de modification.

Dans la fiche de saisie, cliquez sur le bouton  $\overrightarrow{A}$  pour taper les prénoms comme bon vous semble.

#### Affichage des lieux

Lorsque vous saisissez un lieu, vous pouvez indifféremment taper chacun des éléments du lieu (nom de la commune, département, région, pays) en majuscules ou en minuscules.

Si l'option En majuscules est cochée, le composant du lieu tapé en minuscules sera converti automatiquement en lettres majuscules y compris les caractères accentués.

Si l'option Initiales majuscules est cochée, le composant du lieu aura sa première lettre automatiquement transformée en une majuscule, y compris les caractères accentués.

#### Exclusions et exceptions dans les automatismes d'affichage

Lorsque les automatismes de saisie sont actifs, vous pouvez demander à ce que des exceptions soient prises en compte. Une liste d'exceptions est proposée pour les patronymes, pour les prénoms et pour les lieux. Ces listes sont modifiables. Elles peuvent également être désactivées.

#### *Exemple*

Vous avez demandé à ce que Heredis transforme toute saisie de prénom de manière à ce que la première lettre de chaque prénom prenne une majuscule et que les lettres suivantes soient affichées en minuscules. Charles Alexandre s'orthographie automatiquement selon votre choix. Par contre si vous voulez taper dans la rubrique prénom Louis XIV, l'automatisme d'affichage le transformera en Louis Xiv. Il faut donc que le chiffre romain XIV figure dans la liste des exceptions à l'application de l'automatisme d'affichage.

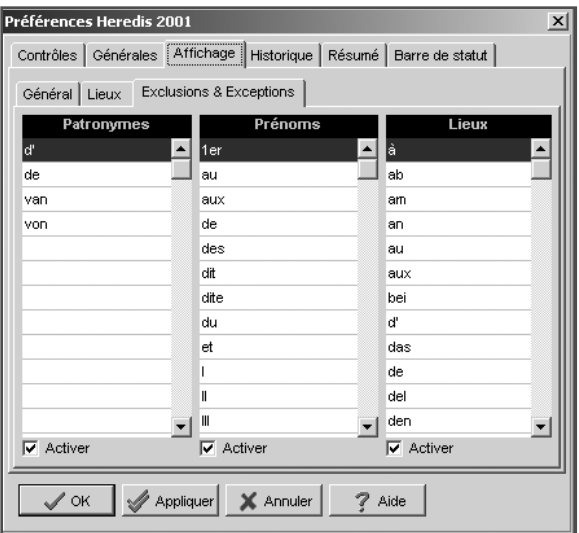

**Historique** 

Mémorisation de la navigation

La liste des individus sur lesquels on vient de naviguer est limitée à 50 individus. Vous pouvez modifier ce nombre. Vous pouvez également masquer le bouton d'accès à l'historique de navigation en décochant la case Utiliser l'historique de navigation.

#### Nombre de fenêtres

Le nombre de fenêtres que l'on peut ouvrir pour un même fichier est limité à 5. Vous pouvez modifier ce nombre.

Nombre d'individus mémorisés

La liste des individus affichés dans la liste de travail Accès rapide est limitée à 50 individus. Vous pouvez diminuer ce chiffre à votre convenance.

#### Résumé

Le résumé apparaît dans la zone inférieure des listes de travail lorsque l'on clique sur le nom d'un individu ou sur une union.

Déterminez les renseignements à faire figurer dans le résumé en cochant les cases correspondant aux conjoints, aux enfants, aux événements autres que Naissance et Décès.

Cochez la case Zoom automatique pour que le résumé occupe tout l'espace des listes de travail lorsqu'il est important de la consulter, notamment lorsque la recherche par nom est activée.

#### Contrôles

Cochez l'option Activer les contrôles pour que Heredis vérifie l'a cohérence des informations au fur et à mesure de la saisie des fiches d'individu ou d'union.

Les contrôles portent sur l'âge des conjoints au mariage, l'âge au décès, l'âge des parents à la naissance des enfants, l'écart de date entre deux naissances successives, l'écart d'âge entre les conjoints.

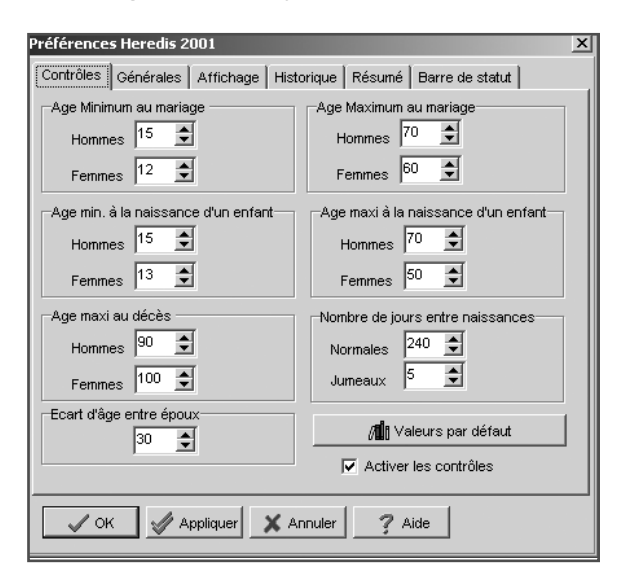

Indiquez quelles sont les valeurs minima ou maxima que vous désirez appliquer pour votre fichier généalogique. Cliquez sur le bouton Valeurs par défaut pour revenir aux valeurs courantes proposées par Heredis.

Lorsque le contrôle de cohérence détecte des informations non cohérentes, des alertes sont lancées dès la fin de la saisie.

Si vous maintenez l'information telle que vous l'avez saisie, le bouton Cohérence sera mis en évidence dans la barre des boutons.

• Cliquez sur le bouton  $\Diamond$  dans la barre des boutons pour avoir un résumé de toutes les incohérences relevées dans pour l'individu affiché en personnage central.

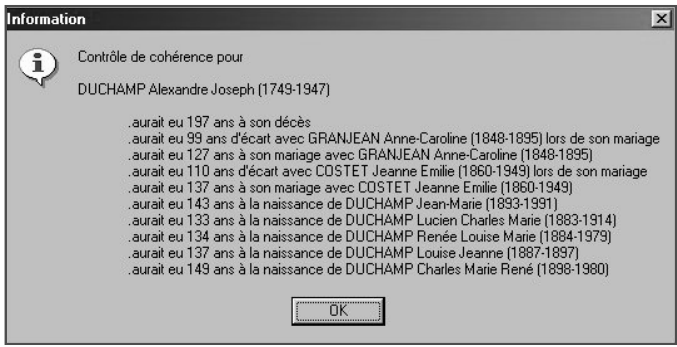

Ces contrôles ne sont qu'indicatifs, il vous incombe de rectifier ensuite les anomalies détectées ou de confirmer les saisies "hors norme".

#### Barre d'état

La barre d'état de l'application affiche les chiffres clés du fichier généalogique actif : nombre d'individus, d'unions, de patronymes, de lieux, de documents associés, de liens secondaires entre des individus ou bien des individus associés à des événements. Elle permet également de visualiser les touches clavier activées (pavé numérique, majuscules…). Pour afficher ces éléments cochez les cases correspondantes.

### Préférences du fichier

#### Générales

Il s'agit d'un aide-mémoire sur la généalogie que vous êtes en train de traiter. Tous vos commentaires personnels peuvent y être tapés et consultés.

#### Champs utilisateurs

Vous paramétrerez ici la mise en service de dix champs utilisateurs destinés à saisir des données qui ne sont pas proposées en standard par le logiciel. Les champs utilisateurs définis par vos soins figurent dans la Fiche détaillée de chaque individu.

Pour utiliser ces champs

- Cliquez dans la case de mise en service.
- Tapez l'intitulé du champ en fonction des données que vous voulez y saisir.
- Indiquez comment ce champ doit être traité lors d'export du fichier au format Gedcom.

Pour permettre d'exporter le contenu des champs utilisateurs avec la norme Gedcom, précisez quel type de données vous utilisez dans ces dix rubriques libres.

Sélectionnez le code d'export correspondant à chacun des champs mis en service en cliquant sur le menu déroulant. Sélectionnez Pas d'export si vous ne voulez pas que ces champs utilisateurs soient intégrés dans tout export GEDCOM de votre fichier.

Les champs utilisateurs sont propres à chaque fichier généalogique. Les intitulés et les tags GEDCOM choisis sont modifiables pour chaque fichier généalogique créé. Si ces informations sont mentionnées dans un fichier Gedcom que vous importez, elles seront intégrées dans votre fichier.

Lorsque vous créez un nouveau fichier généalogique, cliquez sur le bouton Par défaut pour reprendre les mêmes champs utilisateurs que ceux définis dans le fichier généalogique utilisé auparavant.

Informations diverses

Cette zone vous tient informé des caractéristiques du fichier généalogique utilisé : plus grand Numéro Sosa attribué, date de la naissance la plus ancienne…

# **L'éditeur de texte**

L'éditeur de texte est utilisé pour toutes les zones de saisie libre

- Les notes individuelle et familiale.
- Le pense-bête.
- La zone de commentaire de chaque événement.
- La zone de saisie du texte des documents ou actes dans les sources.

Saisissez vos commentaires ou notes comme dans un traitement de texte. Ne tapez des retours lignes que si vous voulez créer un nouveau paragraphe.

Pour mettre en forme les mots que vous avez tapés

- Sélectionnez le ou les mots à mettre en forme.
- Cliquez sur les boutons pour appliquer Gras, Italique, Souligné.

# $B \times U$

• Changez la police ou bien la taille des caractères pour les mots sélectionnés.

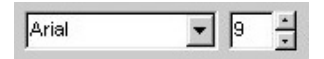

Pour mettre en forme des paragraphes

- Cliquez dans le paragraphe à modifier ou sélectionnez plusieurs paragraphes.
- Sélectionnez l'alignement qui convient (gauche, centré ou droit).

ou Cliquez sur le bouton Puces pour matérialiser chacune des lignes.

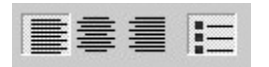

Pour modifier l'ensemble du texte

• Sélectionnez les touches Ctrl A.

- Effectuez les différentes mises en forme souhaitées.
- Modifiez les marges ou déplacez la tabulation en faisant glisser les flèches indicatives avec la souris.

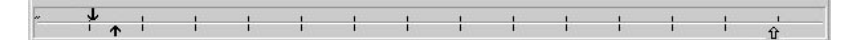

Vous pouvez également utiliser les outils courants de modification de saisie,

• Cliquez sur les boutons Copier, Coller, Couper, Rétablir pour modifier le texte saisi.

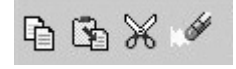

Pour imprimer un note, un acte ou un commentaire, indépendamment des multiples impressions proposées par Heredis dans les menus Arbres et États

• Cliquez sur le bouton  $\triangleq$  dans la barre de boutons de la note.

# **Le pense-bête**

Heredis met à votre disposition une zone de saisie de texte accessible quel que soit les fichiers généalogiques ouverts.

Pour saisir et consulter à tout moment des renseignements utiles à vos recherches généalogiques

• Sélectionnez le menu Outils > Pense-bête.

ou Cliquez sur le bouton  $\Box$  dans la barre de boutons.

# **Les raccourcis de saisie**

Vous pouvez créer des raccourcis de saisie pour les utiliser dans n'importe quelle rubrique de saisie ou note.

Ces raccourcis peuvent être constamment modifiés ou supprimés.

Pour y accéder, sélectionnez le menu Outils > Raccourcis.

Heredis 2001 permet d'enregistrer des abréviations correspondant à des mots ou expressions fréquemment utilisés.

#### Créer, modifier ou supprimer des raccourcis

• Tapez dans la zone Abréviation le groupe de lettres choisies pour le raccourci de saisie.

Ces deux ou trois lettres ne doivent pas correspondre à un mot courant de la langue française du type an ou bien la.

- Tapez dans la zone Texte complet le mot ou le groupe de mots correspondant à ce raccourci de saisie.
- Cliquez sur le bouton + Nouveau pour enchaîner la saisie d'autres raccourcis.

Par exemple vous pouvez mémoriser mfr pour maréchal-ferrant si cette profession est fréquemment citée, ou bien mmd pour Marie-Madeleine si ce prénom est porté par de nombreuses aïeules.

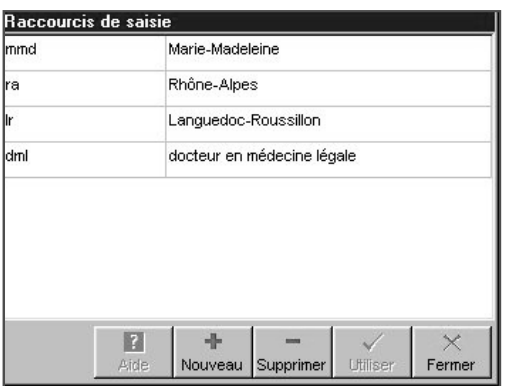

Pour supprimer un raccourci

- Sélectionnez-le dans la liste.
- Cliquez sur le bouton Supprimer.

Pour modifier un raccourci existant tapez directement la modification dans les zones Abréviation ou Texte complet.

## Utiliser des raccourcis dans les rubriques de saisie ou les notes

Si vous vous souvenez du raccourci à utiliser

- Tapez le raccourci.
- Tapez immédiatement après un espace ou une virgule.

Le mot ou l'expression correspondant s'inscrira en totalité.

Si vous ne vous souvenez pas du raccourci à utiliser

- Accédez à la liste des raccourcis en tapant les touches Ctrl Effacement (backspace).
- Sélectionnez le raccourci désiré dans la liste et cliquez sur le bouton Utiliser.

Cliquez sur le bouton Fermer pour revenir à l'écran de travail précédent.

# **Gérer la mémoire**

La quantité minimale de mémoire vive pour créer et utiliser un fichier généalogique avec Heredis 2001 dans Windows est de 16 Mo.

Ce chiffre est donné à titre indicatif et varie avec la taille du fichier, le nombre de fenêtres ouvertes. Il est également fonction de la densité de remplissage des fiches de saisie, des notes, des images…

Si vous constatez des ralentissements dans le fonctionnement de votre fichier généalogique votre micro-ordinateur manque probablement de mémoire vive pour le traiter.

# **ANNEXE 1 - CONTACTS**

# **Assistance utilisateurs**

L'équipe de BSD Concept est tous les jours à votre disposition pour vous aider à mettre en place vos fichiers généalogiques, pour vous conseiller ou traiter tout problème d'utilisation que vous rencontreriez avec Heredis 2001.

Pour bénéficier de l'assistance utilisateurs gratuite, il est impératif que vous ayez retourné la carte d'enregistrement du logiciel. N'oubliez pas de la poster dès l'installation du logiciel.

#### Contact

Par téléphone

#### **04 67 20 45 50**

#### **du Lundi au Vendredi de 14h à 17h**

Avant de nous téléphoner, assurez-vous

- de noter la configuration de votre machine (type du processeur, marque de la carte son, de la carte vidéo, du lecteur de CD-ROM, imprimante...).
- d'avoir noté les éventuels messages d'erreur apparus sur votre écran.
- d'avoir allumé votre ordinateur et d'être à proximité de votre machine.

Par e-mail

#### **support.technique@heredis.com**

Avant d'envoyer votre message ou un courrier postal, vérifiez

- que vous avez précisé vos nom et adresse.
- que vous avez bien explicité l'objet de votre demande.

### **Suggestions**

Les suggestions sont très appréciées et vous pouvez nous adresser vos idées pour améliorer le logiciel à l'adresse suivante :

BSD Concept - 10 Parc-Club du Millénaire - 34036 Montpellier cedex 1

Pour être analysées et prises en compte efficacement, les suggestions se font exclusivement par courrier ou sur notre site internet www.heredis.com dans la rubrique Coin des utilisateurs.

## **Echanges**

#### CD-ROM

Si au cours des 90 jours suivant la date d'achat de Heredis vous constatez que le CD-ROM est endommagé, le Support Technique pourra l'échanger gratuitement. Il vous suffit de renvoyer les éléments suivants :

- le CD-ROM endommagé,
- la carte d'enregistrement si vous ne l'aviez pas encore fait.

Au-delà de 90 jours, si vous souhaitez obtenir un CD-ROM de remplacement, nous vous remercions de bien vouloir nous envoyer :

- le CD-ROM endommagé,
- un chèque de 49 Francs français (7,47 Euros) à l'ordre de BSD Concept,
- la carte d'enregistrement si vous ne l'aviez pas encore fait.

#### Manuel

Si vous avez déchiré ou perdu votre manuel, nous vous le remplacerons. Il suffit de nous envoyer :

- un chèque de 49 Francs français (7,47 Euros) à l'ordre de BSD Concept,
- la carte d'enregistrement si vous ne l'aviez pas encore fait.

# **Site Internet**

Consultez régulièrement le site Internet dédié à Heredis.

# **www.heredis.com**

Les questions que vous vous posez y sont probablement traitées. Vous y serez informés en permanence de l'évolution de votre logiciel.

# **ANNEXE 2 - NOTIONS DE GÉNÉALOGIE**

# **Les numérotations généalogiques**

Une recherche généalogique peut amener à traiter des milliers d'individus, un grand nombre portant parfois le même nom et le même prénom sur plusieurs générations. Afin d'identifier les ancêtres, de les situer les uns par rapport aux autres, des systèmes de numérotation ont été mis au point.

### La numérotation Sosa-Stradonitz

Cette méthode de numérotation des ancêtres, définie par Jérôme de Sosa puis reprise par Stephan Kekule von Stradonitz au XIXe siècle, permet de repérer, par le numéro qui lui est attribué, le sexe et la position d'un individu dans l'ascendance en ligne directe (ne concerne pas les collatéraux).

Les trois règles de base de la numérotation Sosa-Stradonitz sont :

- On attribue à tous les hommes un numéro pair, à toutes les femmes un numéro impair.
- Dans chaque couple, le numéro de la femme correspond au numéro de l'homme plus 1.
- On attribue à chaque père un numéro équivalant au double de celui de son enfant.

L'individu dont on étudie l'ascendance porte le n° 1 (quel que soit le sexe). Il est appelé le de-cujus.

Son père porte le n° 2 (le double), sa mère le n° 3 (le n° 2 + 1).

Son grand-père paternel porte le n° 4 (le double du n° 2), sa grand-mère paternelle le  $n^{\circ} 5$  (le  $n^{\circ} 4 + 1$ ).

Son grand-père maternel porte le n° 6 (le double du n° 3), sa grand-mère maternelle le n° 7 (le n°  $6 + 1$ ) etc....

Ainsi, chaque ancêtre est repéré grâce à son numéro : le n° 598 est un homme (pair). Il est l'époux du n° 599 (n° 598 + 1) et le père du n° 299.

Le n° 299 est une femme (impair), elle-même mère du n° 149 (soit 299 - 1 : 2) etc...

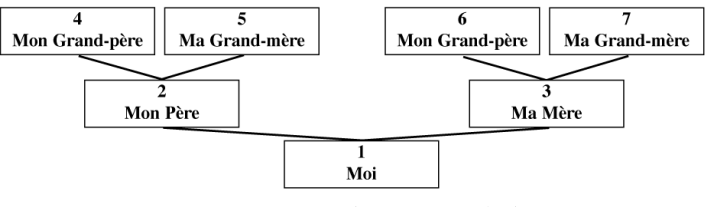

La numérotation Sosa-Stradonitz

### L'implexe

Une même personne peut apparaître à plusieurs reprises dans une ascendance, et figurer dans plusieurs branches d'un arbre généalogique. Ce phénomène est dû à des mariages consanguins.

Imaginons que Jacques épouse Marianne. Or le père de Jacques était le frère du grandpère de Marianne. Jacques et Marianne ont donc des ancêtres communs, qui vont apparaître dans deux branches différentes de l'arbre généalogique.

Le rapport entre le nombre total d'ancêtres qu'auraient dû totaliser les enfants de ce couple et le nombre d'ancêtres qu'ils ont réellement (plus restreint) est appelé taux d'implexe.

Un même individu peut donc porter plusieurs numéros Sosa-Stradonitz. Heredis gère ces différents numéros automatiquement.
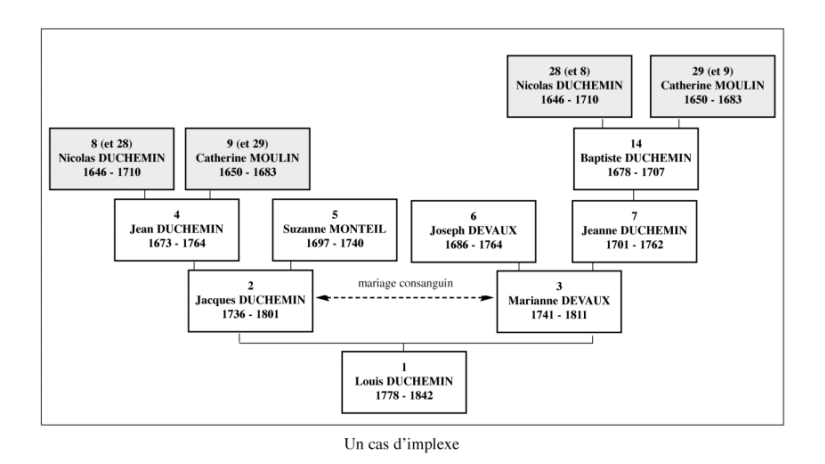

#### La numérotation d'Aboville

Ce système de numérotation est utilisé pour traiter tous les individus figurant dans une généalogie descendante.

On peut indiquer le numéro Sosa-Stradonitz du personnage dont on veut établir la descendance (par exemple, le n° 36).

Chacun de ses enfants portera ensuite le numéro de son père ou de sa mère suivi du numéro de son ordre de naissance : l'aîné le n° 36/1, la cadette le n° 36/2, le benjamin le n° 36/3, etc...

On procédera par addition du numéro d'ordre de naissance pour chaque génération.

Dans cet exemple, les deux enfants de l'aîné porteront les numéros 36/1-1 et 36/1-2. Une lettre permet de différencier les différents lits. L'enfant du premier époux de la cadette portera le numéro 36/2-1a, ceux du deuxième époux porteront les numéros 36/2-2b, 36/2-3b et 36/2-4b. L'enfant unique du benjamin portera le numéro 36/3-1.

On pourra ainsi repérer le nombre de générations séparant un individu de son ancêtre et par quelle branche de la famille il en est issu.

Cette numérotation apparaît sur différents états édités par votre logiciel : dans la liste de descendance complète, dans la liste de descendance patronymique et dans la liste de descendance paramétrable.

#### La numérotation lettrée dite Pélissier

Cette numérotation, mise au point par Jean-Pierre Pélissier, fonctionne selon le même principe que la numérotation d'Aboville, mais en utilisant des lettres au lieu de chiffres (lettre en majuscule pour les hommes et en minuscule pour les femmes).

Pour reprendre l'exemple précédent : Le fils aîné du personnage dont on veut établir la descendance est le A, la cadette est le b, le benjamin le C. Les deux enfants de l'aîné sont le Aa et le AB (une fille et un garçon). Les quatre enfants de la fille cadette sont le bA, bB, bc, bd (deux garçons puis deux filles). L'enfant unique du benjamin est le CA.

Ici aussi, comme dans la numérotation d'Aboville, il est possible de distinguer les différents mariages et les enfants qui en sont nés.

L'enfant du premier époux de la cadette sera le b1A, ceux nés du deuxième époux sont le b2B, le b2c et le b2d.

Un enfant naturel sera indiqué par le chiffre 0.

### **Les conseils**

#### Comment débuter

Quel que soit le document que vous ayez trouvé, il peut offrir une piste pour débuter votre généalogie. Une des premières opérations à mener sera de faire l'inventaire des papiers de famille en votre possession ou bien détenus par vos aînés.

Votre périple pourra commencer par une visite aux plus anciens de la famille afin de faire revivre leurs souvenirs. Même si leur mémoire est défaillante, ils pourront vous indiquer des noms ou des dates qui vous seront précieux par la suite. Pensez également à les interroger sur les photographies non identifiées que vous avez pu récolter et à leur demander s'ils n'ont pas des documents familiaux à vous montrer (diplômes, actes notariés, livrets militaires, faire-part, correspondances…). Profitez de vos déplacements pour visiter les cimetières et relever les noms et dates figurant sur les tombes de la famille.

Lorsque vous aurez ainsi rempli les premières cases de votre arbre généalogique, vous

ferez ensuite appel aux renseignements détenus par l'état civil.

#### Où trouver les documents

L'état civil a été créé en 1793, il a été obligatoire dans toutes les communes de France. Les registres sont tenus en double exemplaire. L'un est conservé en mairie, l'autre est transmis au Greffe du tribunal qui le dépose aux Archives départementales. La législation française ne permet pas la consultation des registres de moins de cent ans. Vous pourrez cependant en demander à la mairie du lieu de naissance, de mariage ou de décès soit des copies intégrales soit des extraits selon que vous êtes ou non des descendants directs des personnes concernées.

Avant 1793 il faut vous reporter aux registres paroissiaux pour les familles catholiques. Ceux-ci ont souvent été tenus en double exemplaire également et vous pouvez les consulter soit aux Archives départementales, soit en mairie s'ils y ont été conservés.

Vous trouverez les coordonnées des principaux dépôts d'archives dans la rubrique "Adresses utiles". Ces dépôts détiennent également d'autres types de documents qui peuvent présenter pour vous des axes de recherche si l'état civil fait défaut ou si vos ancêtres vivant avant la Révolution Française n'étaient pas catholiques : archives de la Justice et des Parlements sous l'Ancien Régime (procès, insinuations), archives administratives (impôts, recensements), archives notariales (successions, inventaires après décès, contrats de mariage…), archives protestantes, archives des prisons, etc…

#### Où trouver de l'aide

La consultation des registres demande du temps et surtout des déplacements parfois lointains si vous ne résidez pas dans la région d'origine de votre famille. Des cercles et associations généalogiques, pour une cotisation modeste, peuvent vous assister dans vos recherches. Dans chaque région, voire même chaque département, ces organisations offrent des renseignements sur les méthodes d'investigation, aiguillent vers les différents services où l'on peut consulter des archives, assurent des formations en paléographie (déchiffrage des documents), gèrent les échanges de données entre leurs différents membres et éditent des bulletins ou revues qu'ils peuvent vous adresser. Vous trouverez dans la rubrique "Adresses utiles" les coordonnées des principales associations, classées par région.

#### Les difficultés

Une recherche généalogique demande de la rigueur et de la détermination. Il faut d'une part se garder des conclusions hâtives qui feraient progresser la construction de votre arbre mais n'en assurerait pas l'authenticité. D'autre part les recherches dans certaines régions présentent plus d'obstacles, cela ne doit pas vous faire abandonner les branches concernées pour autant. Des organismes sont à même de vous apporter des renseignements utiles pour pallier les manques.

À Paris, les deux exemplaires de l'état civil ont été incendiés pendant la Commune, en 1871. Cependant des reconstitutions partielles ont été faites et vous pouvez vous orienter vers les autres types d'archives (notariales, fiscales ou administratives).

En Alsace, les registres ont été longtemps tenus en latin et en allemand et transcrits en gothique d'où des déchiffrages difficiles. Les associations généalogiques locales peuvent vous apporter une aide précieuse.

En Savoie et à Nice, les rattachements tardifs à la France ont eu pour conséquence la tenue des registres par le clergé jusqu'au milieu du XIXe siècle. Ces registres sont souvent encore en possession des paroisses. Pour la Savoie, les archives notariales sont en partie conservées à Turin et à Genève.

Les familles non catholiques peuvent s'adresser à différents organismes :

- Les protestants peuvent consulter les registres protestants conservés aux Archives départementales, soit avant la Révocation de l'Edit de Nantes, soit ceux du "Désert" ou bien chercher dans les registres catholiques, certains protestants ayant feint l'abjuration pour des raisons juridiques.
- Les israélites peuvent se reporter aux Archives départementales pour les registres tenus par les autorités religieuses (parfois rédigés en hébreu). Il est possible également d'interroger le Cercle de Généalogie juive dont les coordonnées sont indiquées dans les "Adresses utiles".

Les français nés hors de France sont enregistrés auprès de leur consulat. Pour obtenir des renseignements on peut s'adresser aux Archives du Ministère des Affaires étrangères à Nantes.

Les actes concernant les français nés dans les DOM-TOM sont conservés sur place (dépôts d'archives en Guadeloupe, Martinique…). Ceux nés dans les anciennes colonies sont regroupés à Nantes pour l'état civil de moins de cent ans, à Aix-en-Provence, aux Archives d'Outre-Mer, pour les périodes plus anciennes.

Pour les français nés en Algérie, selon la période, on pourra s'adresser à Aix-en-Provence (entre 1832 et 1896) ou à Nantes pour la période postérieure à 1896, voire même sur place, en Algérie.

#### Les informations complémentaires

L'état civil d'un ancêtre n'est pas le seul renseignement important. Vous allez découvrir au cours de vos recherches quelle était sa profession, où il habitait, quel était son état de fortune. Toutes ces précisions vous aideront à le repositionner dans son époque et à mieux cerner le groupe social dont vous êtes issu. Son histoire est la vôtre, elle vous étonnera parfois, vous passionnera et vous permettra également de mieux vous connaître.

### **Les formulaires vierges**

Heredis 2001 lmet à votre disposition des formulaires vierges qui vous accompagneront dans vos déplacements pour vos recherches généalogiques. Ces formulaires regroupent tous les renseignements que vous allez trouver dans les différents types d'archives que vous allez consulter. Il vous sera ensuite très facile de retranscrire dans votre logiciel les informations recueillies, chacun trouvant naturellement sa place dans la fiche de saisie de Heredis 2001.

Vous demanderez l'édition des formulaires depuis le menu Outils > Formulaires ….

## **ANNEXE 3 - ADRESSES UTILES**

#### **AD = Archives départementales**

#### *A Paris et en région parisienne*

• Fédération Française de Généalogie 3 rue de Turbigo - 75001 Paris • Archives Nationales 56 rue des Francs-Bourgeois 75141 Paris cedex 03 • Cercle d'Entraide généal. de France 3 rue de Turbigo - 75001 Paris • Bibliothèque généalogique 3 rue de Turbigo - 75001 Paris

**91** • AD - Domaine départemental Rue du Commandant Arnoux 91730 Chamarande • Cercle généalogique de l'Essonne 10 bis rue Olivier Beauregard 91380 Chilly-Mazarin  $\bullet$  SHAGE. 1 rue Racine - 91230 Montgeron

**92** • AD - 137 av.enue Joliot-Curie 92023 Nanterre cedex • Cercle généal. des Hauts-de-Seine 14 rue Henri Barbusse 92390 Villeneuve-La-Garenne

**93** • AD - 18 av. du Psdt Salvador Allende - 93000 Bobigny • Cercle généal. de l'Est Parisien (id.)

**94** • AD - 8-10 rue des Archives 94006 Créteil cedex • Cercle d'études généal. et démographiques du Val-de-Marne (id.)

**95** • AD - 3 avenue Palette 95011 Cergy Pontoise • Généalogie Valdoisienne 12 rue Gounod - 95880 Enghien

#### *En province (par département)*

**01** • AD - 1 bld Paul Valéry 01000 Bourg-en-Bresse • REGAIN 6 bld Irène Joliot-Curie 01000 Bourg-en-Bresse

**02** • AD - 28 rue Fernand Christ 02000 Laon • Cercle généalogique de l'Aisne 22 rue Emile Zola 02840 Athies-sous-Laon

**03** • AD - Parc de Bellevue 03400 Yzeure • Union Gén Auvergne-Bourb.-Velay 48 bld du Sichon - 03200 Vichy

**04** • AD - 2 rue Trélus - BP 212 04002 Digne-Les-Bains cedex • Cercle Gén. des Alpes de Hte-Provce Maison des Associations 3 bld du Temps perdu - 04100 Manosque

**05** • AD - 22 route de Rambaud 05010 Gap cedex • Association Gén. des Htes-Alpes (id.)

**06** • AD - Centre adm. départemental Route de Grenoble - 06036 Nice cedex • Association gén. et héraldique des Alpes-Maritimes et Monaco (id.)

**07** • AD - Place André Malraux 07000 Privas • SAGA (id.)

**08** • AD - 10 rue Porte de Bourgogne 08000 Charleville-Mézières • Centre de généalogie et d'héraldique des Ardennes - Hôtel de Ville 08000 Charleville-Mézières

**09** • AD - 59 chemin Montagne 09000 Foix

**10** • AD - 131 rue Etienne Pedron 10000 Troyes • Cercle généalogique de l'Aube (id.)

**11** • AD - 48 rue Jean Bringer 11012 Carcassonne cedex

**12** • AD - 25 avenue Victor Hugo 12000 Rodez • Cercle généalogique du Sud-Aveyron

70 place des Consuls - 12100 Millau • Cercle généalogique du Rouergue 25 avenue Victor-Hugo - 12100 Millau

**13** • AD - 66b rue Saint-Sébastien 13259 Marseille cedex • Ass. généal. des Bouches-du-Rhône BP 22 - 13243 Marseille cedex 1 • Centre généalogique Midi-Provence Centre culturel Elsa Triolet 13110 Port-de-Bouc

**14** • AD - 61 rue de Lion sur Mer 14000 Caen • Cercle généalogique du Calvados (id.)

**15** • AD - 1 rue du 139ème R.I. 15000 Aurillac • Société des Amis de la généalogie de la Haute-Auvergne (id.)

**16** • AD - 24, avenue Gambetta 16000 Angoulême • Association gén. de la Charente (id.)

**17** • AD - 35 rue de Vaux de Foletier 17042 La Rochelle cedex • Cercle généalogique d'Aunis et Saintonge 10 avenue de Metz - 17000 La Rochelle • Cercle généalogique de Saintonge 8 rue Mauny - 17100 Saintes

**18** • AD - Rue Heurtault de Lamerville 18000 Bourges • Cercle gén. du Haut-Berry Place Martin Luther-King - 18000 Bourge

**19** • AD - Le Touron - 19000 Tulle • Association des généalogistes de Corrèze, du Lot et de Dordogne

Place J.-M. Dauzier 19100 Brive-La-Gaillarde

**2A** • AD - Rue François Piétri - Les Salines 20183 Ajaccio

**2B** • AD - Chemin de l'Annonciade 20000 Bastia

**21** • AD - 8 rue Jeannin 21000 Dijon • Cercle généalogique de Côte-d'Or Centre Municipal des Associations 2 rue des Corroyeurs - Bte A8 21068 Dijon cedex

**22** • AD - 7 rue François Merlet 22000 Saint-Brieuc • Centre gén. des Côtes d'Armor 3 bis rue Bel Orient - 22000 St-Brieuc

**23** • AD - 30 rue Franklin Roosevelt BP 164 - 23004 Guéret cedex

**24** • AD - 9 rue Littré 24000 Périgueux

**25** • AD - Rue Marc Bloch 25050 Besançon • Centre d'entraide généalogique de Franche-Comté 35 rue du Polygone - 25000 Besançon

**26** • AD - 14 rue de la Manutention 26000 Valence

• Etudes gén. Drôme-A. (id.)

• Cercle gén. de la Drôme provençale Service des Archives - Place E. Loubet 26200 Montélimar

**27** • AD - 2 rue de Verdun 27025 Evreux cedex • Cercle généalogique de l'Eure (id.) **28** • AD - 9 rue du Cardinal Pie 28000 Chartres • Société généalogique d'Eure-et-Loir 22 rue du Tertre

28400 Nogent-Le-Rotrou

**29** • AD - 5 allée Henri Bourde de la Rogerie Cité administrative de Ty Nay 29000 Quimper • Cercle gén. du Finistère Salle Tissot - Rue du Commandant Tissot 29200 Brest

**30** • AD - 20 rue Chassaintes 30900 Nîmes

**31** • AD - 11 bld Grifoul Dorval 31400 Toulouse • Cercle gén. de Languedoc 18 rue de la Tannerie 31400 Toulouse

**32** • AD - 14 rue Edgar Quinet 32000 Auch

**33** • AD - 13 rue d'Aviau 33081 Bordeaux cedex **•** Centre généalogique du Sud-Ouest 1 place Bardineau - 33000 Bordeaux • Amitiés généalogiques bordelaises 2 rue Paul Bert - 33000 Bordeaux

**34** • AD - 2 avenue de Castelnau 34000 Montpellier • Cercle généal. de Languedoc (id.)

**35** • AD - 20 avenue Jules Ferry 35700 Rennes • Cercle généalogique d'Ille-et-Vilaine 6 rue Frédéric Mistral - 35200 Rennes

**36** • AD - 32 rue Vieille Prison 36000 Châteauroux • Société généalogique du Bas-Berry Maison des Associations 34 espace Mendès-France - 36000 **Châteauroux** 

**37** • AD - 41 rue Michaël Faraday 37170 Chambray-les-Tours • Centre généalogique de Touraine 11 rue des Tanneurs - BP 5951 37059 Tours cedex

**38** • AD - 2 rue Auguste Prudhomme 38000 Grenoble

• Cercle généalogique de Vienne et de la vallée du Rhône Maison des Syndicats - Ch. des Acqueducs 38200 Vienne • Cercle généalogique du Dauphiné 3 bd Maréchal Lyautey - BP 311 38010 Grenoble cedex 1

**39** • AD - Place des Salines 39570 Montmorot

**40** • AD - Impasse Montrevel 40000 Mont-de-Marsan • Histoire et généalogie landaise 1 rue Corine - 40000 Mont-de-Marsan • Centre généal. des Landes Société de Borda - 27 rue Cazade 40100 Dax

**41** • AD - 2 rue Louis Bodin 41000 Blois • Cercle généalogique du Loir-et-Cher 11 rue du Bourg Neuf - 41000 Blois

**42** • AD - 6 rue Barrouin 42000 Saint-Etienne • Association généal. de la Loire (id.) • Ceux du Roannais Centre Pierre Mendès-France 12 av. de Paris - 42334 Roanne cedex

**43** • AD - Avenue Tonbridge 43000 Le-Puy en Velay

**44** • AD - 6 rue de Bouillé 44000 Nantes • Cercle généal. de l'Ouest 22 place de la République 44200 Nantes

**45** • AD - 6 rue d'Illiers 45000 Orléans • Loiret généalogique BP 603 45016 Orléans cedex 1

**46** • AD - 218 rue Cadourques 46000 Cahors

**47** • AD - Place de Verdun 47000 Agen • Gr. héraldique et généal. de l'Agenais 10 rue Ledru-Rollin - 47000 Agen • Cercle héraldique, généal. et historique du Lot-et-Garonne BP 205 - Rue Etienne Marcel n° 13 47305 Villeneuve-sur-Lot cedex

**48** • AD - 12 Avenue Père Coudrin 48000 Mende

**49** • AD - 106 rue de Frémur 49007 Angers cedex 01 • Association généalogique de l'Anjou Hôtel de Livois - 6 rue Emile Bordier 49100 Angers

**50** • AD - 103 rue du Maréchal Juin 50000 Saint-Lô • Cercle généalogique de la Manche BP 410 - 50104 Cherbourg cedex

**51** • AD- 1 rue Just Berland 51000 Châlons-en-Champagne • Cercle généal. de la Marne BP 20 - 51005 Châlons-en-Champagne

**52** • AD - Rue du lycée agricole 52000 Chamarandes Choignes • Cercle généal. de la Hte-Marne BP 175 - 52005 Chaumont cedex

**53** • AD - 6 place des Archives 53000 Laval

**54** • AD - 1 rue de la Monnaie 54052 Nancy cedex • Union des cercles généal. lorrains BP 8 - 54131 Saint-Max cedex • Cercle généal. de Liverdun et du Toulois 256 résidence Toulaire 54460 Liverdun

**55** • AD - 20 rue Mgr Aimond 55000 Bar-Le-Duc

**56** • AD - 80 rue des Vénètes 56000 Vannes

• Cercle généalogique de Sud-Bretagne Maison des Associations - 12 rue Colbert 56100 Lorient

**57** • AD - 1 allée du Château 57070 Saint-Julien-lès-Metz • Cercle généal. de Moselle-Est Centre social Balavoine - 57800 Cocheren

**58** • AD - 1 rue Charles Roy 58000 Nevers • Cercle gén. et hist. du Nivernais-Morvan BP 813 - 58008 Nevers cedex

**59** • AD - 22 rue Saint Bernard 59000 Lille Group. gén. de la Région du Nord 45 avenue D. Cordonnier 59139 Wattignies

**60** • AD - 58 avenue Victor Hugo 60000 Beauvais • Association généalogique de l'Oise 3 rue Jeanne d'Arc - BP 626 60626 Compiègne cedex • Généalogie 60 - BP 132 60281 Margny-lès-Compiègne cedex

**61** • AD - 6-10 avenue Basingstoke 61017 Alençon cedex • Cercle généalogique du Perche 9 rue Ville Close - 61130 Bellème

**62** • AD - 12 place Jean Moulin 62000 Arras • Union régionale des associations généal. Nord Pas-de-Calais Maison des Sociétés - 16 rue A. Briand 62000 Arras

**63** • AD - 75 rue Neyrat 63100 Clermont-Ferrand • Cercle généalogique et héraldique d'Auvergne et du Velay 18 bis bld Victor Hugo 78100 St-Germain en Laye

**64** • AD - Cité Adm. - Bld Tourasse 64000 Pau • Centre gén. des Pyrénées-Atlantiques (id.) **65** • AD - 5 rue des Ursulines 65000 Tarbes

**66** • AD - Avenue de Villeneuve Moulin à vent 66000 Perpignan

**67** • AD - 5 rue Fischart 67000 Strasbourg • Cercle généalogique d'Alsace (id.)

**68** • AD - Cité Adm. - rue Fleischauer 68000 Colmar • Centre dptl d'Histoire des familles 5 place Saint-Léger - 68500 Guebwiller

**69** • AD - 2-8 chemin de Montauban 69005 Lyon • Société généalogique du Lyonnais 7 rue Major Martin - 69001 Lyon

**70** • AD - 14b rue Miroudot St Ferjeux 70000 Vesoul • Cercle généalogique Haut-Saônois 1 rue des Ursulines - 70000 Vesoul

**71** • AD - Place des Carmélites 71026 Mâcon cedex 5

**72** • AD - 1 rue des Résistants internés 72016 Le Mans cedex 2 • Cercle généal. du Maine et Perche 16 rue du Chêne Vert - 72000 Le Mans

**73** • AD - 244 quai de la Rize 73000 Chambéry • Centre généalogique de Savoie BP 1727 - 73017 Chambéry cedex

**74** • AD - 37 bis avenue de la Plaine 74000 Annecy • Centre généalogique de Savoie Centre de résidence d'Evires 3 rue des Martyrs - 74940 Annecy-le-Vieux

**75** - voir Paris et région parisienne

**76** • AD - Cours Clémenceau 76101 Rouen cedex

• Groupement généal. du Havre et de Seine-Maritime BP 80 - 76050 Le Havre cedex

**77** • AD - 248 avenue Ch. Prieur 77190 Dammarie-Les-Lys • Cercle généalogique et Héraldique de Seine-et-Marne Mairie de Melun - BP 113 77002 Melun cedex

**78** • AD - 1 avenue de Paris - BP 623 78006 Versailles cedex • Cercle généal. de Versailles et des Yvelines (id.)

**79** • AD - 26 rue de la Blauderie 79022 Niort cedex • GENEA 79 (id.)

**80** • AD - 61 rue Saint Fuscien 80000 Amiens • Cercle généalogique de Picardie 34 rue Saint Fuscien - 80000 Amiens

**81** • AD - 3 rue Général Giraud 81013 Albi cedex 9

**82** • AD - 14 avenue du 10ème dragon 82000 Montauban

**83** • AD - 157 Avenue Alphonse Daudet 83007 Draguignan cedex • Association généalogique du Var 4 rue du Mûrier - BP 1022 83051 Toulon cedex

**84** • AD - Place du Palais des Papes 84000 Avignon • Cercle génélogique de Vaucluse Ecole Sixte Isnard 31 ter, avenue de la Trillade 84000 Avignon

**85** • AD - 14 rue Haxo 85001 La-Roche-sur-Yon cedex • Cercle généalogique Vendéen Bât. H, Appt. 307 - Cité de la Vigne aux Roses 85000 La Roche-sur-Yon

**86** • AD - 30 rue des Champs Balais 86000 Poitiers • Cercle généalogique poitevin 22-24 rue Arsène Orillard - 86000 Poitiers

**87** • AD - 1 allée Alfred Leroux 87032 Limoges cedex • Cercle généal. et héraldique de la Marche et du Limousin 2 rue de Nexon - 87000 Limoges

**88** • AD - 4 avenue Pierre Blanck 88050 Epinal cedex 09 • Cercle généalogique des Vosges BP 179 - 88105 Saint-Dié cedex • Cercle généal. de Charmes 16 rue des Capucins - 88130 Charmes

**89** • AD - 37 rue Saint Germain 89000 Auxerre • Société généalogique de l'Yonne 27-4 place Corot - 89000 Auxerre

**90** • AD - 4 rue de l'Ancien théâtre 90000 Belfort

#### **DOM-TOM - Outre-Mer - Etranger**

• Cercle généalogique de Bourbon Le Chaudron 97490 Sainte-Clotilde (Réunion) • Cercle généalogique des Antilles Reynoird 97231 Le Robert (Martinique) • Cercle généal. de Nouvelle-Calédonie BP 4410 Nouméa (Nouvelle-Calédonie) • Centre des archives d'Outre-Mer 29 chemin du Moulin de Testa 13090 Aix-en-Provence • Généalogie Algérie-Maroc-Tunisie Lou Ligourès - Pl. Romée de Villeneuve Encagnane - 13090 Aix-en-Provence • Généalogie et Histoire de la Caraïbe 12 avenue Charles de Gaulle - Pav. 23 78230 Le Pecq • Ancêtres Italiens 3 rue de Turbigo 75001 Paris

#### **Associations confessionnelles**

• Centre de généalogie juive

14 rue Saint Lazare - 75009 Paris

• Centre de généalogie protestante

54 rue des Saints-Pères - 75007 Paris

#### **Associations professionnelles**

• Cercle généalogique des PTT BP 33 - 75721 Paris cedex 15 • Cercle généalogique des cheminots 1 bis rue d'Athènes - 75009 Paris • Cercle généalogique de la RATP 18 rue du Saint-Gothard - 75014 Paris • Cercle généal. de la Banque de France 10-1069 BP 140-01 75049 Paris cedex 01 • Section Généalogie du Groupe Air-France C. E. Air-France Siège - BP 10201 95703 Roissy CDG cedex • Cercle généalogique IBM CE IBM - 50-56 av. Pierre Curie 45807 Saint-Jean-de-Braye cedex • Cercle généal. de la Caisse d'Epargne 19 rue du Louvre - 75001 Paris

# **ANNEXE 4 - RACCOURCIS CLAVIER**

### **Commandes générales**

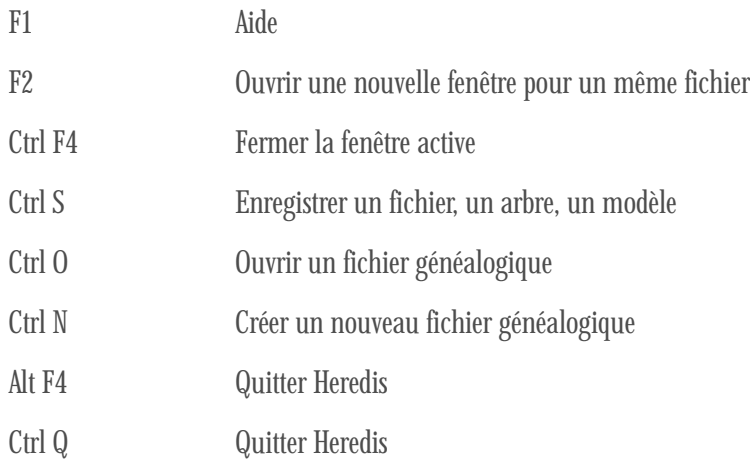

### **Sélections, copier et coller**

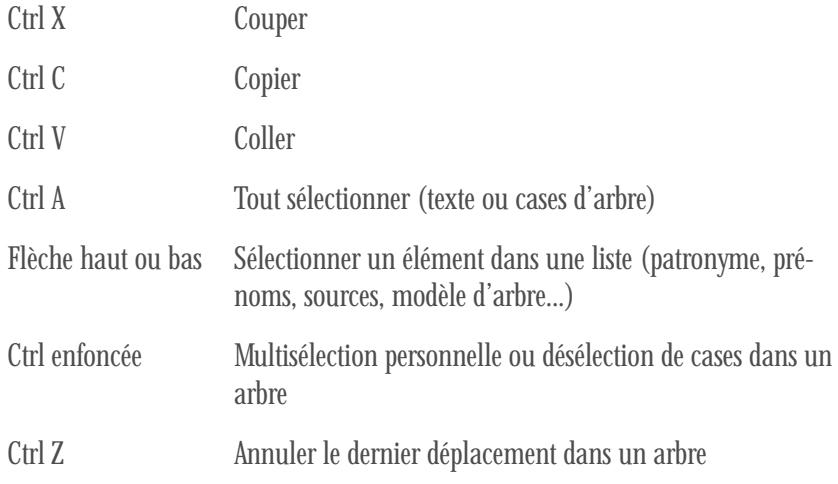

### **Navigation**

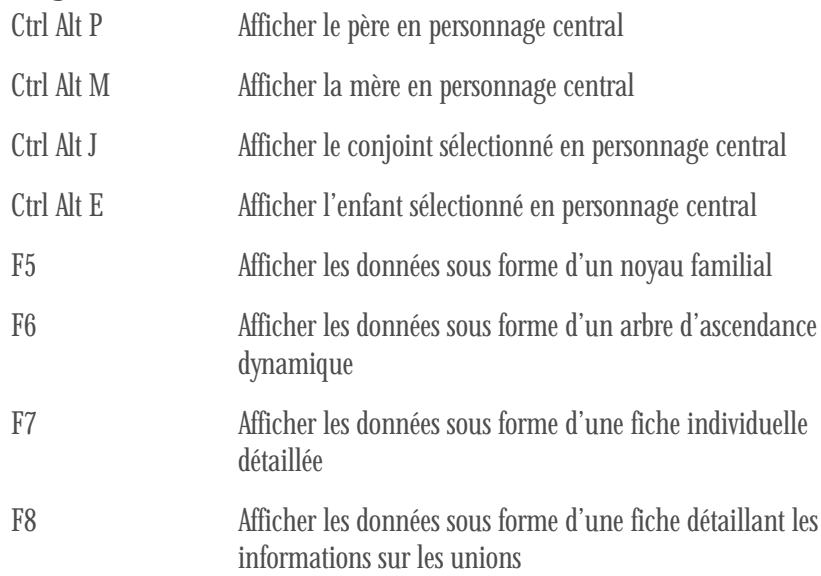

#### **Saisie**

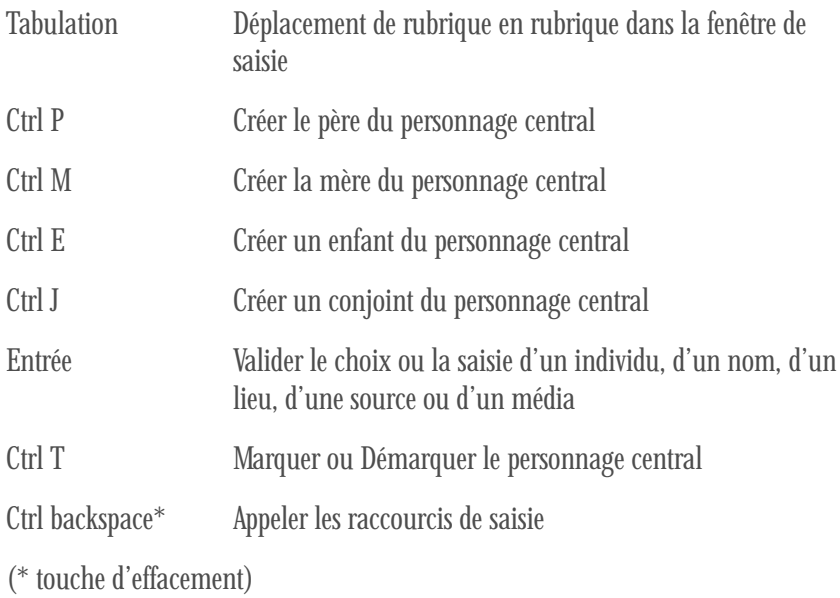

#### **Recherches**

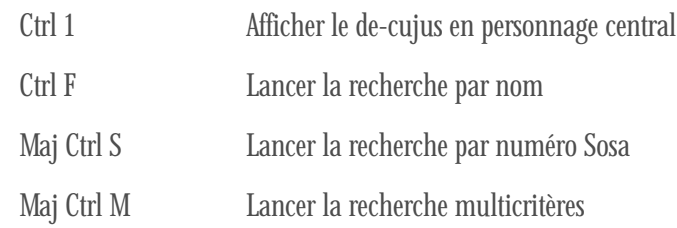

#### **Mise en forme des arbres**

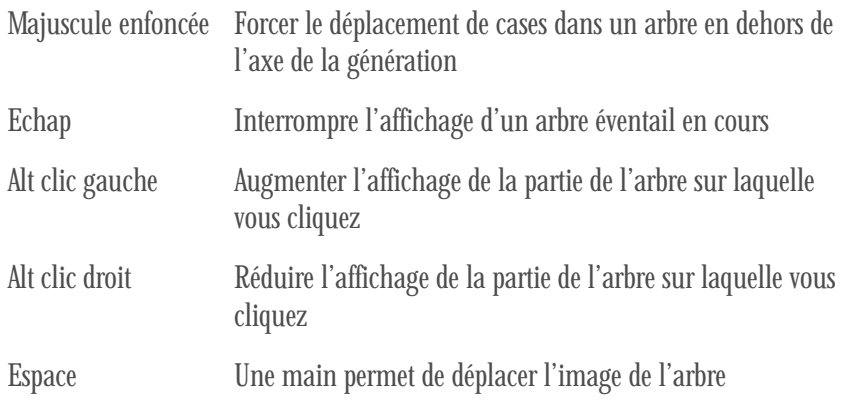

# **ANNEXE 5 - AIDE-MÉMOIRE**

#### **Palette de navigation**

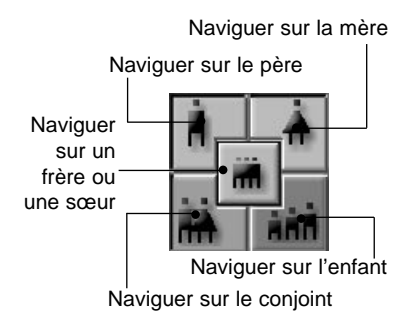

#### **Barre des boutons de l'application**

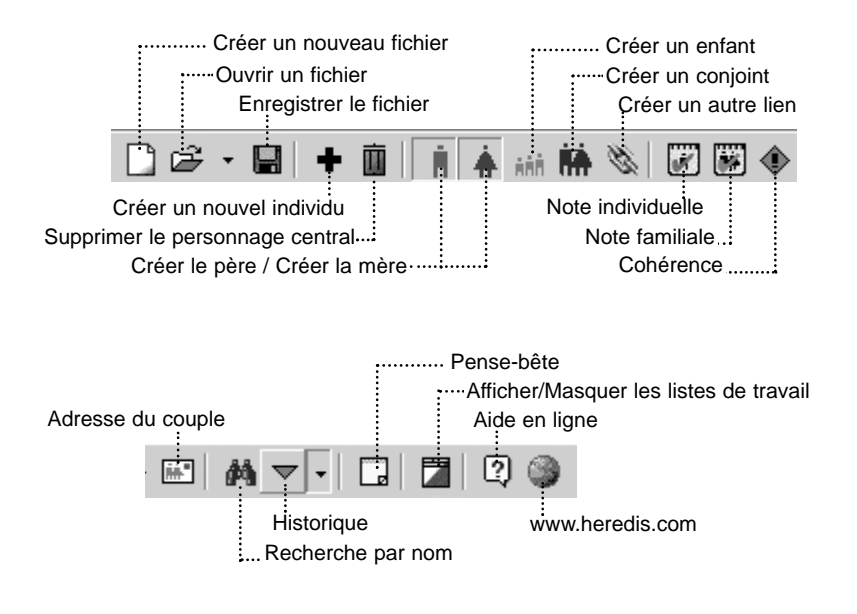

#### **Fichier et listes de travail**

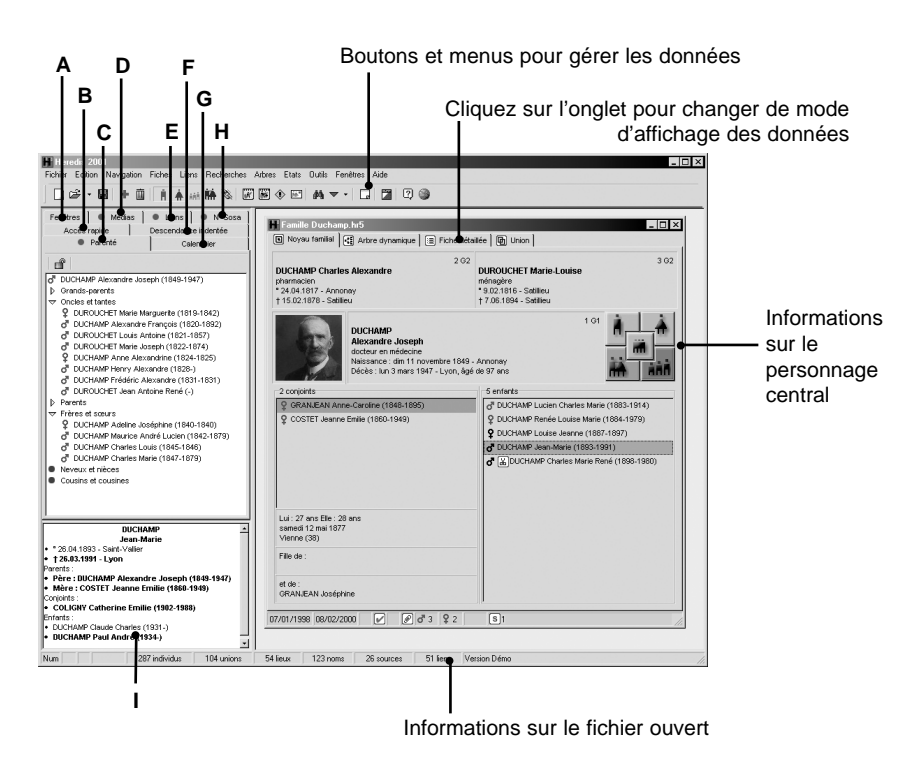

Cliquez sur les onglets pour consulter

- **A** La liste des fenêtres ouvertes : fichiers, arbres, recherche multicritères (maximum 5).
- **B** La liste des individus clés mémorisés.Double-cliquez sur un individu dans la liste pour accéder à sa fiche.
- **C** La parenté du personnage central. Double-cliquez sur un individu dans la liste pour accéder à sa fiche.
- **D** La liste des médias associés au personnage central : images, vidéos, sons.
- **E** La liste des individus liés au personnage central. Double-cliquez sur un individu dans la liste pour accéder à sa fiche.
- **F** Les descendants du personnage central. Choisissez le nombre de générations à calculer. Double-cliquez sur l'un d'eux pour accéder à sa fiche.
- **G** L'outil de conversion de dates.
- **H** Le ou les numéros Sosa-Stradonitz portés par le personnage central.
- **I** Le résumé de chaque individu que vous sélectionnez.

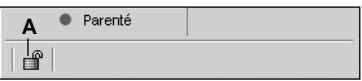

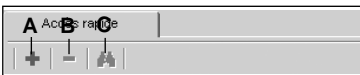

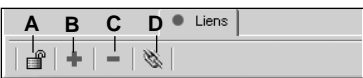

- **A** Fige la parenté affichée pendant la navigation sur d'autres individus.
- **A** Ajoute le personnage central dans la liste des individus mémorisés.
- **B** Ôte l'individu sélectionné de la liste.
- **C** Affiche l'individu sélectionné.
- **A** Fige la liste des liens pendant la navigation sur d'autres individus.
- **B** Ajoute un lien au personnage central.
- **C** Supprime le lien sélectionné.
- **D** Détaille le lien sélectionné.

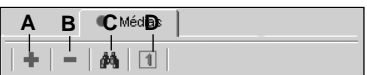

- **A** Associe un média au personnage central.
- **B** Dissocie le média sélectionné.
- **C** Affiche le média sélectionné.
- **D** Le média sélectionné est l'image principale.

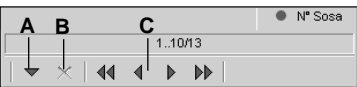

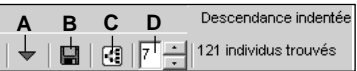

- **A** Affiche les n° Sosa du personnage central.
- **B** Interrompt le calcul des n° Sosa.
- **C** Enchaîne les écrans en cas de nombreux numéros.
- **A** Lance le calcul des descendants.
- **B** Exporte la liste de descendance.
- **C** Lance la construction de l'arbre descendant.
- **D** Nombre de générations à calculer.

#### **Barre des boutons de l'arbre**

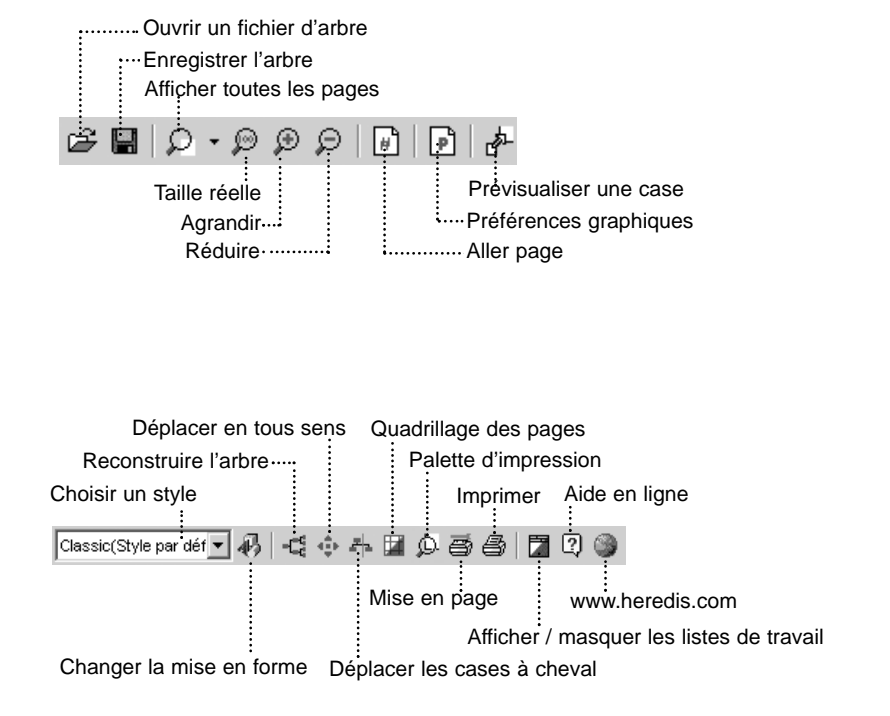

#### **Fenêtre d'un arbre complet**

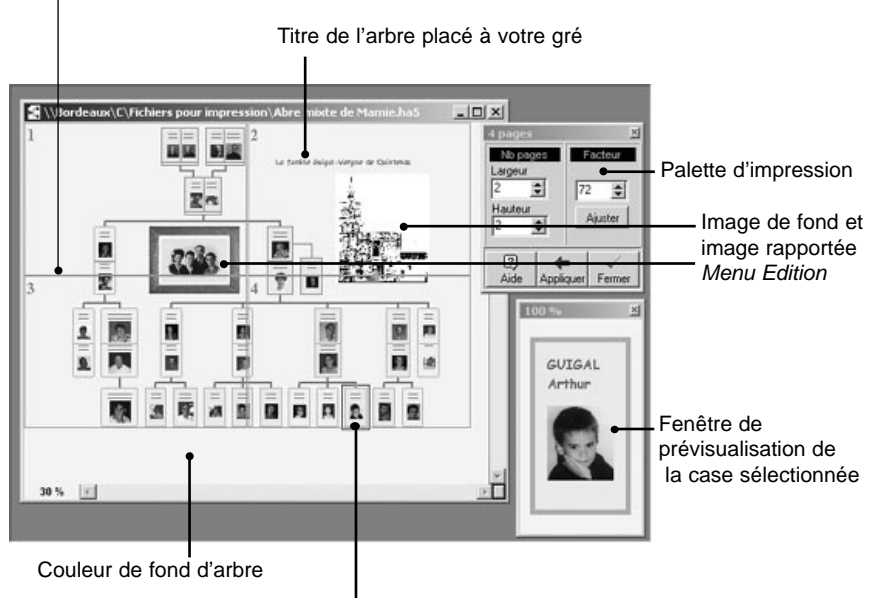

Quadrillage des pages

Case sélectionnée

### **NOTES PERSONNELLES**

# **www.heredis.com**

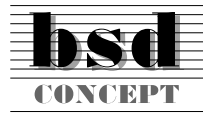

10 Parc-Club du Millénaire 34036 Montpellier cedex 1 Tél. 04 67 20 40 40 RCS Montpellier B 393 616 008